## Guide utilisateur Screenium 3.2

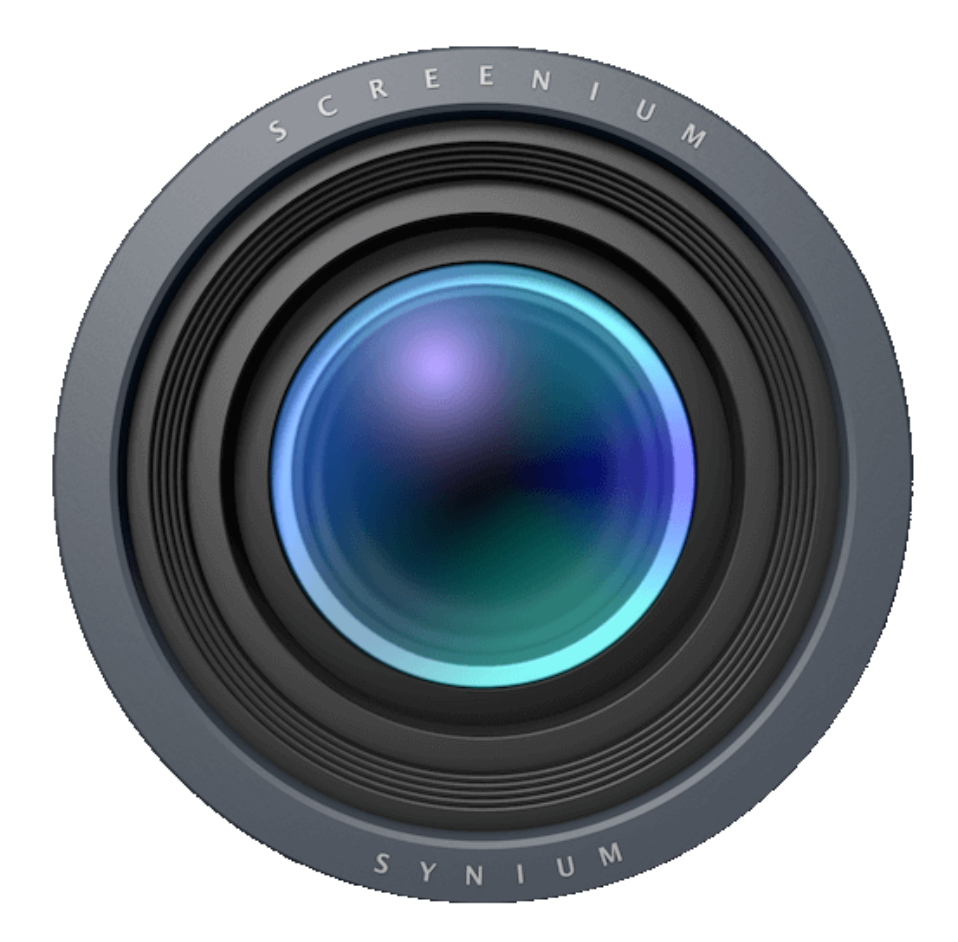

### Sommaire

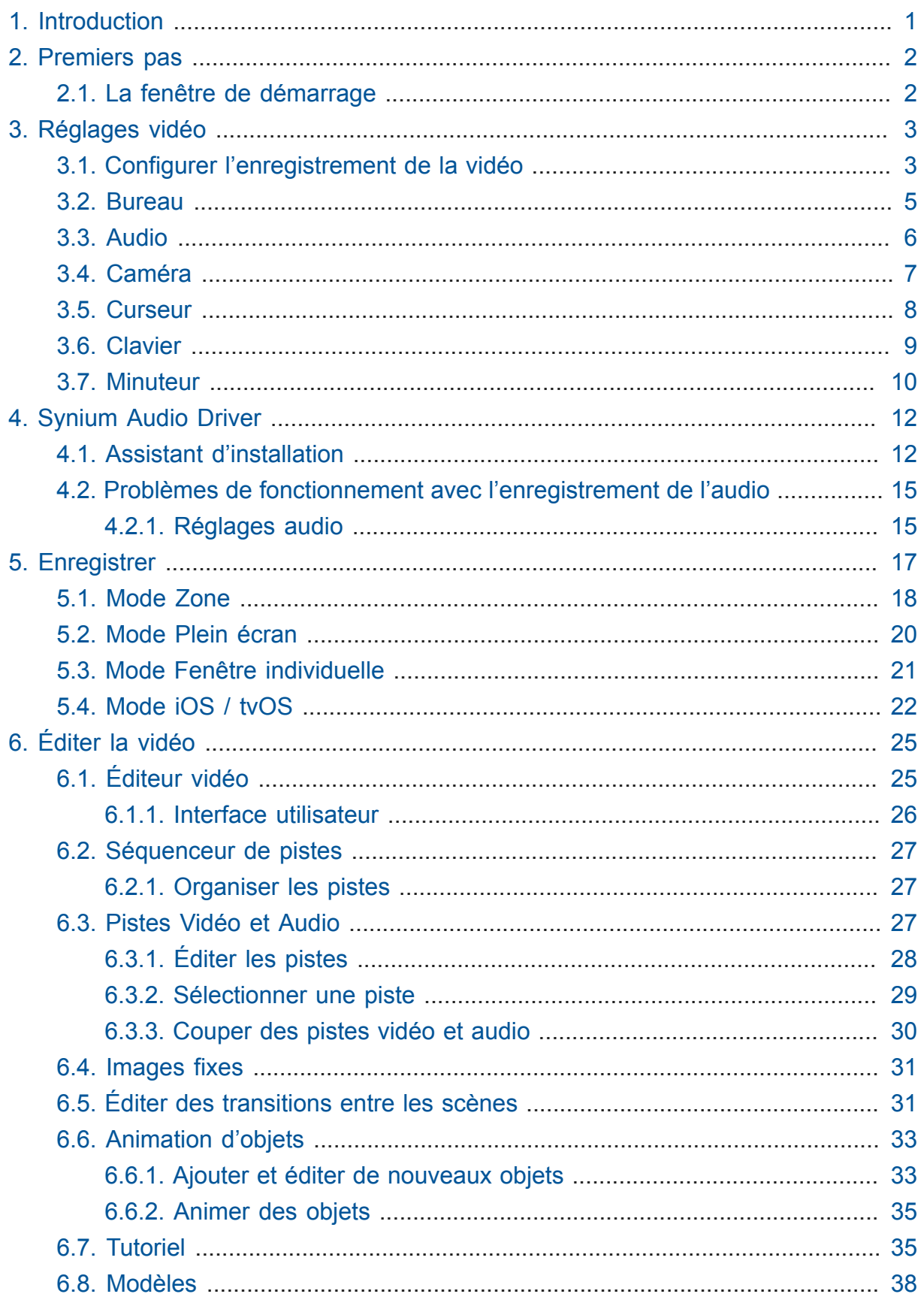

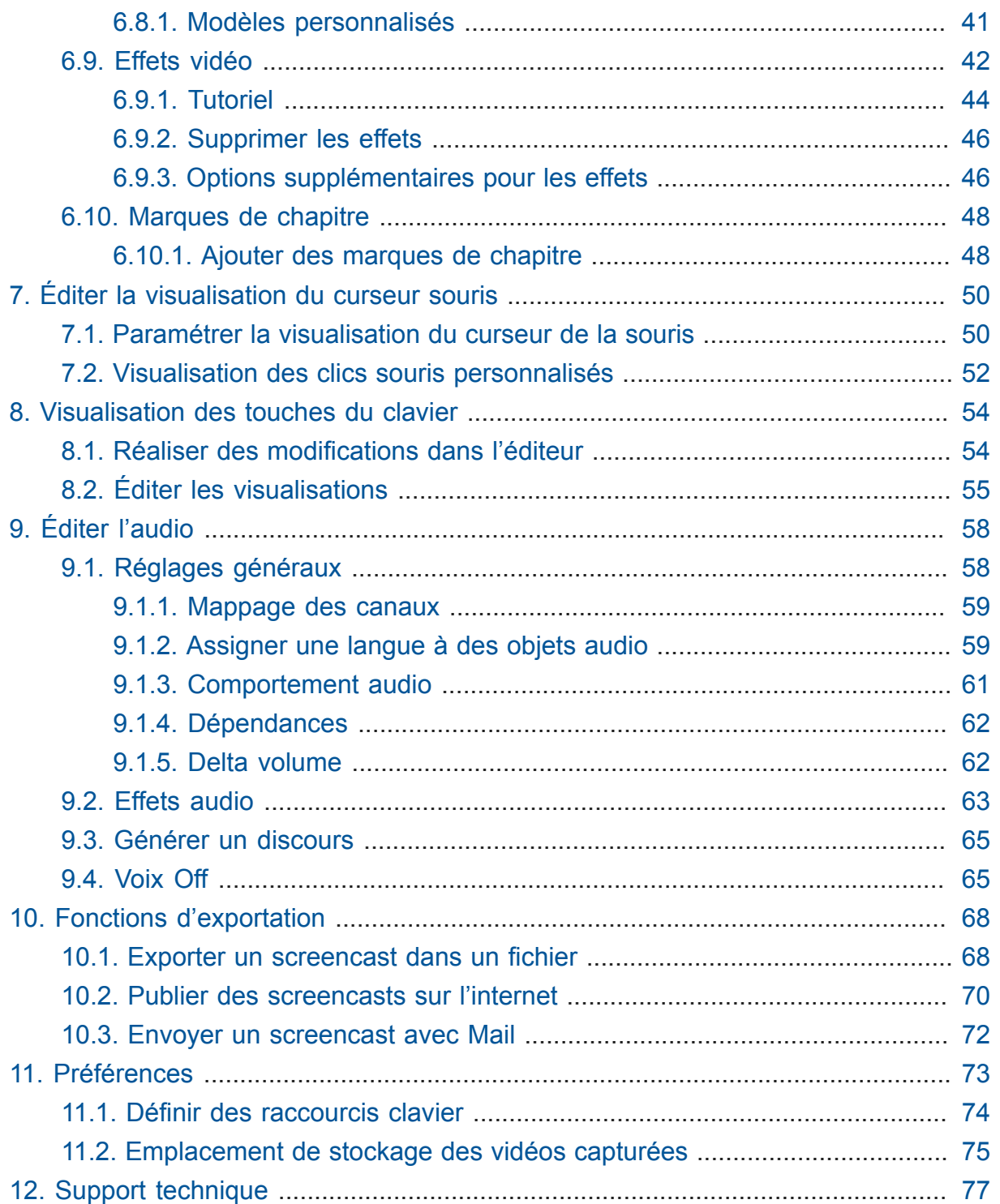

## <span id="page-3-0"></span>1. Introduction

Merci d'avoir choisi Screenium 3 comme solution de screencasting. Si vous avez déjà utilisé une précédente version de Screenium vous allez vous rendre compte que de nombreux concepts ont été repris, Screenium 3 comporte cependant de nombreuses nouvelles fonctions et améliorations.

Ce manuel a été réécrit afin de les mettre en œuvre au mieux lors de son utilisation. Si vous débutez avec Screenium, les chapitres suivants vous aideront à comprendre les concepts de base et vous donneront un aperçu sur les fonctions implémentées et des instructions pour les utiliser.

Ce guide est conçu comme un ouvrage de référence dans lequel vous trouverez de l'aide sur tous les thèmes. Un clic dans le sommaire vous amène directement au chapitre sélectionné.

Si vous avez des questions, des suggestions ou des critiques, n'hésitez pas à contacter notre support technique à l'adresse suivante :

[Support Mac V.F en Français](https://www.macvf.fr/support/supportmacvf.html)**<sup>1</sup>** [Support Synium en Anglais](http://www.syniumsoftware.com/en/support)**<sup>2</sup>** [Support Synium en](http://www.syniumsoftware.com/de/support) [Allemand](http://www.syniumsoftware.com/de/support)**<sup>3</sup>**

**<sup>1</sup>**<https://www.macvf.fr/support/supportmacvf.html>

**<sup>2</sup>**<http://www.syniumsoftware.com/en/support>

**<sup>3</sup>**<http://www.syniumsoftware.com/de/support>

## <span id="page-4-0"></span>2. Premiers pas

## <span id="page-4-1"></span>2.1. La fenêtre de démarrage

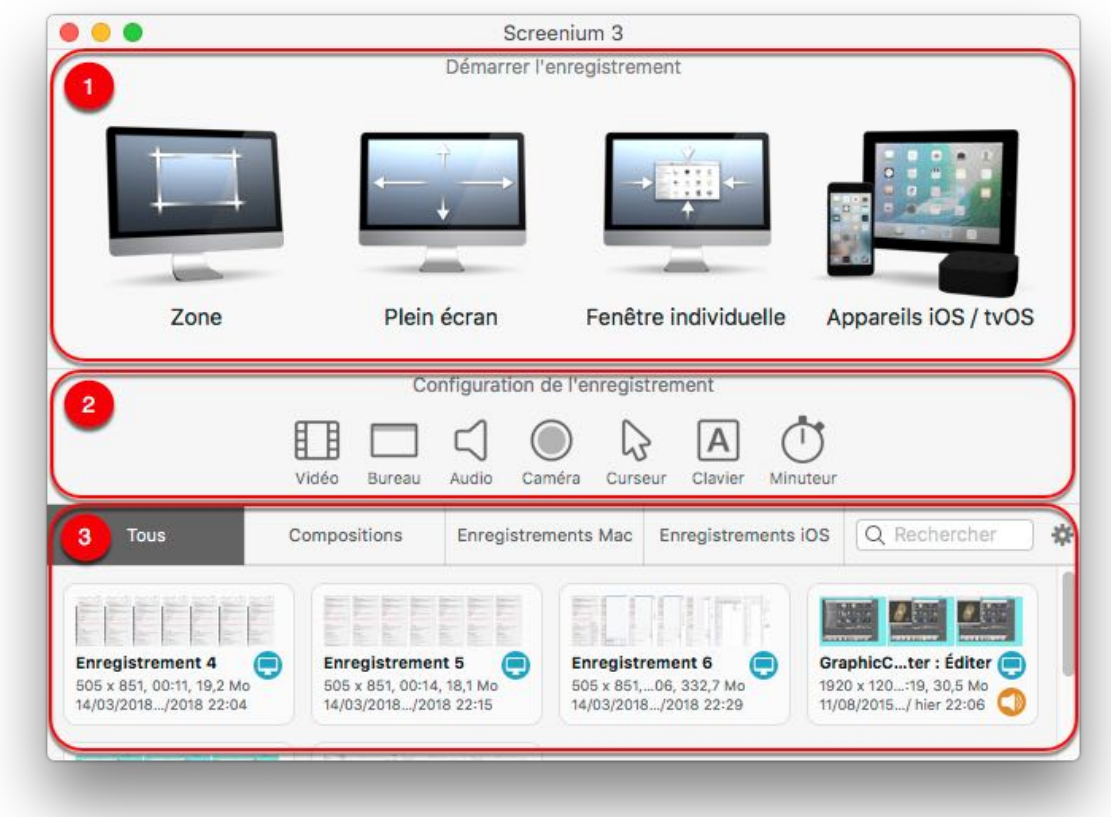

- 1. Vous trouverez dans cette fenêtre différents modes d'enregistrement. Un clic sur l'icône correspondante permet de choisir l'option d'enregistrement associée d'une Zone, plein écran, d'une fenêtre ou d'un appareil iOS/tvOS.
- 2. Dans cette zone se trouvent d'importantes possibilités de réglage, auxquels vous devez prêter attention.

Vous trouverez plus d'informations sur le réglage individuel des paramètres vidéo au chapitre Chapter 3, *[Réglages vidéo](#page-5-0)*.

3. Sélectionnez un des onglets afin d'obtenir un aperçu de vos enregistrements mémorisés et de vos compositions.

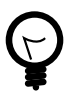

Le symbole roue dentée permet de sélectionner l'attribut sur lequel classer les données et de définir la taille de l'aperçu.

## <span id="page-5-0"></span>3. Réglages vidéo

## <span id="page-5-1"></span>3.1. Configurer l'enregistrement de la vidéo

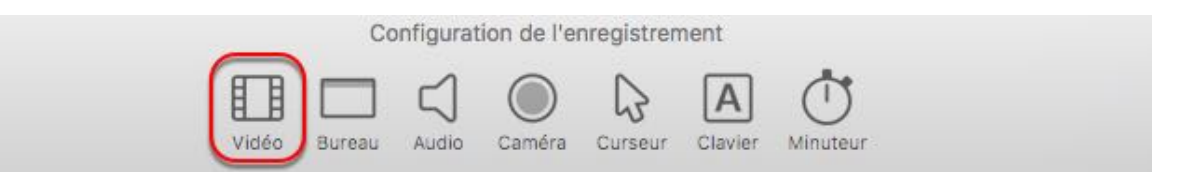

Cliquez sur l'icône "Vidéo" dans la zone "Configuration de l'enregistrement" pour ouvrir le panneau de configuration vidéo.

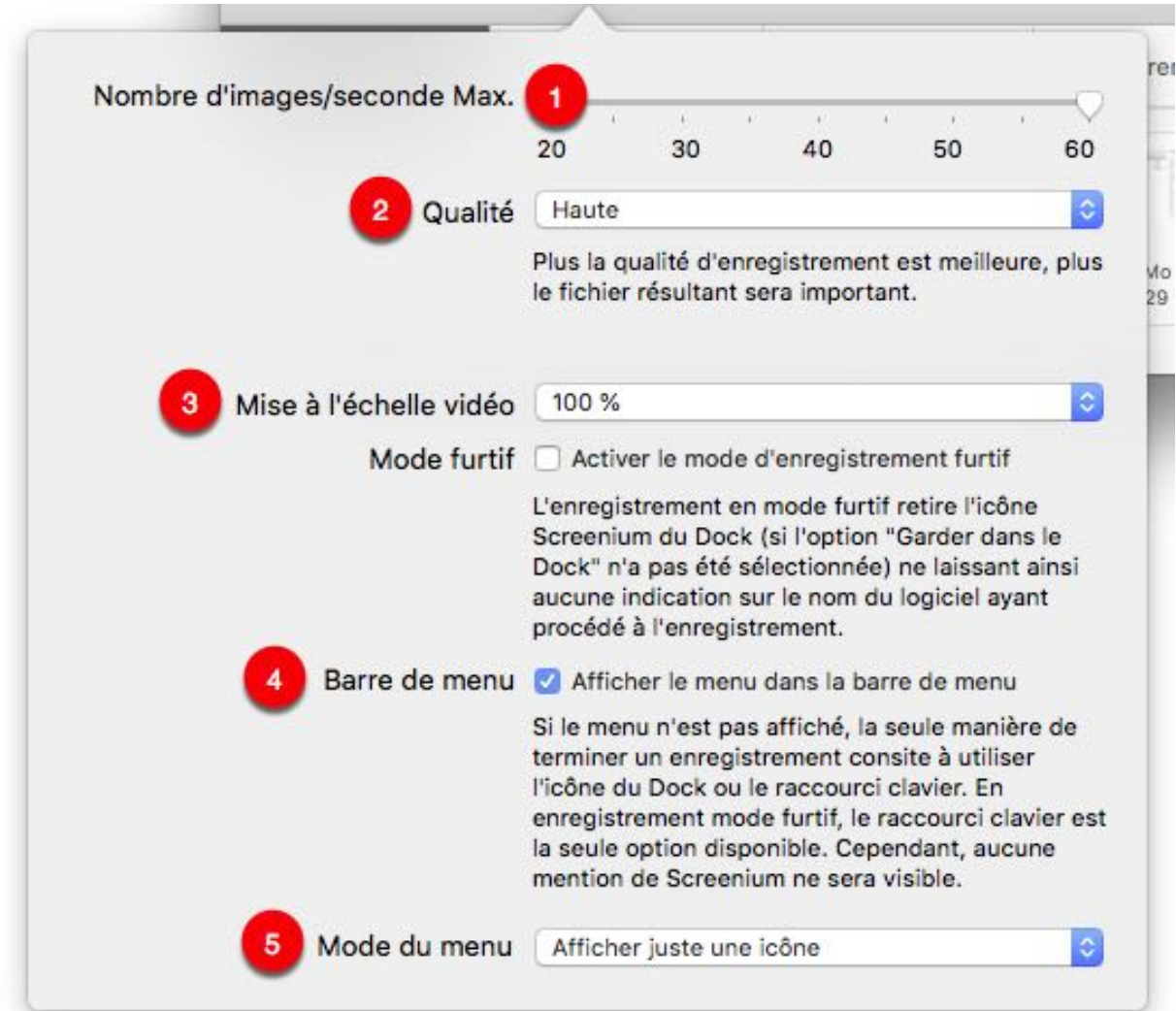

- 1. Déplacez le curseur pour définir la limite du nombre d'images par seconde à enregistrer. Cette limite n'est effective que si le nombre d'images par seconde dépasse la valeur définie. La valeur courante dépend de ce qu'est capable l'application en matière d'affichage. (par exemple, si votre application n'est en mesure que d'afficher quelques images par seconde sur votre matériel, Screenium ne pourra pas capturer plus d'images par seconde, quel que soit le réglage sélectionné). Le but de la limitation du nombre d'images par seconde est de réduire la taille de la vidéo capturée.
- 2. Cliquez sur l'entrée permettant de définir la Qualité de la vidéo enregistrée. Plus la qualité est haute, plus le fichier résultant sera gros, alors que pour une qualité plus faible la charge du processeur sera plus importante en raison de la compression à réaliser pendant la capture de la vidéo. En fonction du matériel, une qualité plus faible pourra entraîner la non capture de certaines images ou causer des artefacts à l'écran.
- 3. À l'aide des options de mise à l'échelle pour réduire la taille du fichier même lorsque l'enregistrement est réalisé en haute résolution. Veuillez cependant noter qu'une réduction de l'échelle entraînera une perte de la qualité. + Activez le Mode furtif, pour masquer l'icône de Screenium dans le Dock pendant l'enregistrement.
- 4. Activez Afficher le menu dans la barre de menu afin d'avoir de pouvoir piloter l'application pendant l'enregistrement.
- 5. Sélectionnez les éléments à afficher dans le Mode du menu.

### <span id="page-7-0"></span>3.2. Bureau

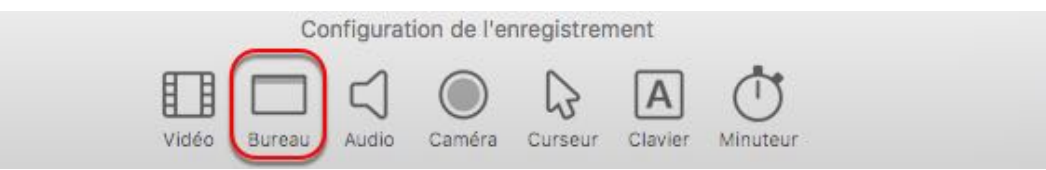

Vous pouvez vouloir masquer les éléments sur votre Bureau ainsi que sont arrière-plan durant l'enregistrement.

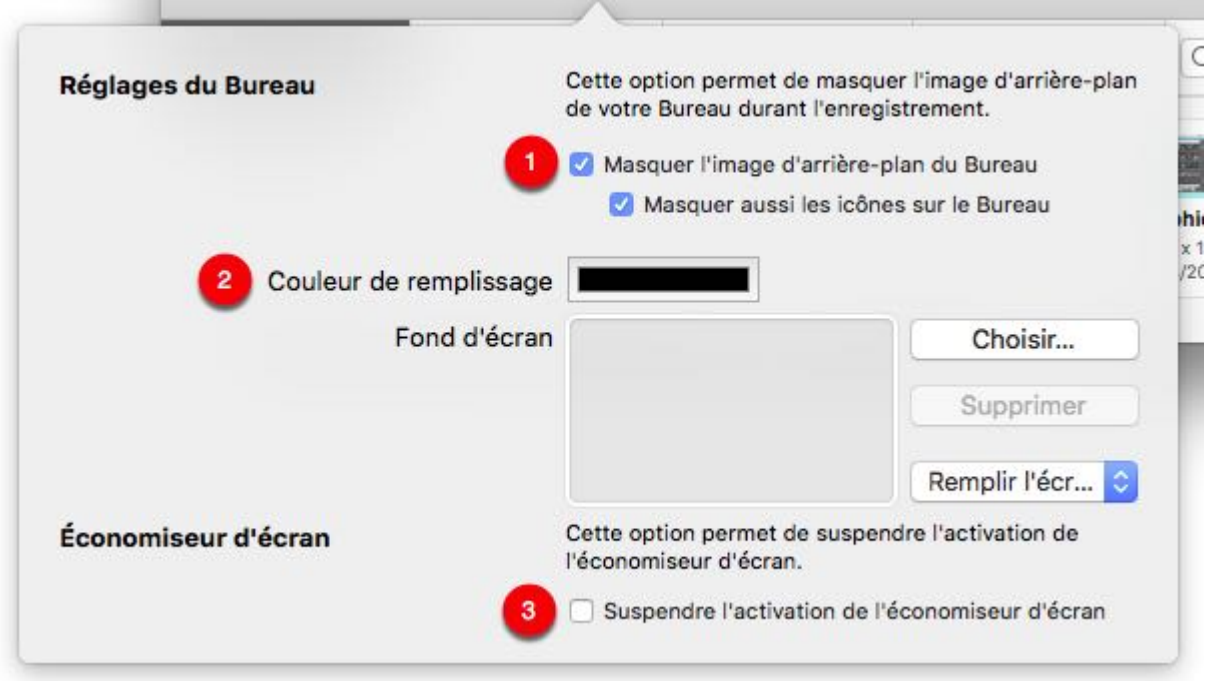

- 1. Pour masquer totalement l'arrière-plan du Bureau, cochez les deux cases "Masquer l'image d'arrière-plan du Bureau" et "Masquer aussi les icônes sur le Bureau".
- 2. Si l'option "Masquer l'image d'arrière-plan du Bureau" est cochée, la couleur utilisée pour la remplacer sera celle définie par la Couleur de remplissage ou par le fond d'écran alternatif que vous avez sélectionné.
- 3. Activez l'option "Suspendre l'activation de l'économiseur" pour éviter que l'économiseur d'écran ne s'active pendant une longue période d'inactivité.

## <span id="page-8-0"></span>3.3. Audio

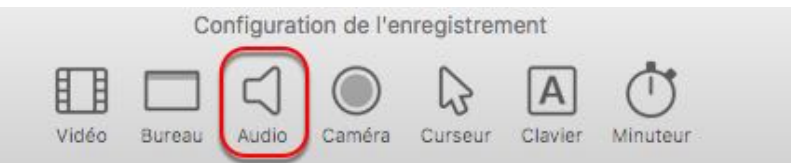

Vous pouvez sélectionner des sources audio existantes pour votre enregistrement dans les réglages audio.

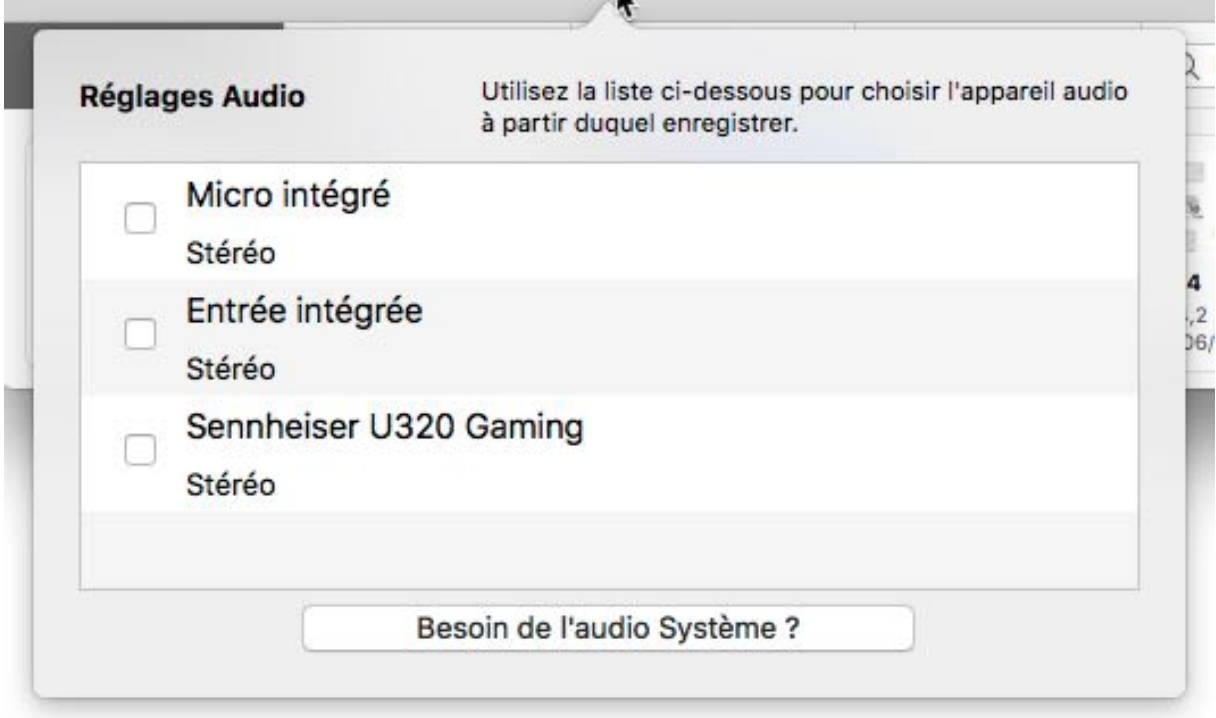

Pour être en mesure d'enregistrer l'audio du système avec Screenium le pilote Audio Driver doit être installé au préalable. Veuillez vous référer au chapitre Chapter 4, *[Synium Audio Driver](#page-14-0)* pour plus d'informations.

Si le pilote Synium Audio Driver est installé sur votre Mac, l'élément de menu "Audio Système" sera disponible dans les réglages audio.

Activez cette option pour enregistrer l'audio du système.

Si l'audio du système est activée, la sortie audio sera automatiquement réglée sur le pilote Synium Audio Driver de Screenium 3 dès qu'une audio système est enregistrée. Vous n'avez pas à effectuer de réglage dans les réglages audio midi.

## <span id="page-9-0"></span>3.4. Caméra

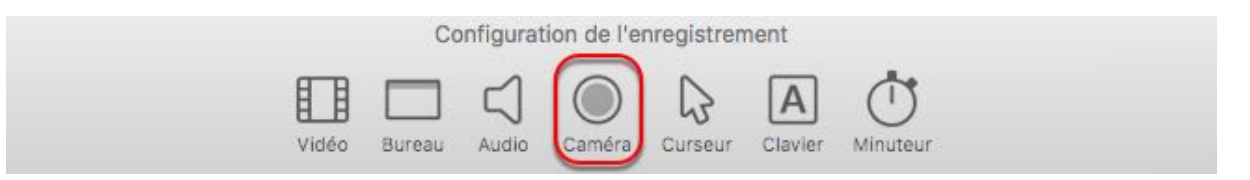

Vous pouvez aussi enregistrer avec la caméra intégrée FaceTime pour afficher votre visage dans le screencast. L'option d'enregistrement FaceTime est accessible depuis le panneau "Caméra" de la zone de Configuration de l'enregistrement.

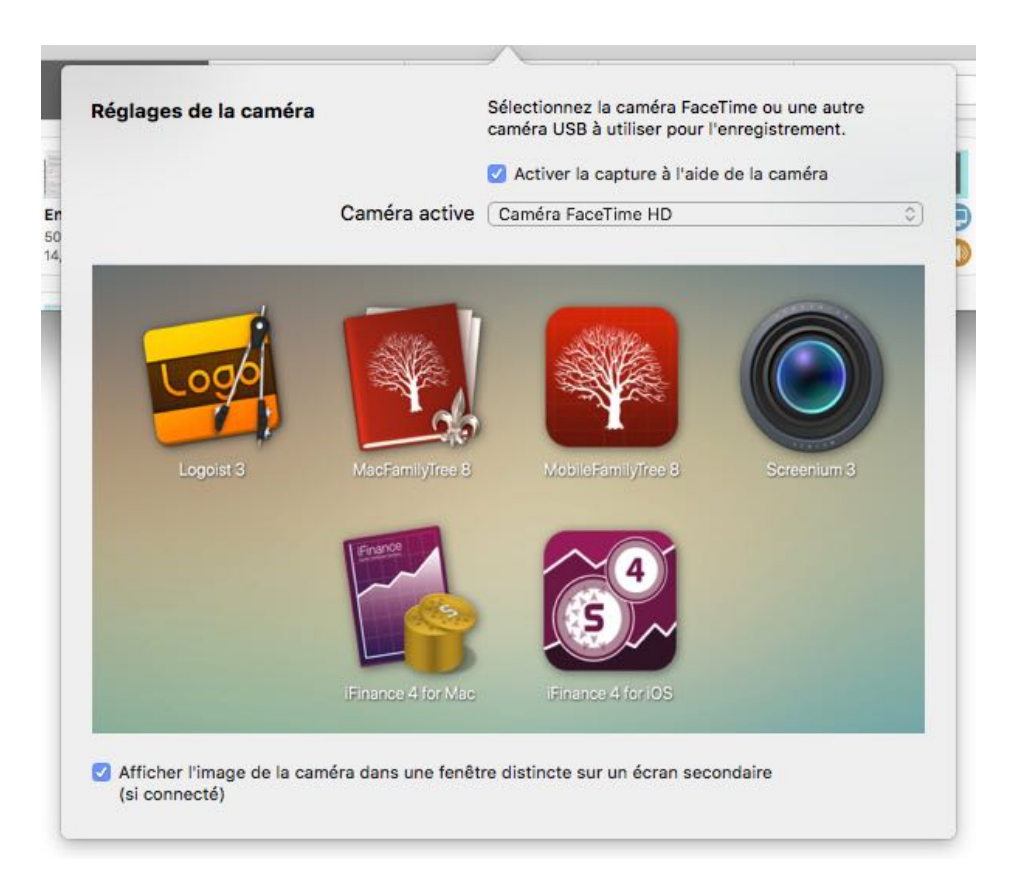

Cochez la case "Activer la capture à l'aide de la caméra" pour activer la caméra FaceTime durant l'enregistrement.

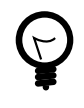

La vidéo ainsi capturée sera affichée en superposition dans le dans le screencast final et pourra être redimensionnée et déplacé par la suite dans l'éditeur vidéo une fois la capture réalisée.

### <span id="page-10-0"></span>3.5. Curseur

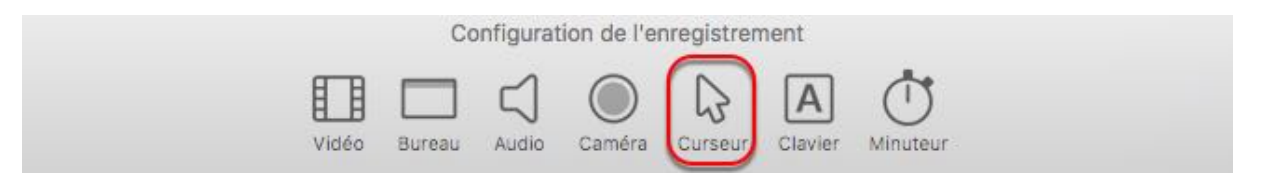

Dans Screenium les clics de la souris peuvent être visualisés de différentes manières. Les réglages de la visualisation du curseur sont accessibles depuis le panneau "Curseur" de la zone de Configuration de l'enregistrement.

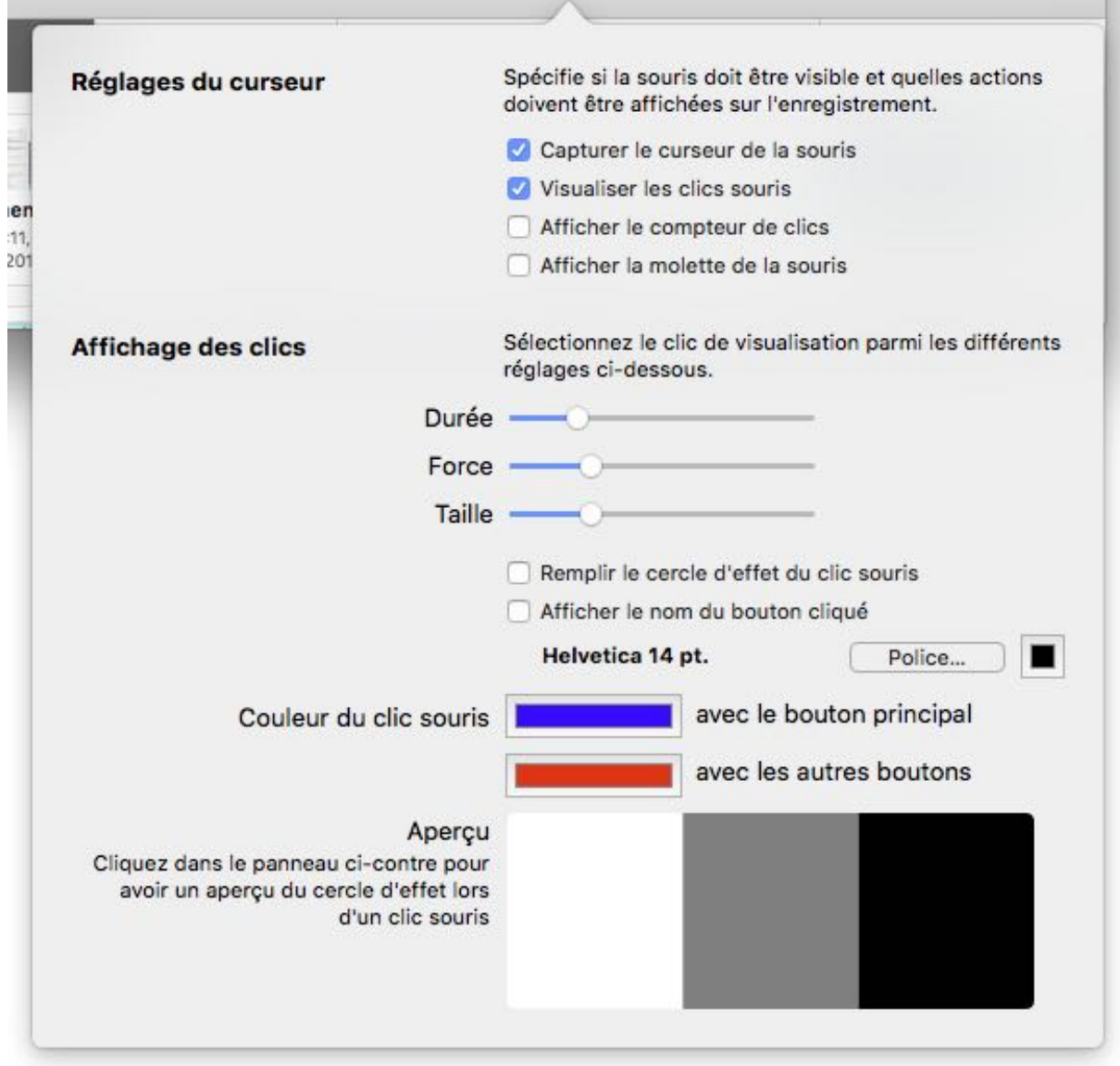

Cliquez sur l'icône "Curseur" dans la zone de Configuration de l'enregistrement afin d'ouvrir le panneau de configuration des réglages associés.

Les Réglages du curseur permettent de sélectionner les actions qui doivent être visualisées. Le réglage de l'Affichage des clics permet de préciser comment les visualiser. Vous pouvez tester à tout moment ces réglages en cliquant dans la zone d'Aperçu au bas du panneau.

## <span id="page-11-0"></span>3.6. Clavier

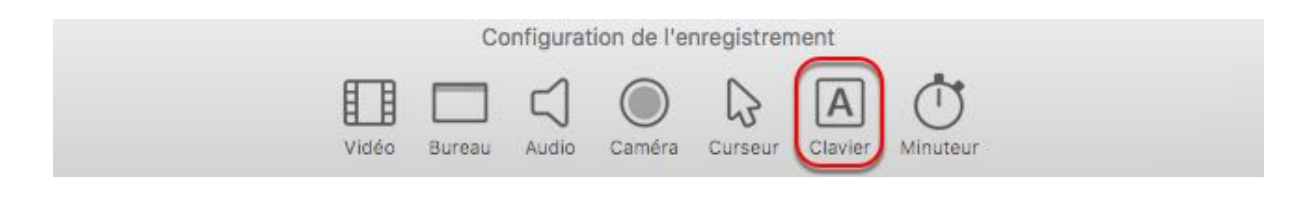

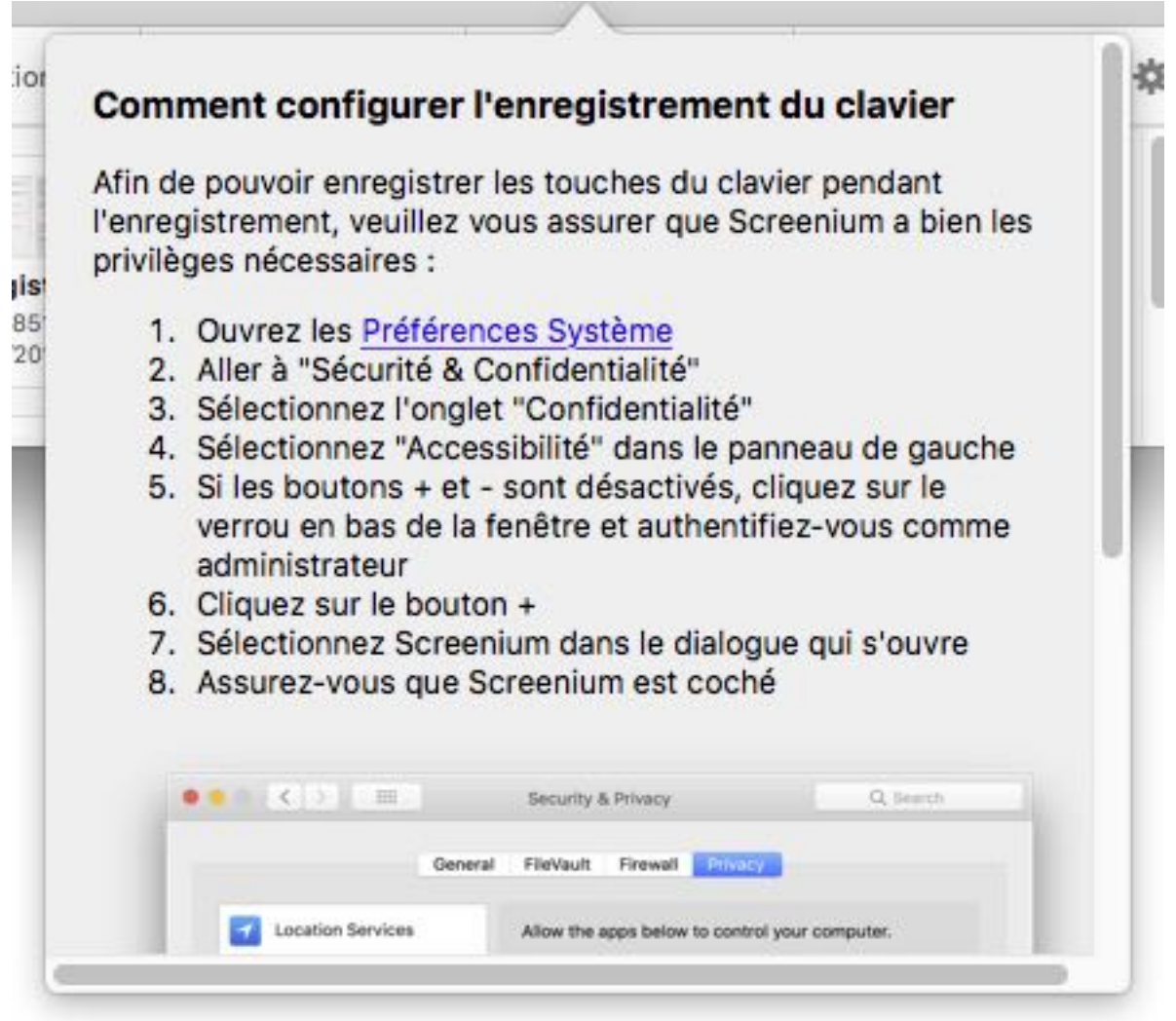

Pour activer l'enregistrement des touches du clavier, Screenium nécessite l'autorisation du Système. Pour activer cette fonction, cochez/ajoutez Screenium dans les Préférences Système > Sécurité et Confidentialité > Confidentialité > Accessibilité.

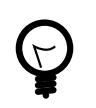

Veuillez vous référer au chapitre ??? pour plus d'informations.

## <span id="page-12-0"></span>3.7. Minuteur

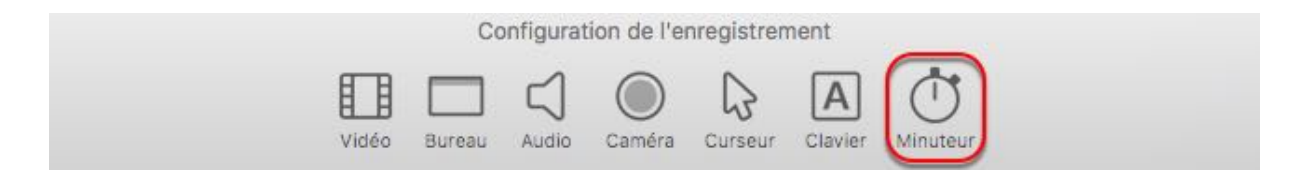

Réglez la temporisation d'enregistrement et la durée maximale d'enregistrement avant de lancer la capture.

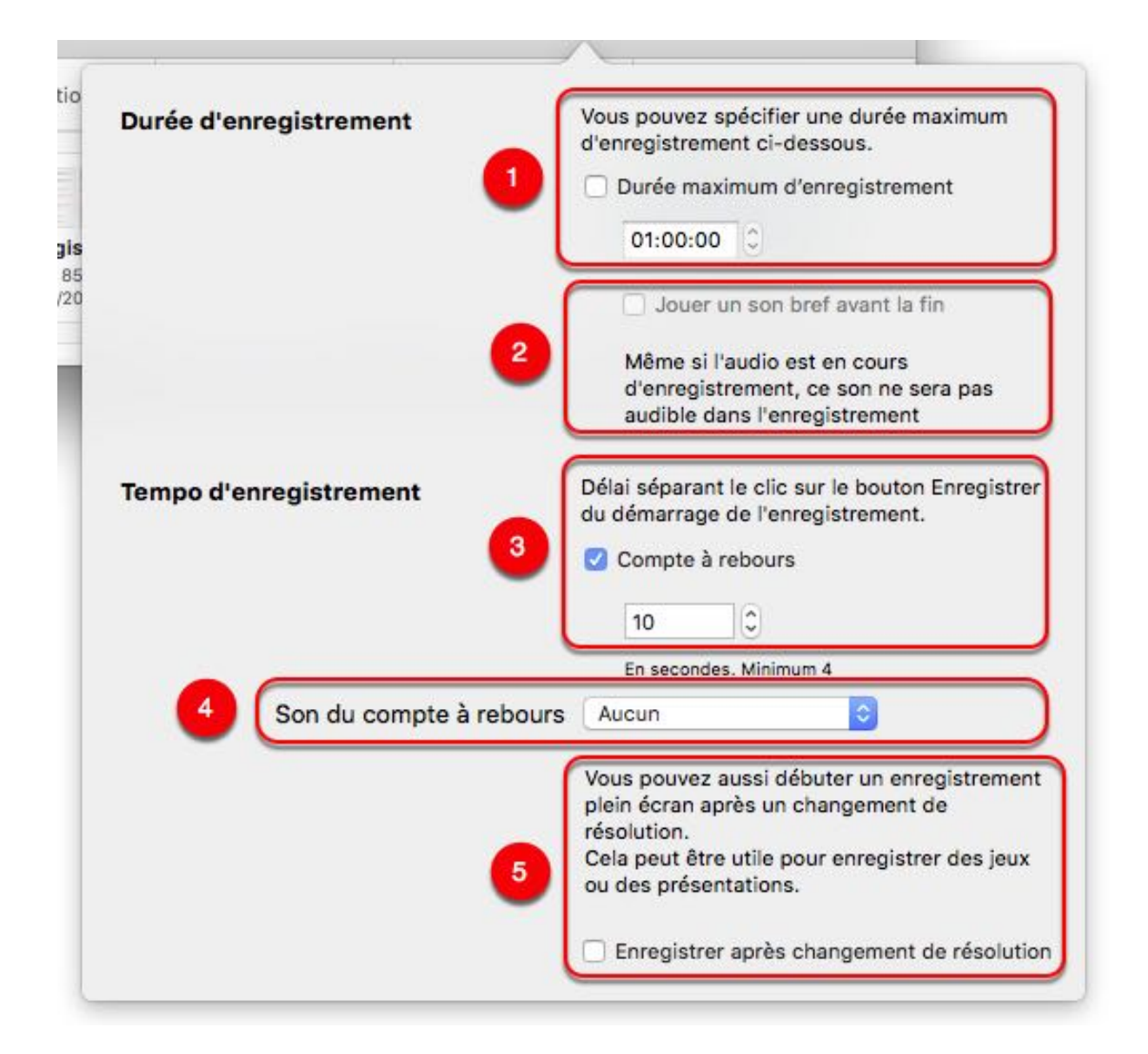

- 1. Cochez l'option "Durée maximum d'enregistrement" et saisissez une durée d'enregistrement maximum. Lorsque cette option est activée, l'enregistrement s'arrêtera automatiquement après écoulement de la durée définie.
- 2. Vous pouvez également jouer un bref son d'avertissement quelques instants avant l'expiration de la durée d'enregistrement maximum. + Ce son d'avertissement ne sera pas enregistré.
- 3. Cochez l'option "Tempo d'enregistrement" afin de lancer un compte à rebours avant que ne débute l'enregistrement. Cette valeur est limitée à 10 secondes. Si l'option "Mode furtif" est activée dans les réglages Vidéo, le compte à rebours sera automatiquement affiché dans la mesure où il n'y a aucune autre indication de démarrage de l'enregistrement.
- 4. Sélectionnez le Son du compte à rebours.
- 5. Lors de l'enregistrement de jeux ou de présentation qui modifie la résolution de l'écran, il peut être utile d'activer l'option "Enregistrer après le changement de résolution", afin de le débuter une fois qu'il est dans la bonne résolution.

# <span id="page-14-0"></span>4. Synium Audio Driver

Pour capturer l'audio du Système avec Screenium 3, le pilote Synium Audio Driver basé sur Soundflower est nécessaire. Soundflower est une extension du noyau gratuite qui capture l'audio routée par les applications vers le haut-parleur de votre Mac.

Veuillez télécharger le pilote Synium Audio Driver à partir du lien suivant : [Synium Audio](http://www.syniumsoftware.com/de/support-article/synium-audio-driver-de) [Driver](http://www.syniumsoftware.com/de/support-article/synium-audio-driver-de)**<sup>1</sup>**

### <span id="page-14-1"></span>4.1. Assistant d'installation

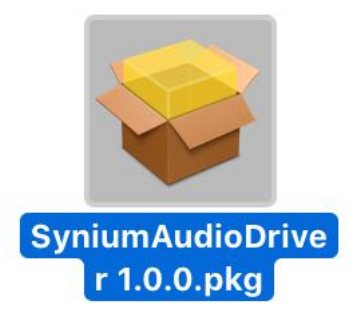

- Ouvrez l'archive DMG téléchargée et ouvrez le fichier "SyniumAudioDriver.pkg" qu'il contient.
- Vous serez guidés pendant tout le processus d'installation par l'assistant. Suivez simplement les étapes présentées dans le dialogue d'installation.

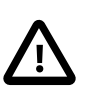

Si vous avez défini un mot de passe système, vous serez amenés à le saisir durant le processus d'installation.

**<sup>1</sup>**<http://www.syniumsoftware.com/de/support-article/synium-audio-driver-de>

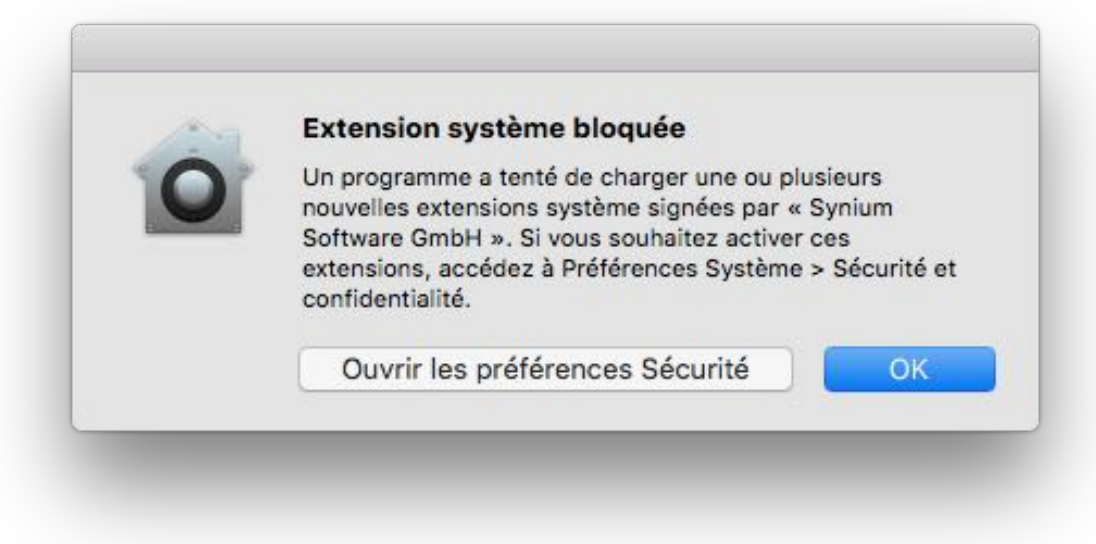

• Vous devez approuver l'extension système pendant son installation. Cela ouvrira une petite fenêtre à partir de laquelle vous pourrez accéder directement à vos préférences Système.

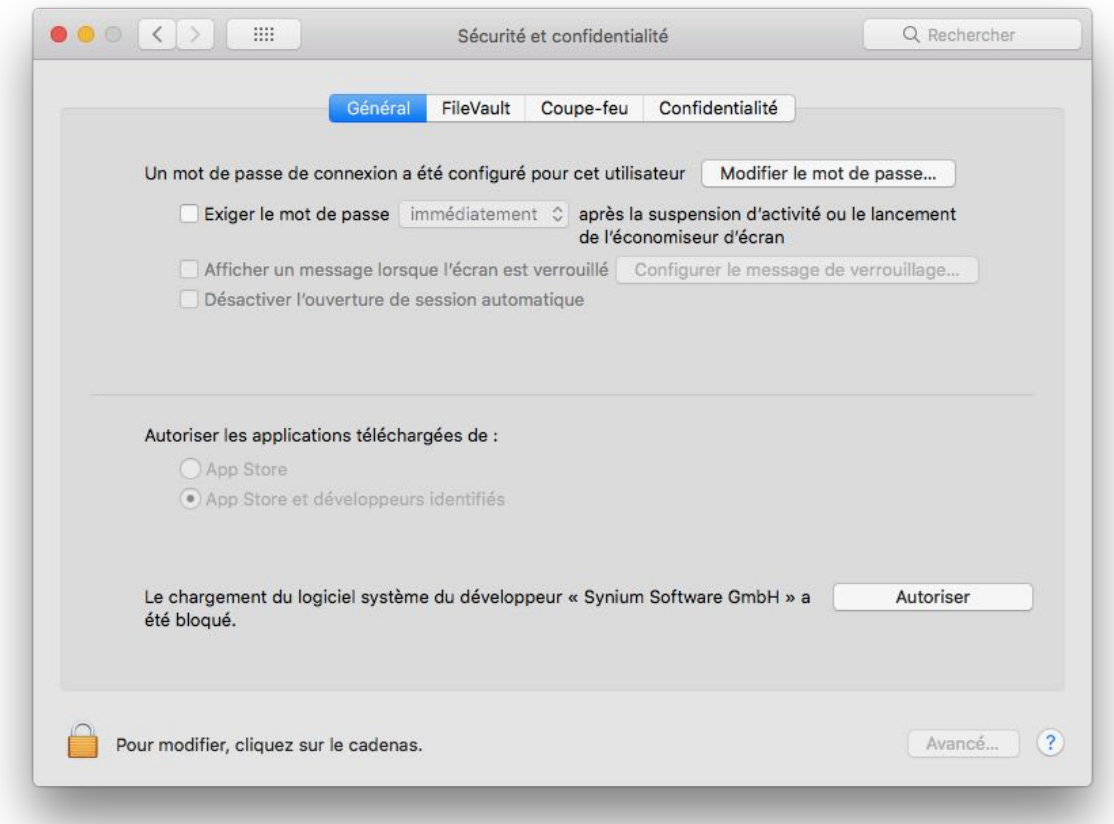

• À cet endroit, cliquez le bouton "Autoriser".

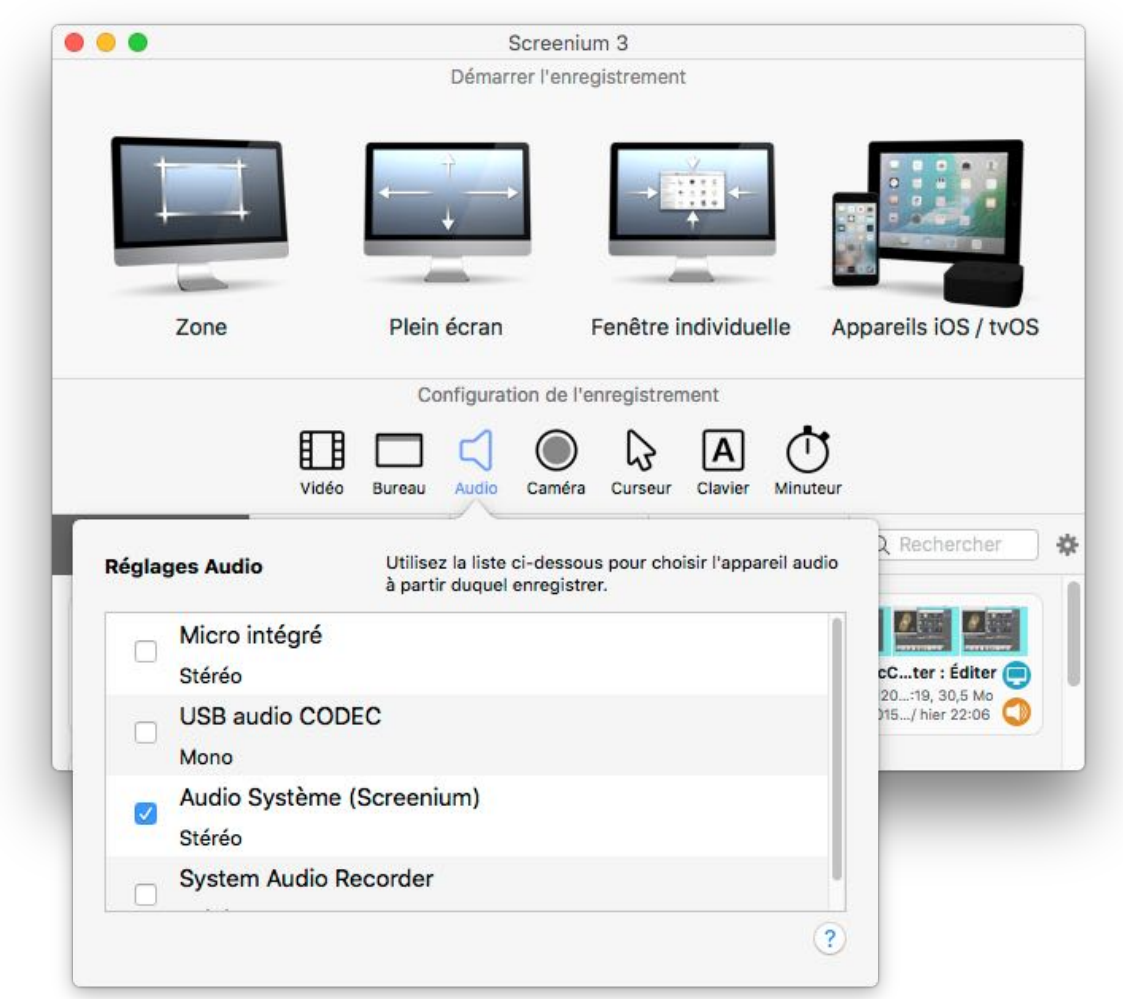

Une fois que le pilote Synium Audio Driver a été installé, l'option "System Audio (Screenium)" sera disponible comme source d'entrée dans les paramétrages audio. Cochez les cases correspondantes pour activer les sources en entrée pour l'enregistrement de l'audio.

## <span id="page-17-0"></span>4.2. Problèmes de fonctionnement avec l'enregistrement de l'audio

Si l'audio du système ne s'enregistre pas correctement, veuillez vérifier si Synium Audio Device est correctement connecté à chacune des sorties des haut-parleurs.

#### <span id="page-17-1"></span>4.2.1. Réglages audio

L'application Configuration audio et MIDI se trouve dans le dossier /Applications/ Utilities, qui peut être accédée depuis le Finder (Menu Aller > Utilitaires).

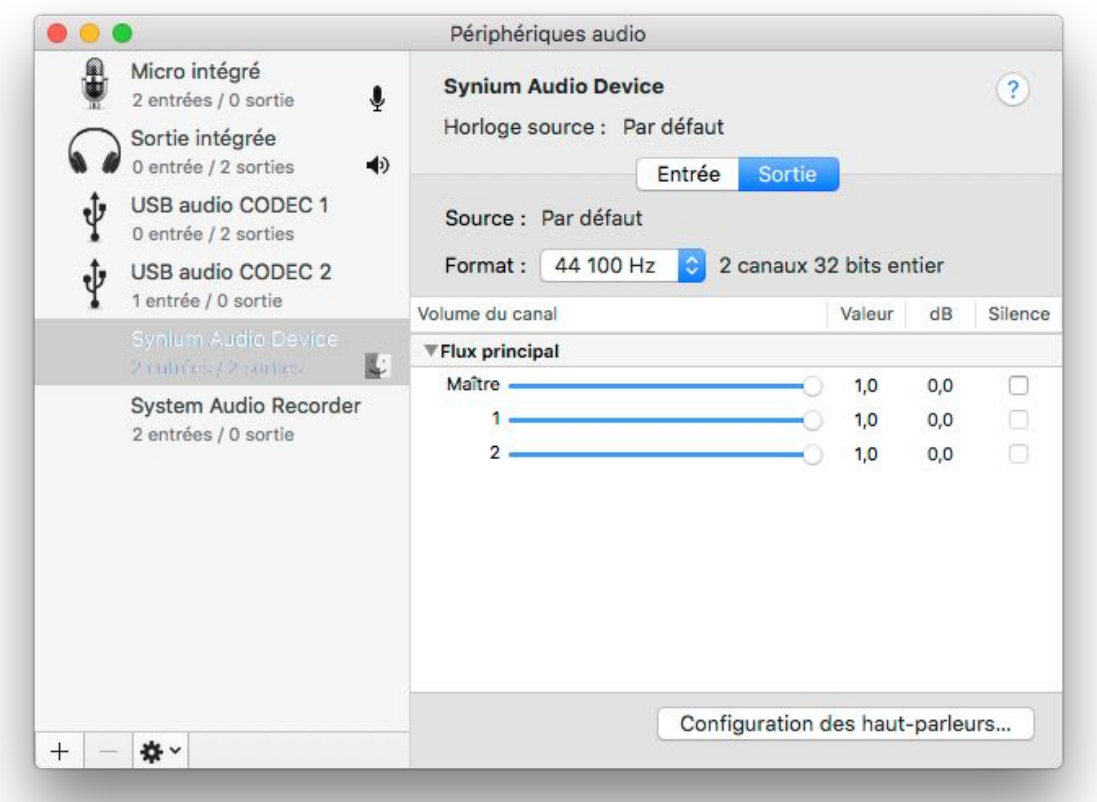

Sélectionnez "Synium Audio Device" et cliquez sur "Configuration des haut-parleurs" en bas et à droite dans le dialogue.

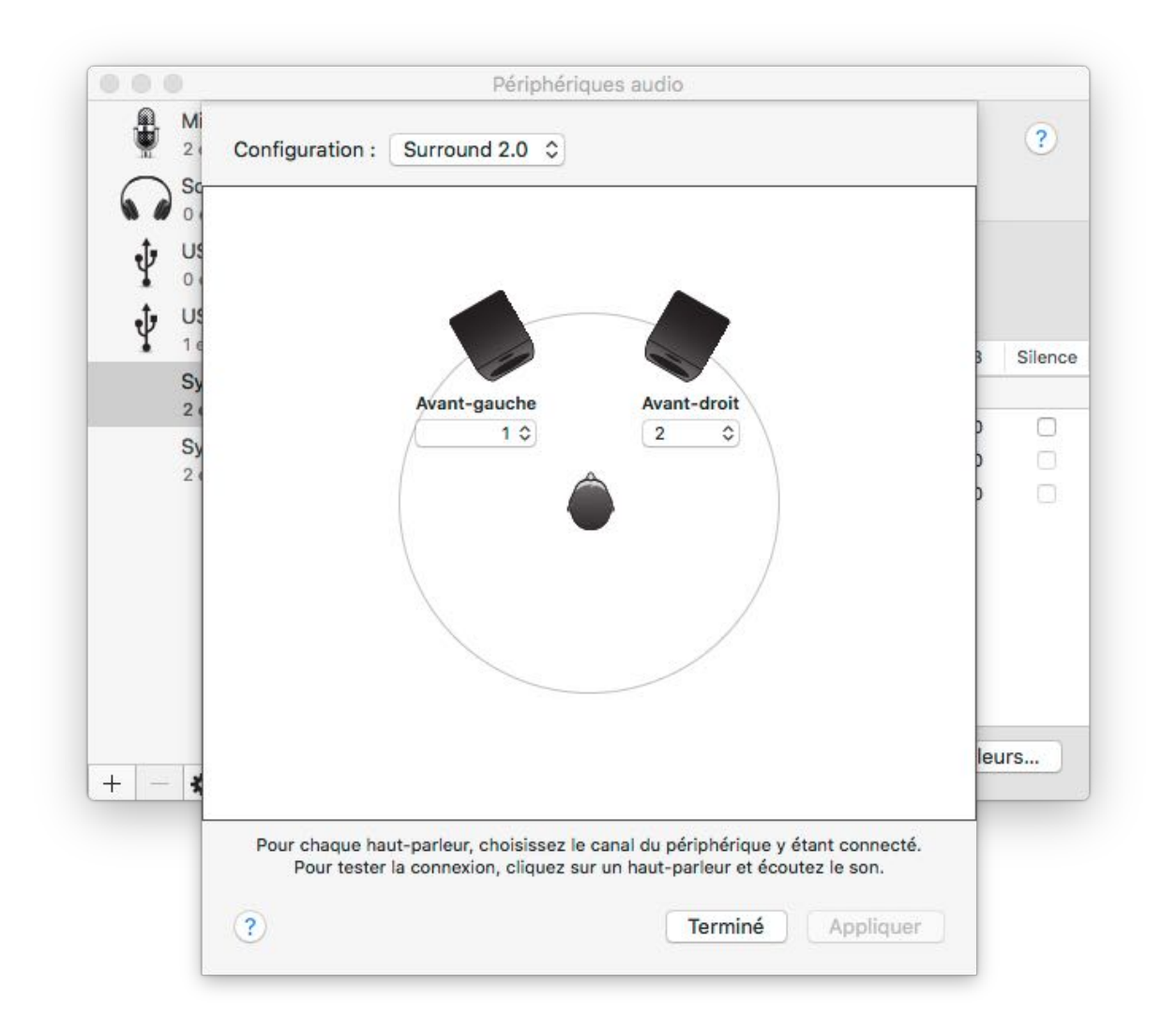

Sélectionnez "Stéréo" et assurez-vous que chacun des deux canaux des haut-parleurs est connecté aux canaux correspondant (1 et 2). Réalisez la même vérification pour "Surround" et cliquez sur "Appliquer" pour prendre en compte les réglages.

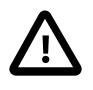

Dans le cas où Screenium ne répondrait pas et quitterait pendant l'enregistrement, il est possible que vous ayez besoin de restaurer le signal audio. Sélectionnez Configuration audio et MIDI à nouveau et sélectionnez "Sortie intégrée".

## <span id="page-19-0"></span>5. Enregistrer

Screenium 3 propose quatre modes de capture :

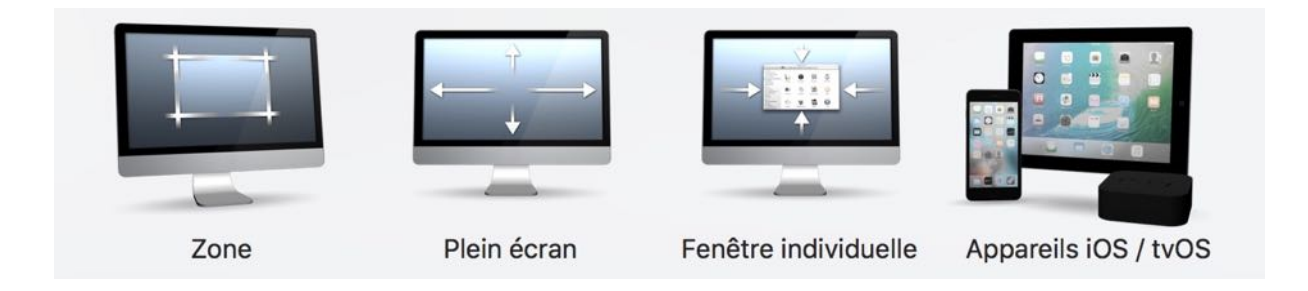

- Zone : Enregistre la capture d'une zone rectangulaire prédéfinie de l'écran. Ce mode d'enregistrement est utile si vous ne souhaitez enregistrer qu'une partie d'un menu ou d'une fenêtre.
- Plein écran : Enregistre tout l'écran sélectionné.
- Fenêtre individuelle : Enregistre uniquement une fenêtre d'une application en particulier.
- Appareil iOS/tvOS : Si vous avez connecté un appareil iOS ou tvOS à votre Système, vous pourrez l'enregistrer.

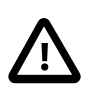

Si vous sélectionnez le mode "Fenêtre individuelle", Screenium capturera la fenêtre sélectionnée. Cependant si vous déplacez la fenêtre la zone de capture restera à la même position et la fenêtre ne sera alors peut-être pas capturée à sa nouvelle position.

## <span id="page-20-0"></span>5.1. Mode Zone

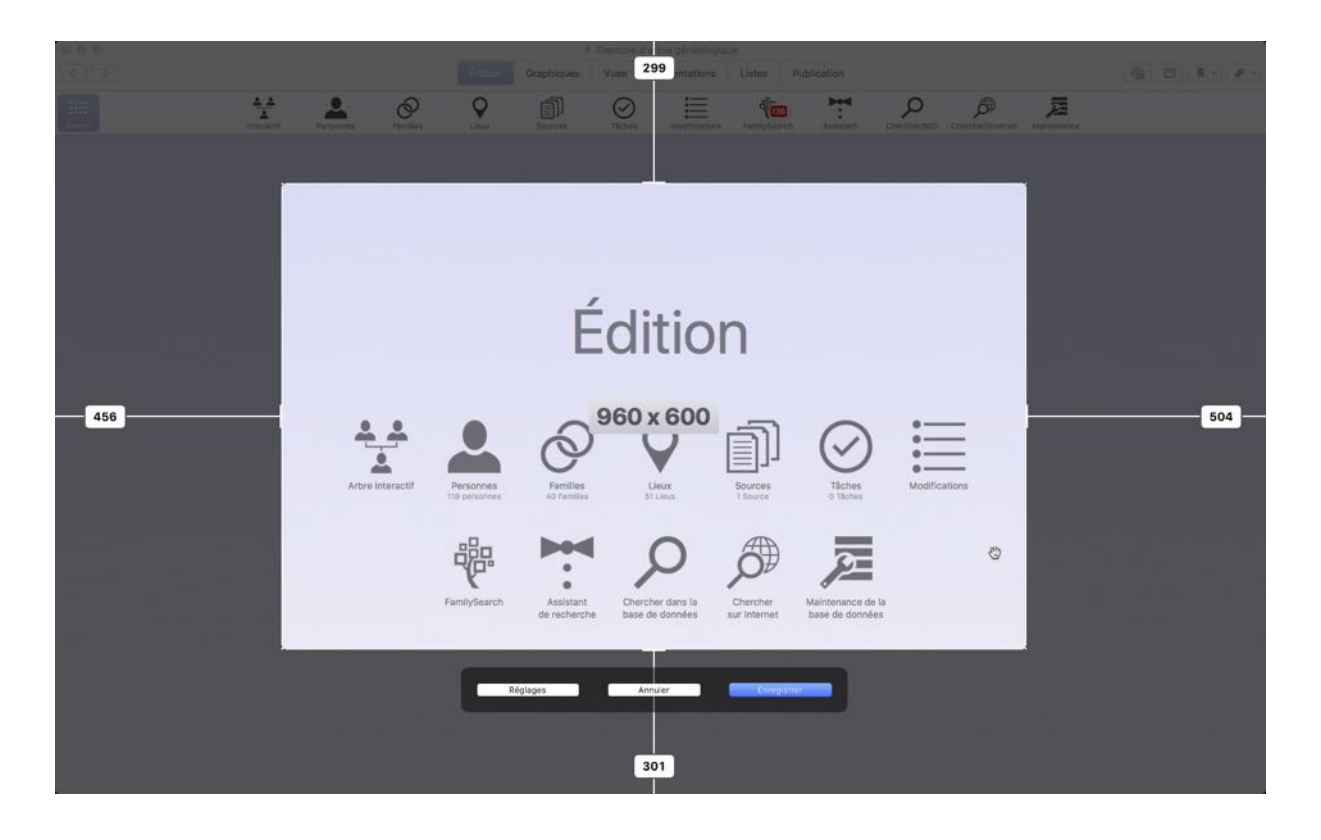

Si vous enregistrez en mode "Zone", une fenêtre de sélection va s'afficher pour positionner et ajuster la taille de la zone d'enregistrement.

Cliquez et déplacez la souris pour sélectionner la zone à enregistrer et définir sa hauteur et sa largeur.

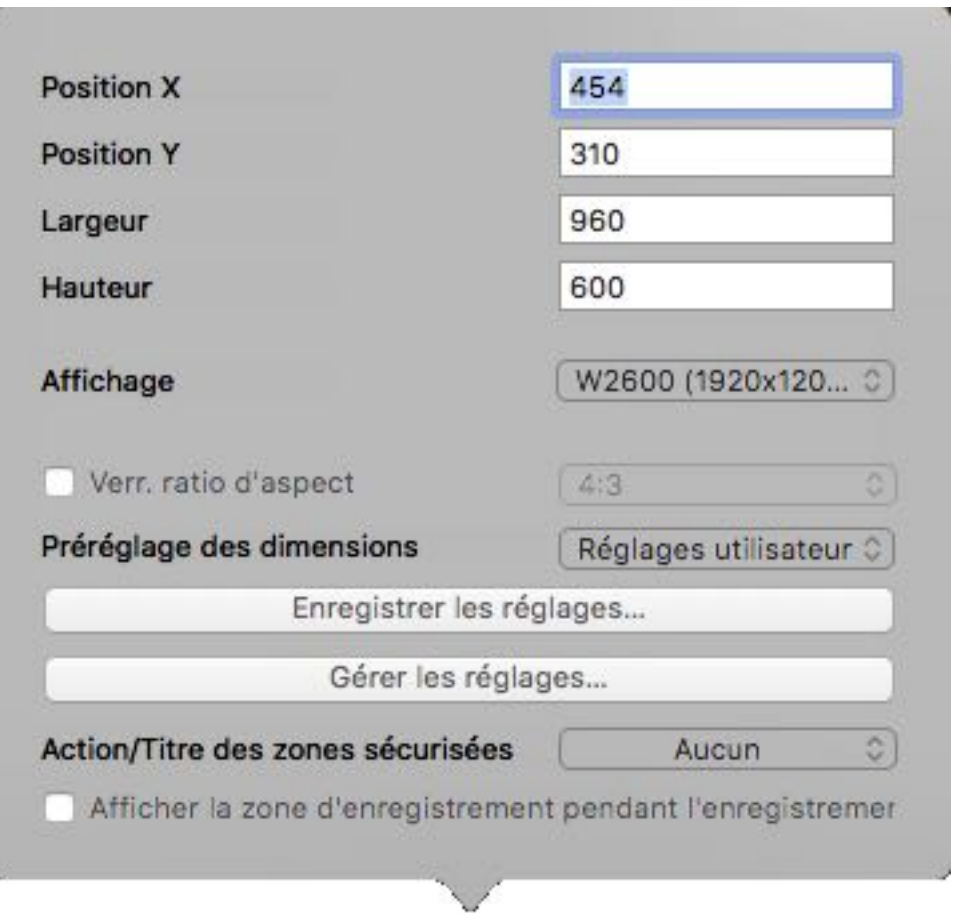

Vous pouvez également utiliser le bouton "Réglages" pour saisir numériquement la position et la taille de la zone à enregistrer.

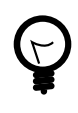

Si vous positionnez la zone avec votre souris, des repères de positionnement s'affichent sur le pourtour de la zone et une loupe s'affiche à chaque angle de la zone afin de permettre son positionnement au pixel près.

#### <span id="page-22-0"></span>5.2. Mode Plein écran

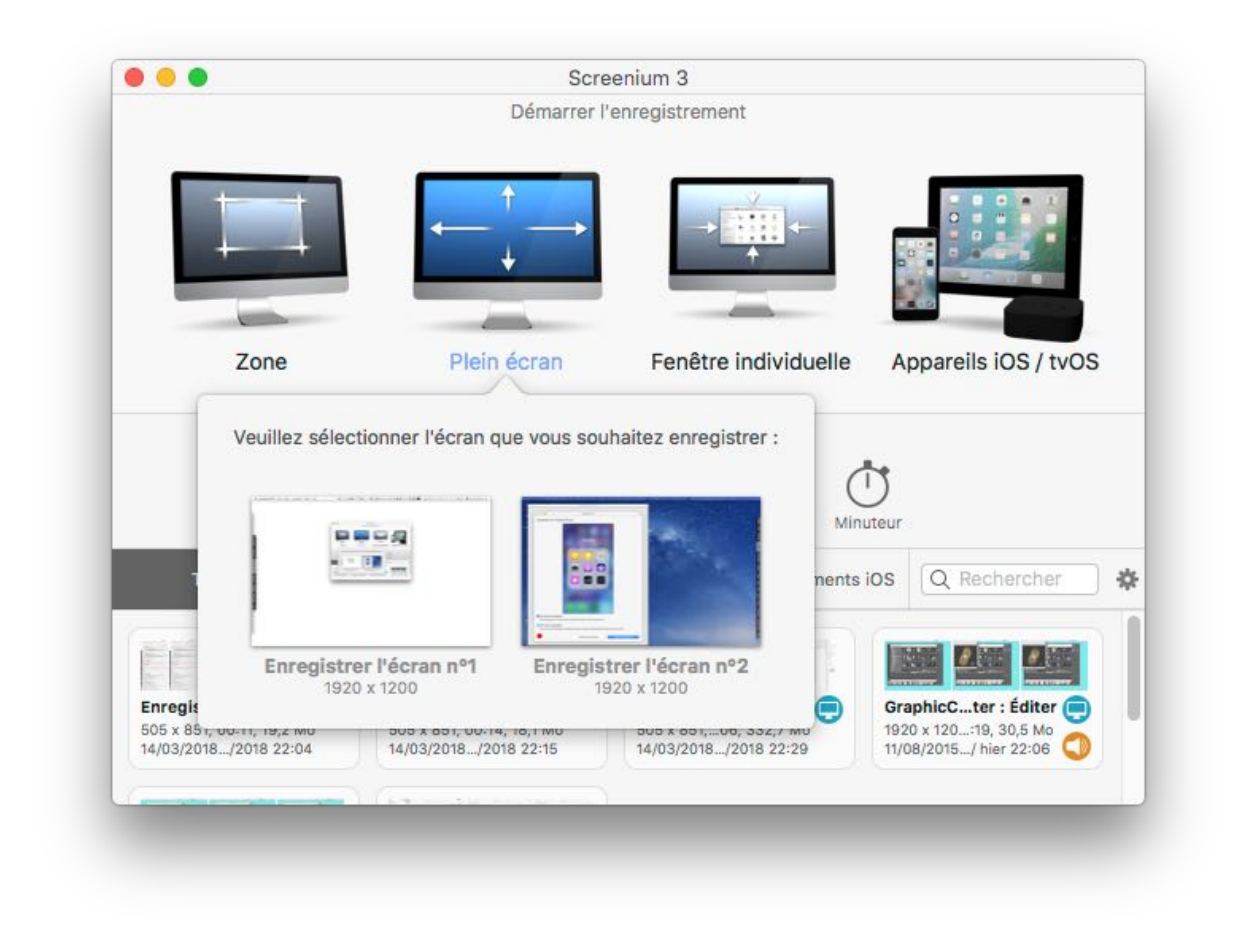

Si vous sélectionnez le mode d'enregistrement Plein-écran et que vous disposiez de plusieurs écrans, un dialogue s'affiche vous demandant de sélectionner l'écran à enregistrer. Le même processus s'applique en mode Fenêtre individuelle. Toutes les fenêtres des applications disponibles sont affichées dans un dialogue de sélection.

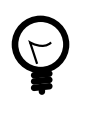

Vous pouvez également lancer l'enregistrement depuis la barre de menu. Pour cela, cliquez sur l'icône Screenium dans la barre de menu et sélectionnez le mode de capture de votre choix.

## <span id="page-23-0"></span>5.3. Mode Fenêtre individuelle

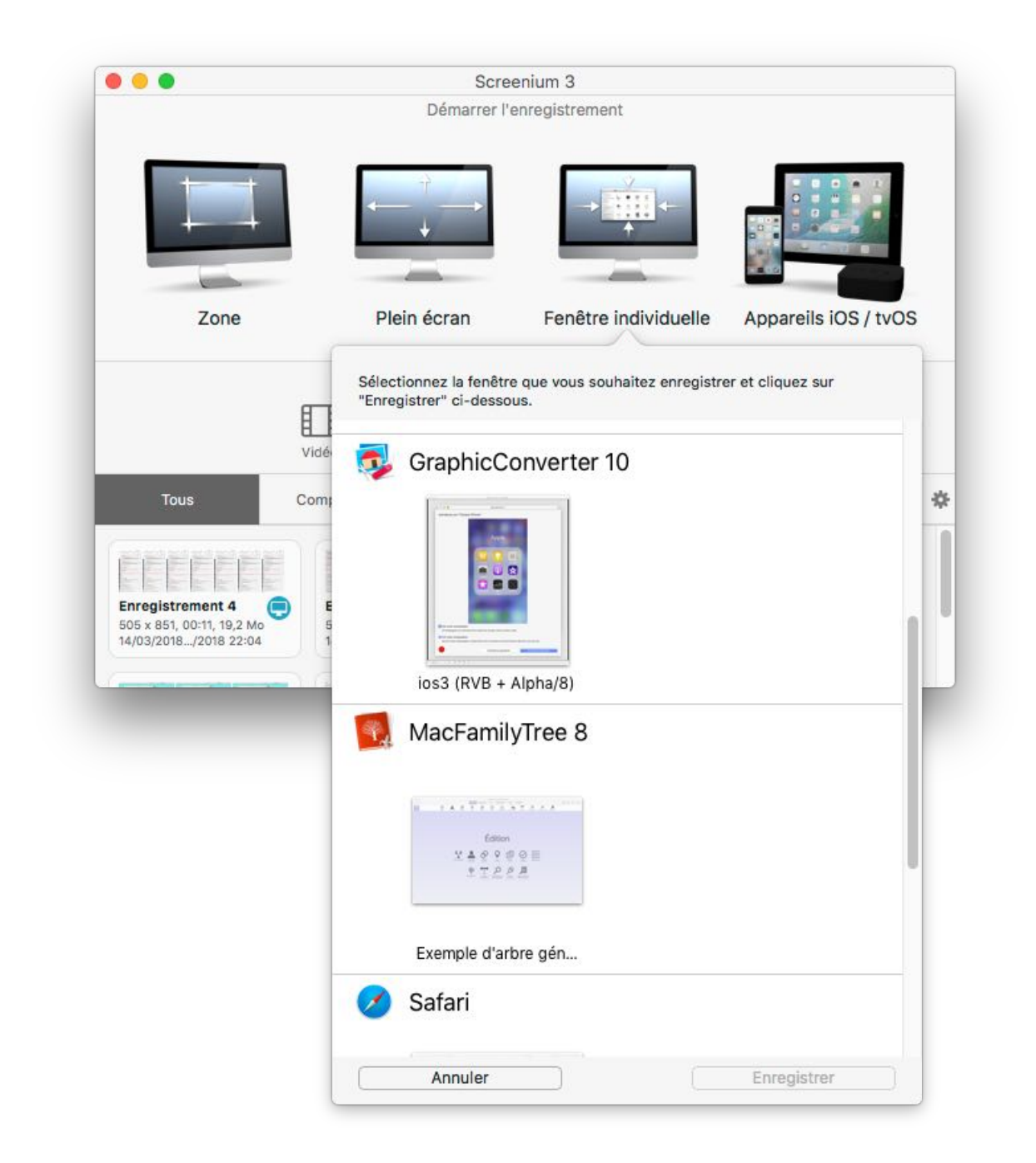

Lorsque vous enregistrez en mode Fenêtre individuelle, toutes les fenêtres actuellement ouvertes dans votre système sont affichées. Pour débuter l'enregistrement, sélectionnez simplement la fenêtre à enregistrer.

## <span id="page-24-0"></span>5.4. Mode iOS / tvOS

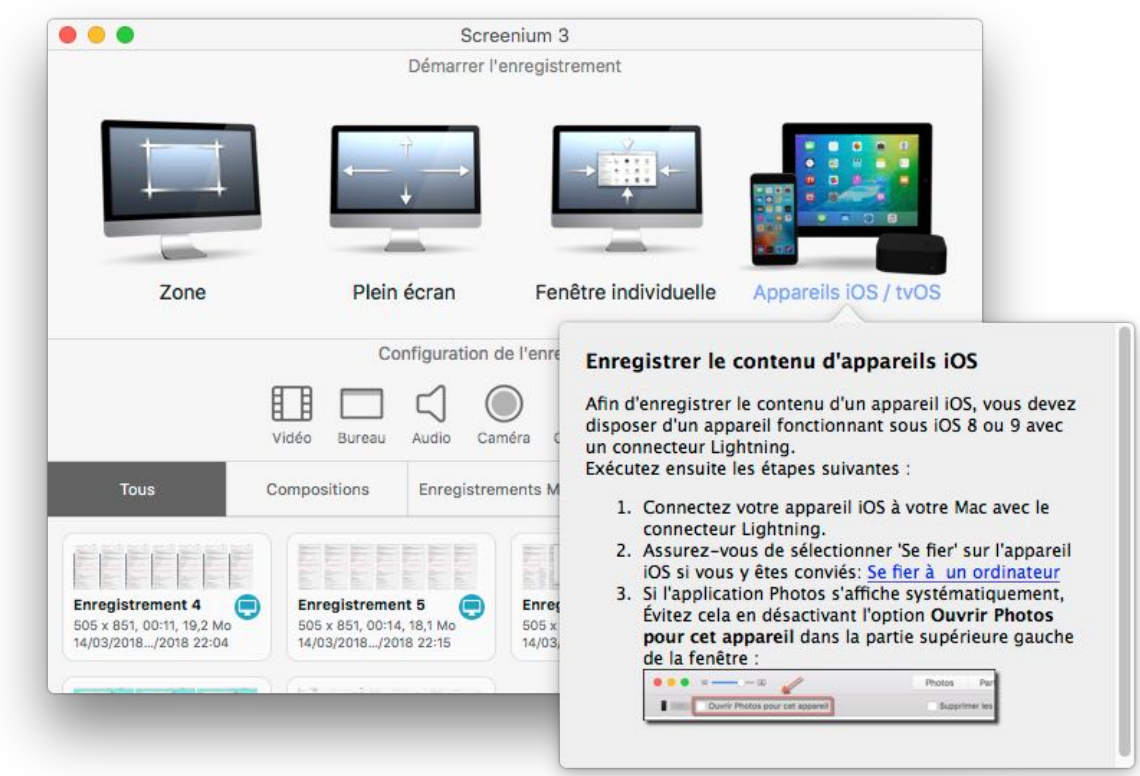

Pour enregistrer un appareil iOS ou tvOS, celui-ci doit être connecté à votre ordinateur.

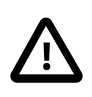

Veuillez noter que Screenium est uniquement capable de détecter et d'enregistrer des appareils disposant d'un connecteur lightning et disposant d'iOS version 8 ou ultérieure.

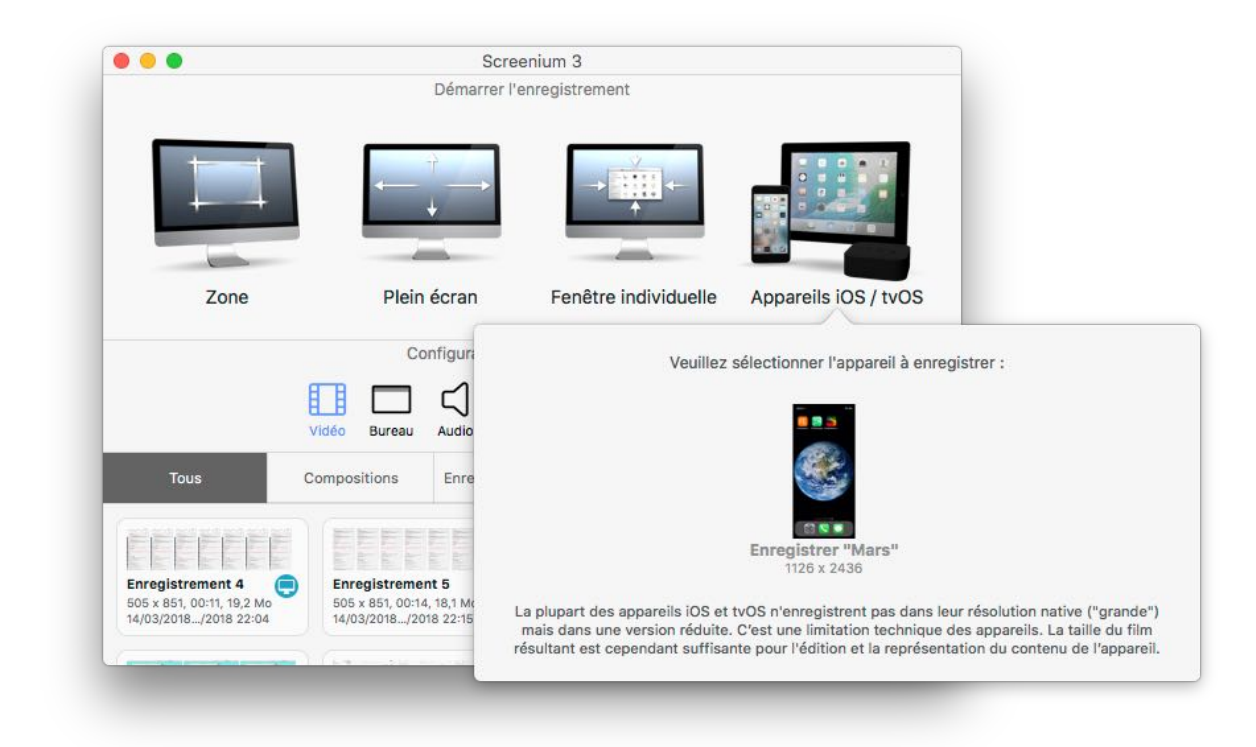

Si votre appareil iOS correspond à ces pré-requis et qu'il est connecté à votre ordinateur, il sera visualisé comme étant disponible pour être enregistré.

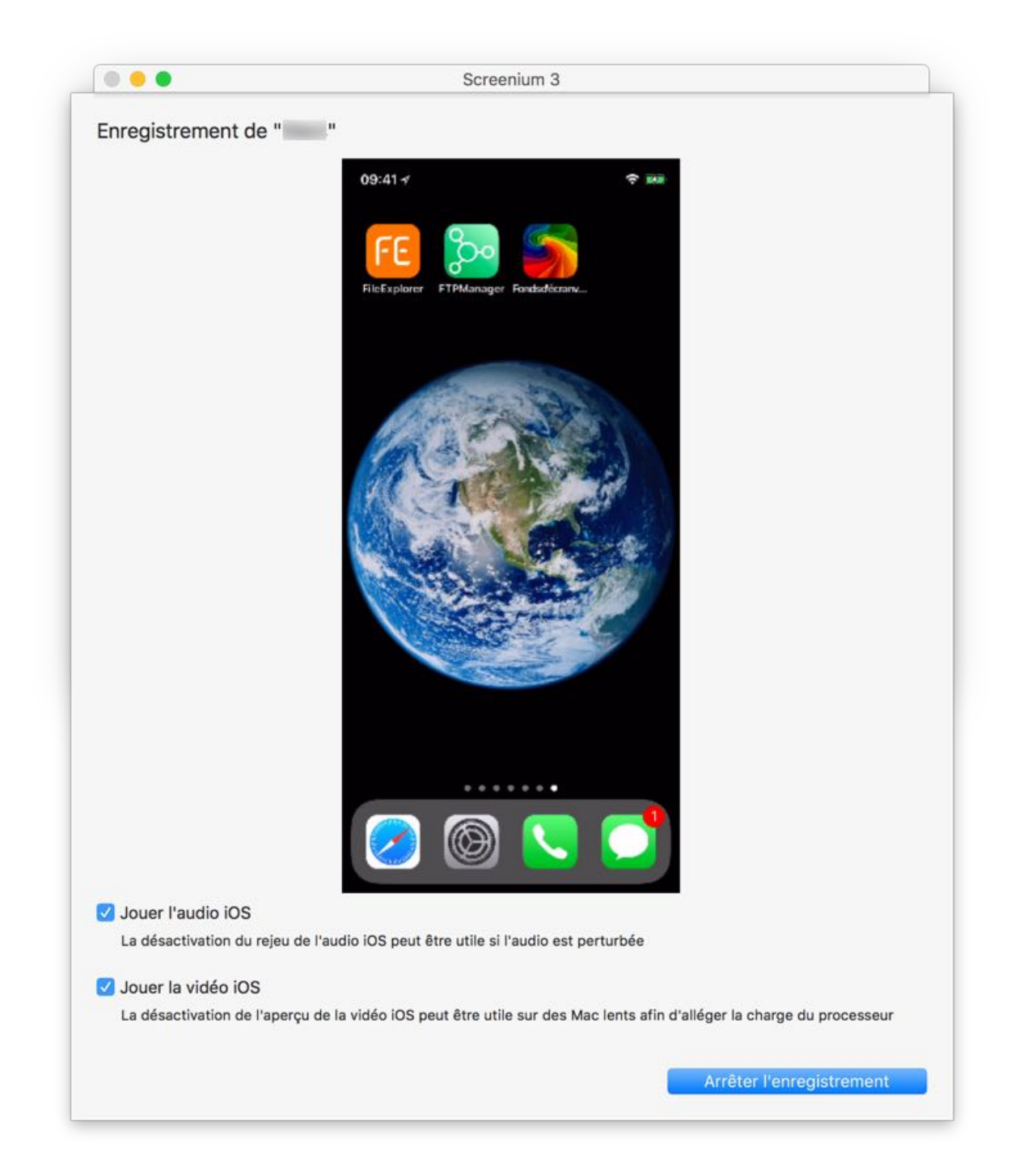

Vous pouvez déterminer si vous souhaitez écouter un morceau ou si vous voulez voir une vidéo durant l'enregistrement iOS. Nous vous recommandons de désactiver cette fonction pour les appareils ayant des processeurs lents.

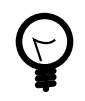

Les morceaux et les vidéos que vous jouez seront tout de même enregistrés.

## <span id="page-27-0"></span>6. Éditer la vidéo

## <span id="page-27-1"></span>6.1. Éditeur vidéo

L'éditeur vidéo de Screenium propose toutes les options nécessaires pour couper et éditer vos enregistrements avant de publier ou de diffuser vos screencasts à d'autres personnes.

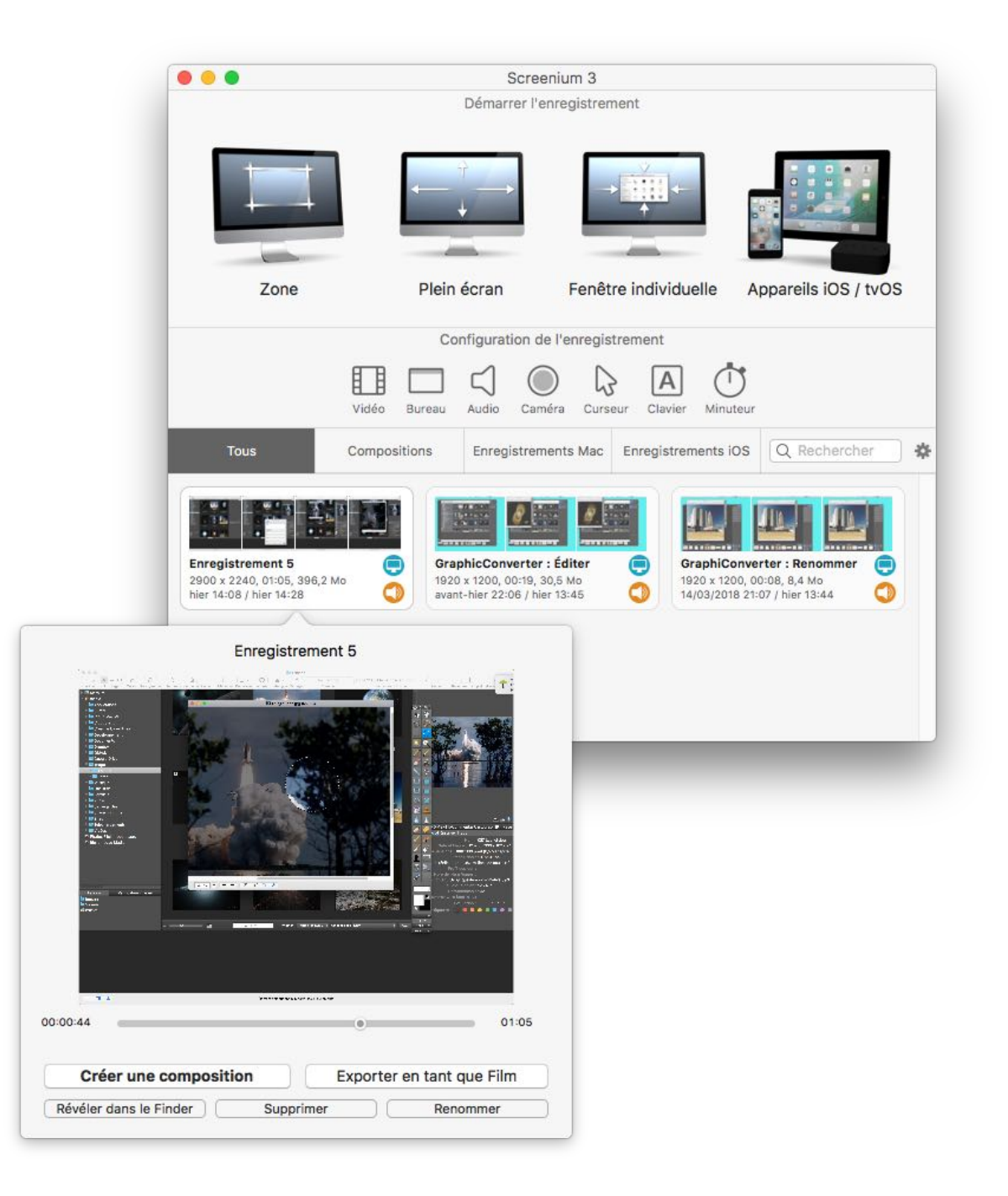

- Cliquez une entrée dans la zone des "Enregistrements précédents"", cette action va afficher un aperçu de la vidéo capturée avec différentes options.
- Cliquez "Créer une composition" pour ouvrir la vidéo courante dans l'éditeur vidéo de Screenium. Vous pouvez également double-cliquer sur l'entrée afin de l'ouvrir directement dans l'Éditeur vidéo.

#### <span id="page-28-0"></span>6.1.1. Interface utilisateur

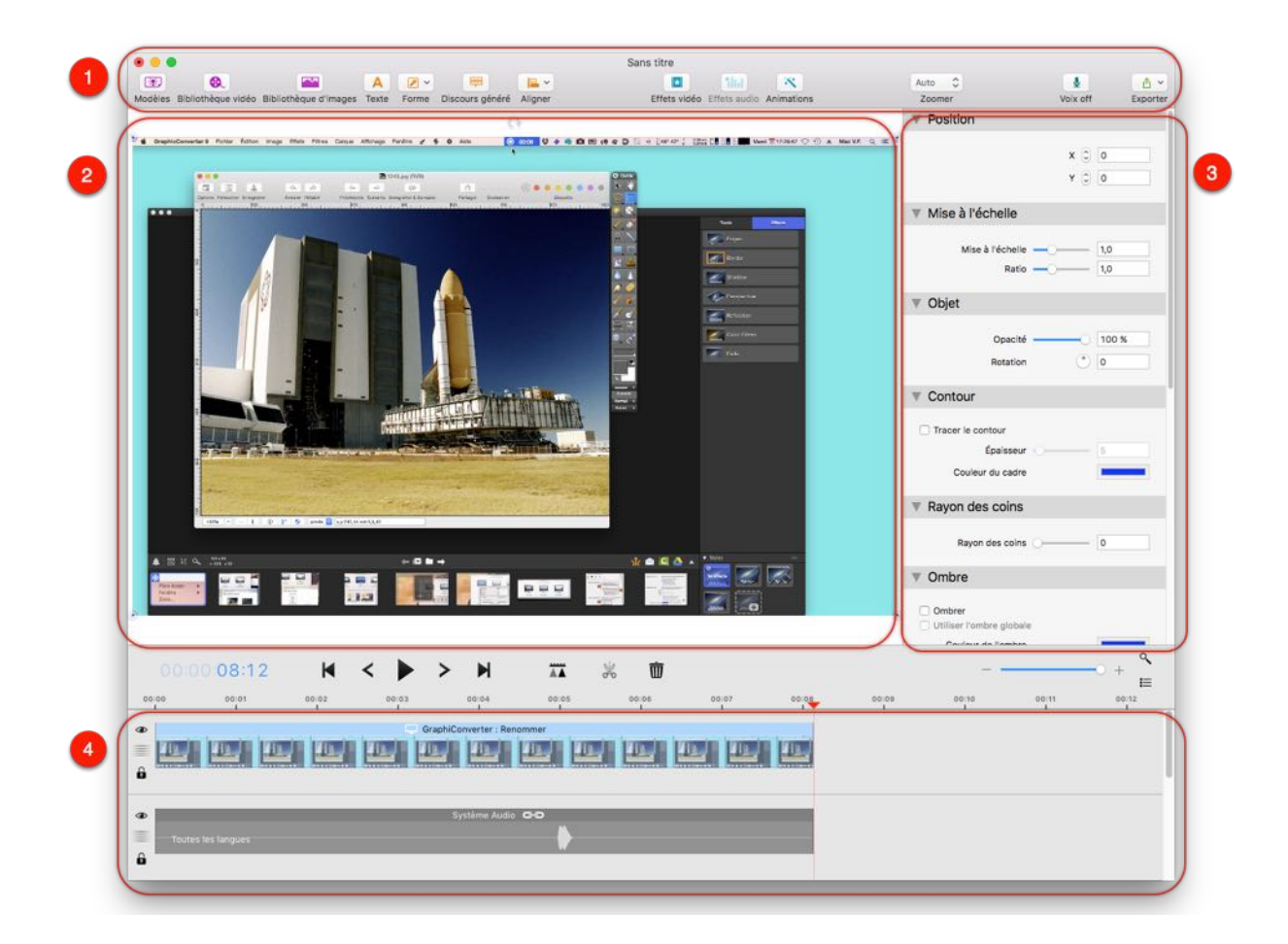

- 1. Barre d'outils : La barre d'outils permet d'accéder à tous les effets, outils et réglages.
- 2. Canevas : Le canevas ou panneau de prévisualisation, affiche la vue à la position courante de la tête de lecture dans le séquenceur. Les objets peuvent être positionnés et dimensionnés par déplacement de l'objet lui-même ou les coins de l'objet.
- 3. Inspecteur d'attributs : La barre latérale de l'inspecteur d'attributs affiche les propriétés de l'objet sélectionné (Forme, Texte ou Objet vidéo).
- 4. Séquenceur: Dans le séquenceur, les pistes audio et vidéo contenues dans la composition courante peuvent être coupées et éditées.

## <span id="page-29-0"></span>6.2. Séquenceur de pistes

Chaque piste du séquenceur contenant des objets visuels tels des vidéos ou des images est affichée sur les couches du canevas de l'arrière vers l'avant, cela signifie que les calques inférieurs sont affichés par-dessus les calques de niveaux supérieurs. Pour organiser vos pistes, le séquenceur dispose d'options pour : modifier l'ordre d'affichage des objets sur le canevas, masquer des pistes, verrouiller des pistes de l'édition et éditer le nom des pistes.

#### <span id="page-29-1"></span>6.2.1. Organiser les pistes

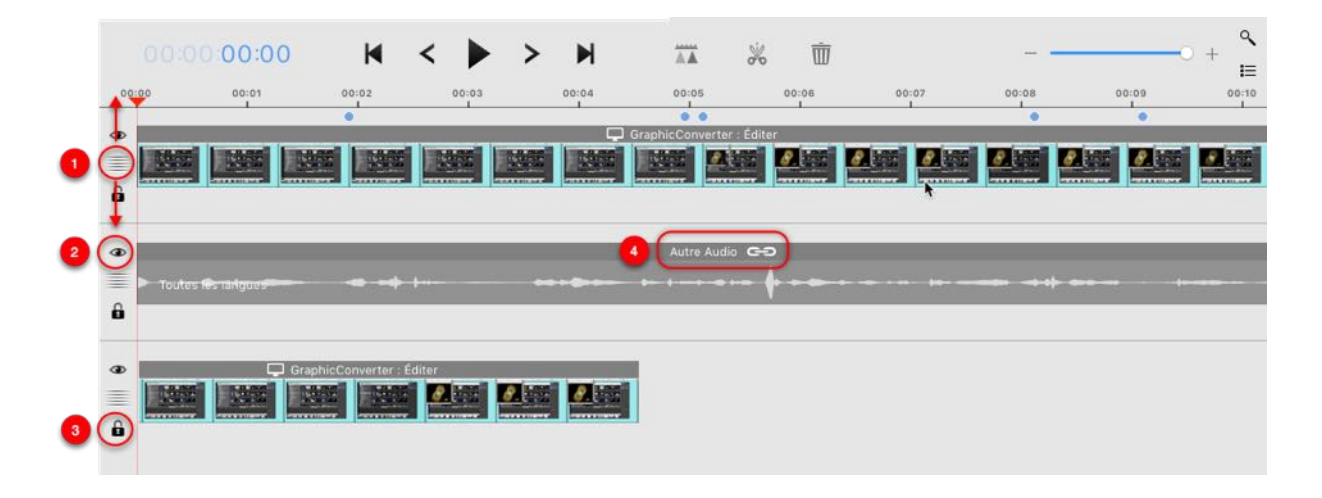

- 1. Maintenez le bouton de la souris pressée et déplacez le bouton crénelé situé à la gauche de chacune des pistes afin de le déplacer à une autre position.
- 2. Cliquez sur l'icône représentant un œil pour modifier l'affichage ou non de la piste sur le canevas ou pour couper/activer les pistes audio.
- 3. Cliquez sur l'icône représentant un cadenas pour verrouiller une piste de l'édition, si vous souhaitez protéger le contenu de l'objet d'une édition non intentionnelle.
- 4. Double-cliquez le titre de la piste pour le modifier.

## <span id="page-29-2"></span>6.3. Pistes Vidéo et Audio

Le séquenceur qui est affiché en bas de l'Éditeur vidéo de Screenium vous permet de couper et de positionner les pistes vidéo et audio, ainsi que les images, les objets texte et les formes. Par défaut, les pistes audio et vidéo d'un enregistrement sont liées ensembles. La dépendance entre les pistes peut également être supprimée et ajoutée avec d'autres pistes. De plus, des images statiques ou des pauses audio peuvent être ajoutées entre les segments.

### <span id="page-30-0"></span>6.3.1. Éditer les pistes

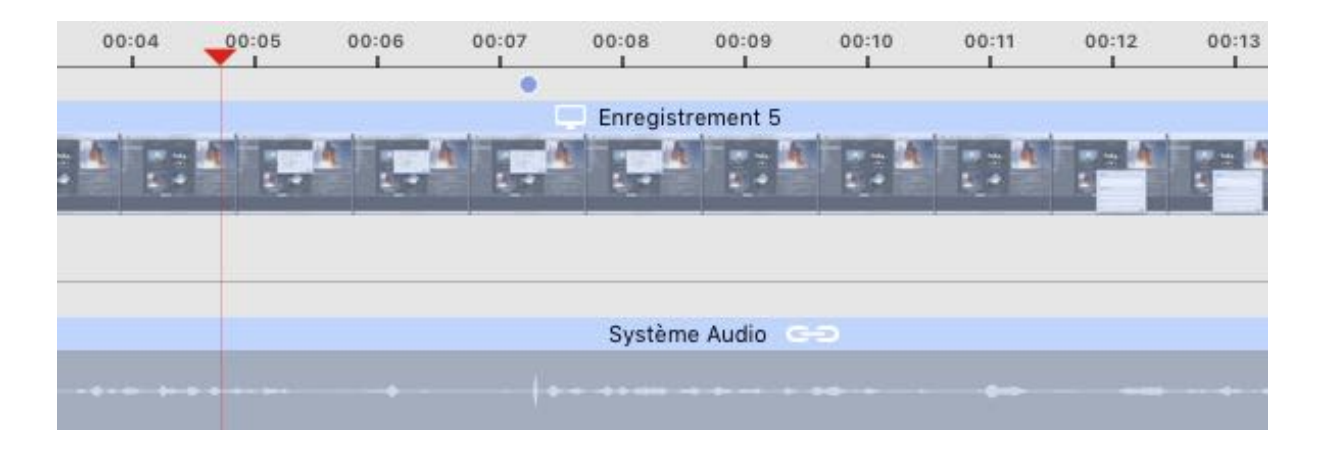

1. Si vous ouvrez un enregistrement dans l'Éditeur vidéo, Screenium va automatiquement attribuer une dépendance entre les pistes vidéo et audio. Cela signifie que les pistes audio sont automatiquement liées à la piste vidéo et seront sélectionnées lorsque vous déplacerez la piste vidéo associée en tant que propriétaire des pistes audio dépendantes. Les pistes dépendantes sont représentées sous la forme d'une icône de chaîne.

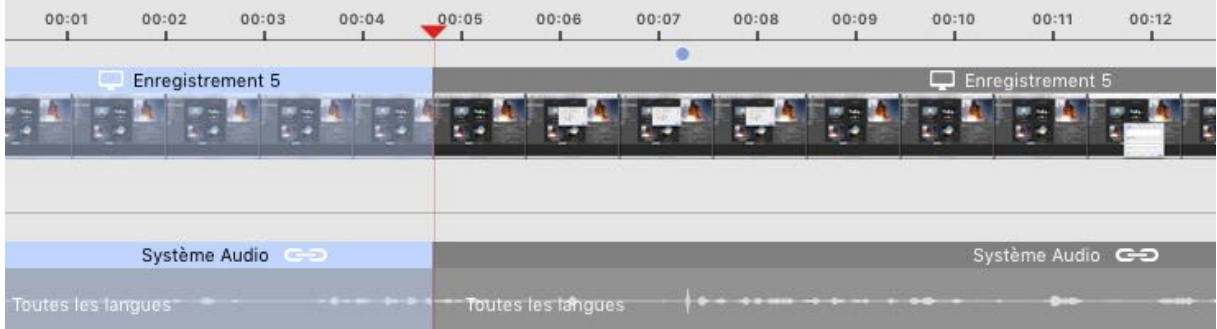

1. Les coupes peuvent être appliquées à toutes les pistes sélectionnées. Si vous coupez un extrait ayant une piste dépendante associée, il y aura alors une nouvelle dépendance entre les segments des pistes liées au-dessus et en dessous du segment.

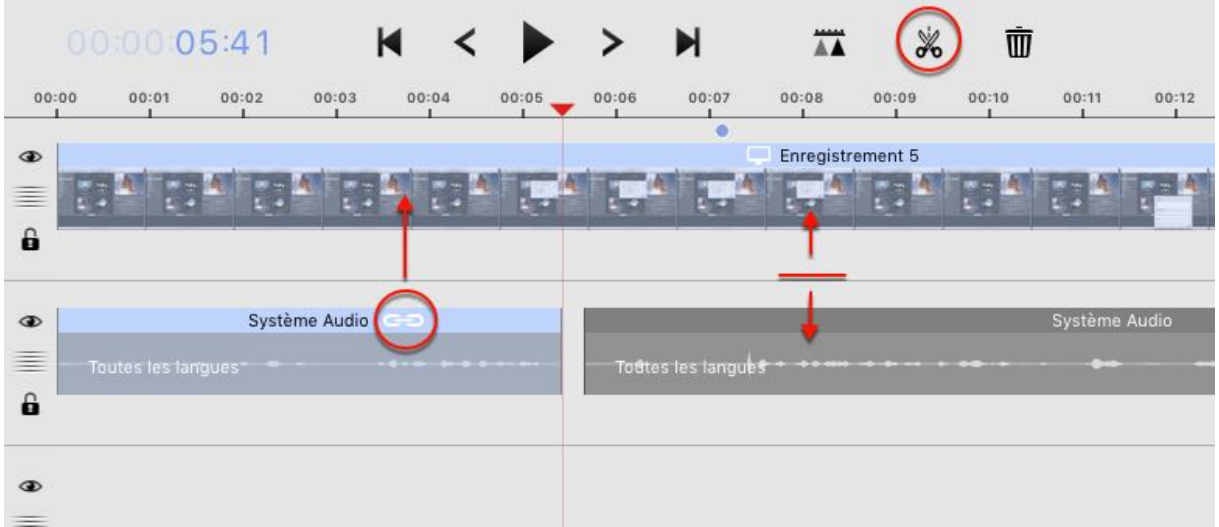

Les pistes audio dépendantes peuvent être éditées séparément. Si vous coupez un extrait audio dépendant, les segments résultants de la coupe ne seront plus dépendants.

#### <span id="page-31-0"></span>6.3.2. Sélectionner une piste

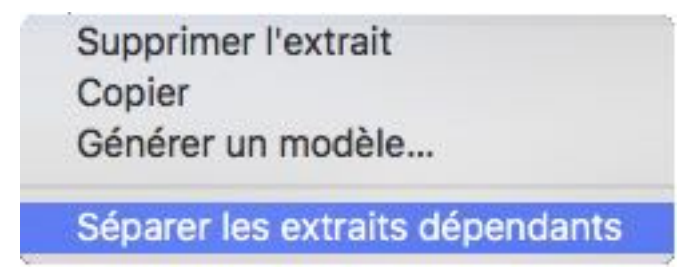

Vous pouvez supprimer des dépendances entre des extraits pour couper et éditer des clips vidéo de manière indépendante. Effectuez un clic-droit sur un extrait vidéo et sélectionnez "Séparer les extraits dépendants" pour supprimer les dépendances.

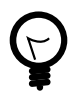

Vous pouvez aussi ajouter des dépendances entre des pistes non liées. Effectuez un clic droit sur une piste et sélectionnez "Ajouter un extrait dépendant"". Cette action va afficher un dialogue de sélection listant toutes les pistes disponibles.

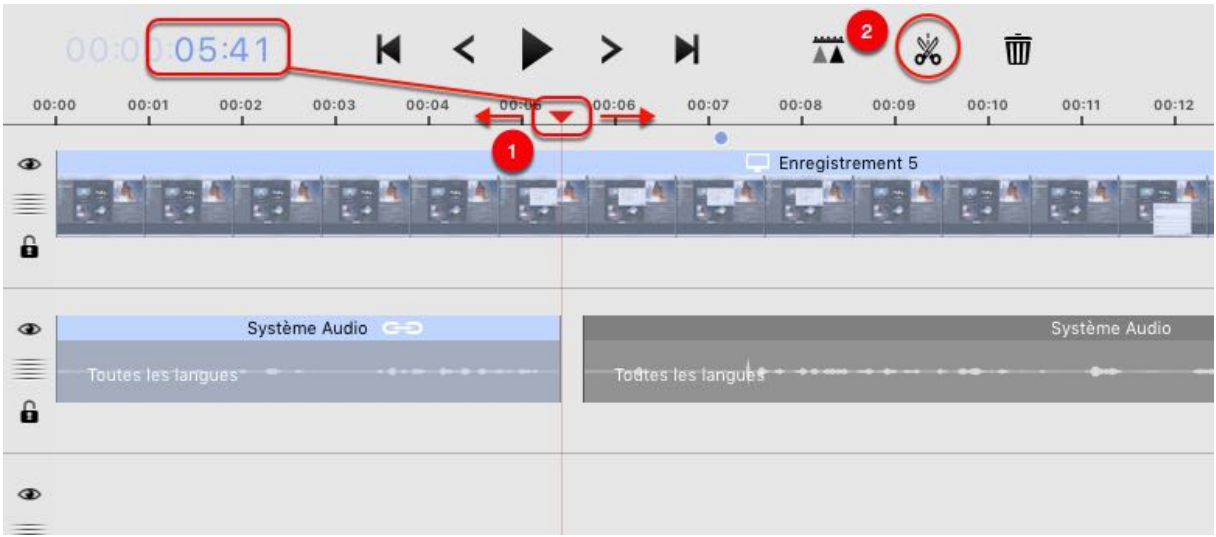

## <span id="page-32-0"></span>6.3.3. Couper des pistes vidéo et audio

- 1. Positionnez la tête de lecture à la position de l'endroit à couper. Vous pouvez soit déplacer la tête de lecture à une autre position ou cliquer sur la valeur du temps courant affiché en bleu et sélectionner "Aller à l'instant" pour saisir le temps manuellement sous forme numérique.
- 2. Cliquez sur la tête de lecture et sélectionnez l'icône ciseau dans le bandeau de contrôle de l'Éditeur vidéo afin de couper la piste vidéo à cette position. Effectuez les mêmes opérations sur un extrait audio.

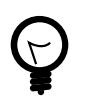

Les éléments sélectionnés sont surlignés en bleu. Les segments séparés peuvent être déplacés à une autre position dans la ligne temporelle.

La coupe est toujours appliquée à toutes les pistes sélectionnées. Plusieurs pistes peuvent être sélectionnées/désélectionnées en maintenant la touche "CMD (#)" pressée tout en les sélectionnant.

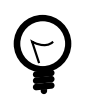

Déplacez le curseur de la souris au début ou à la fin d'un segment afin de rendre visible une flèche sur fond bleu. Cliquez et déplacez là pour ajuster la longueur du segment.

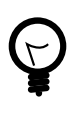

Pressez la touche retour arrière pour supprimer tous les segments sélectionnés ou cliquez sur l'icône de la Corbeille dans la barre de contrôle de l'Éditeur vidéo.

## <span id="page-33-0"></span>6.4. Images fixes

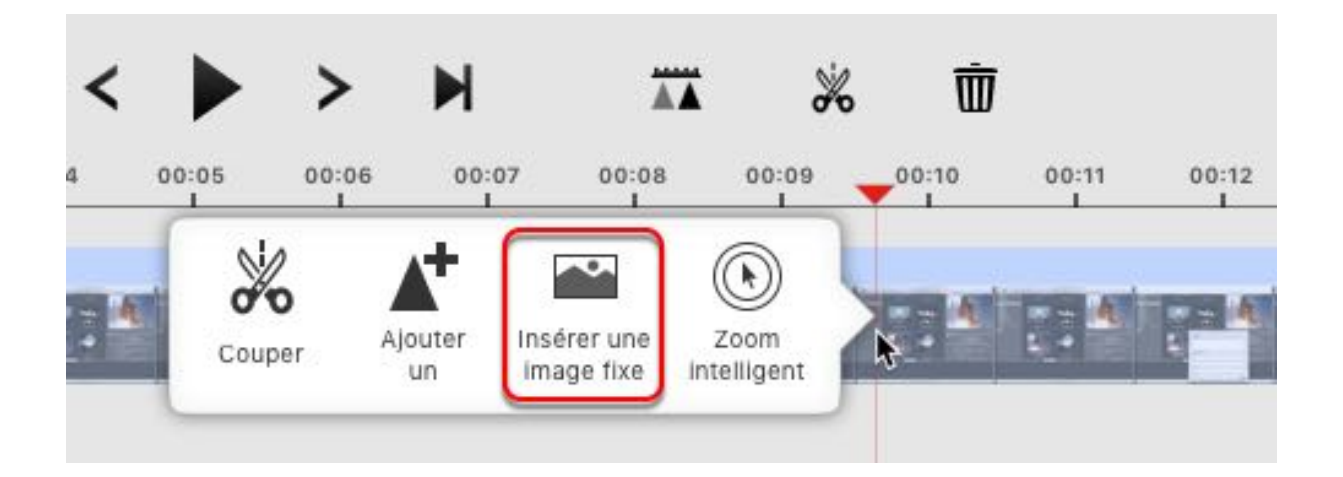

Insérer une image fixe permet d'ajouter une copie de l'image de la vidéo courante afin d'étendre l'extrait courant. Cliquez sur la tête de lecture et sélectionnez "Insérer une image fixe". Si la piste à une dépendance, un dialogue vous demandera si vous souhaitez couper l'audio à cette position. Ceci est fait pour conserver l'audio et la vidéo synchronisée. Si vous laissez la piste dépendante en l'état, l'audio sera désynchronisée, sinon un silence sera ajouté lorsque l'image fixe insérée sera jouée. L'image fixe insérée est collée aux segments auxquelles elle est connectée. Si vous déplacez un segment adjacent, la longueur de l'image fixe sera automatiquement ajustée.

## <span id="page-33-1"></span>6.5. Éditer des transitions entre les scènes

Si deux segments d'un extrait vidéo se superposent dans la ligne temporelle, vous pouvez définir quel type de transition appliquer entre les deux segments vidéo.

#### Éditer la vidéo

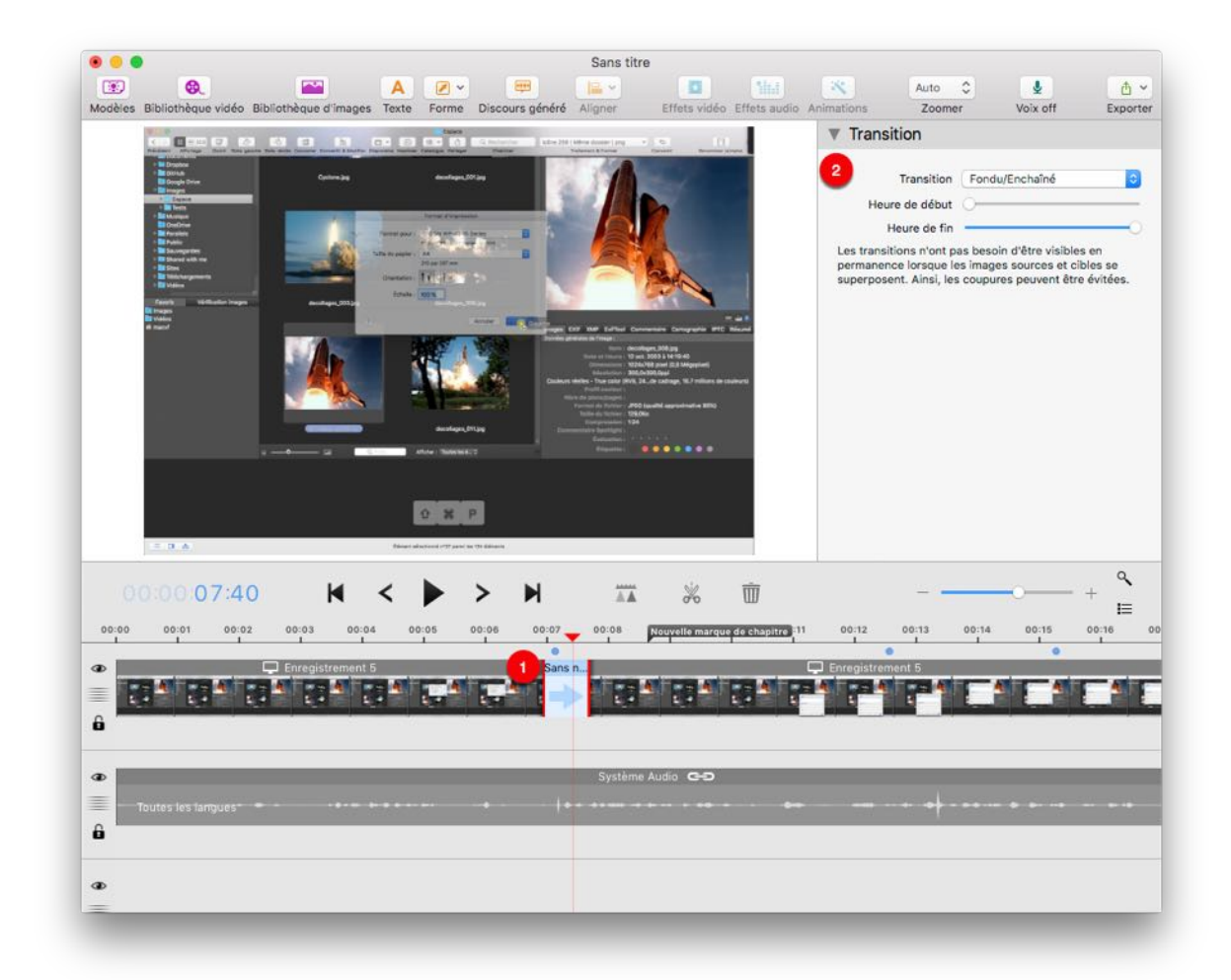

Cliquez sur la zone de superposition [1] et ajustez le type de transition pour la transition sélectionnée dans la barre latérale de l'inspecteur de propriétés [2]. Dans les attributs de l'inspecteur [2] vous pouvez aussi ajuster le temps de début et de fin de la transition à l'intérieur de la zone de superposition.

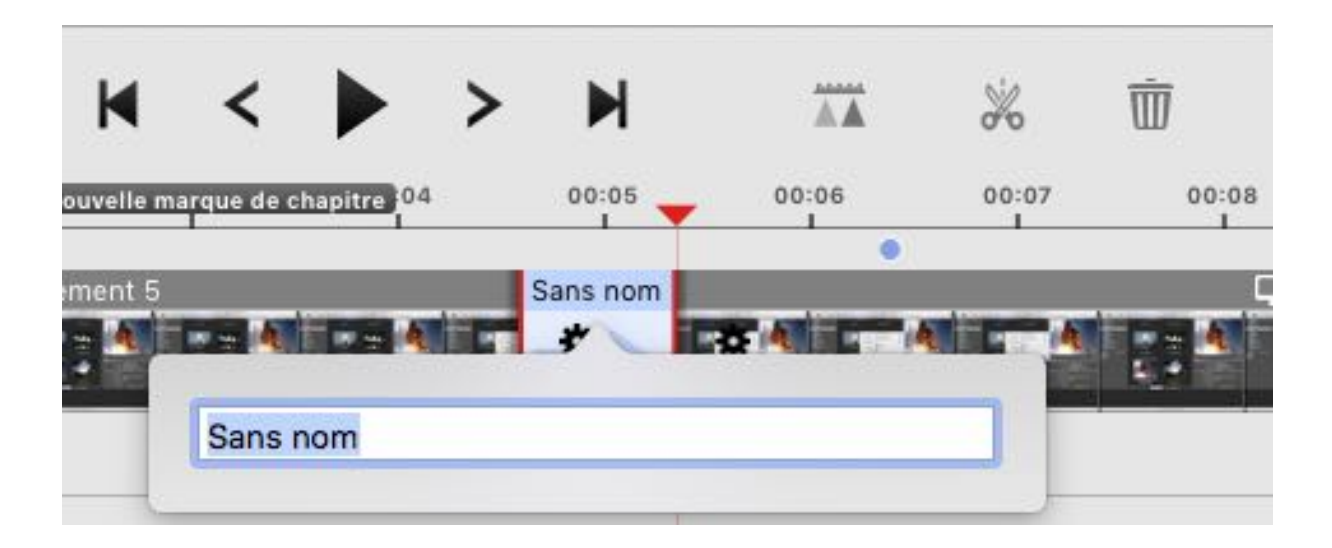

Double-cliquez sur la zone de transition pour nommer la transition. Nommer une transition de manière descriptive permet de conserver l'organisation en présence de grandes compositions.

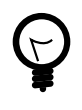

Si vous souhaitez réutiliser les réglages d'une transition spécifique, vous pouvez cliquer sur la roue dentée afin d'en copier les réglages. Cliquez sur la roue dentée d'une autre transition afin de coller les réglages précédemment copiés.

## <span id="page-35-0"></span>6.6. Animation d'objets

La position des objets (extrait vidéo et audio, formes, images et texte), ainsi que différents autres attributs comme la taille et l'opacité peuvent être animés dans la ligne temporelle. Les attributs d'animation disponibles dépendent de l'objet sélectionné. L'animation est souvent utilisée pour incorporer du texte dans des vidéos ou pour souligner des parties spécifiques d'une vidéo. Screenium 3 permet de contrôler précisément chaque attribut pouvant être animé. La plupart des objets peuvent être ajoutés depuis la barre d'outils affichée au-dessus du canevas.

#### <span id="page-35-1"></span>6.6.1. Ajouter et éditer de nouveaux objets

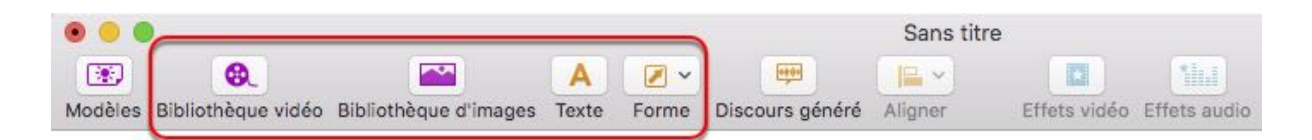

Allez dans la barre d'outils et sélectionnez le type d'objet que vous souhaitez ajouter. En plus des extraits audio et vidéo, vous pouvez ajouter des images, du texte ou des formes.
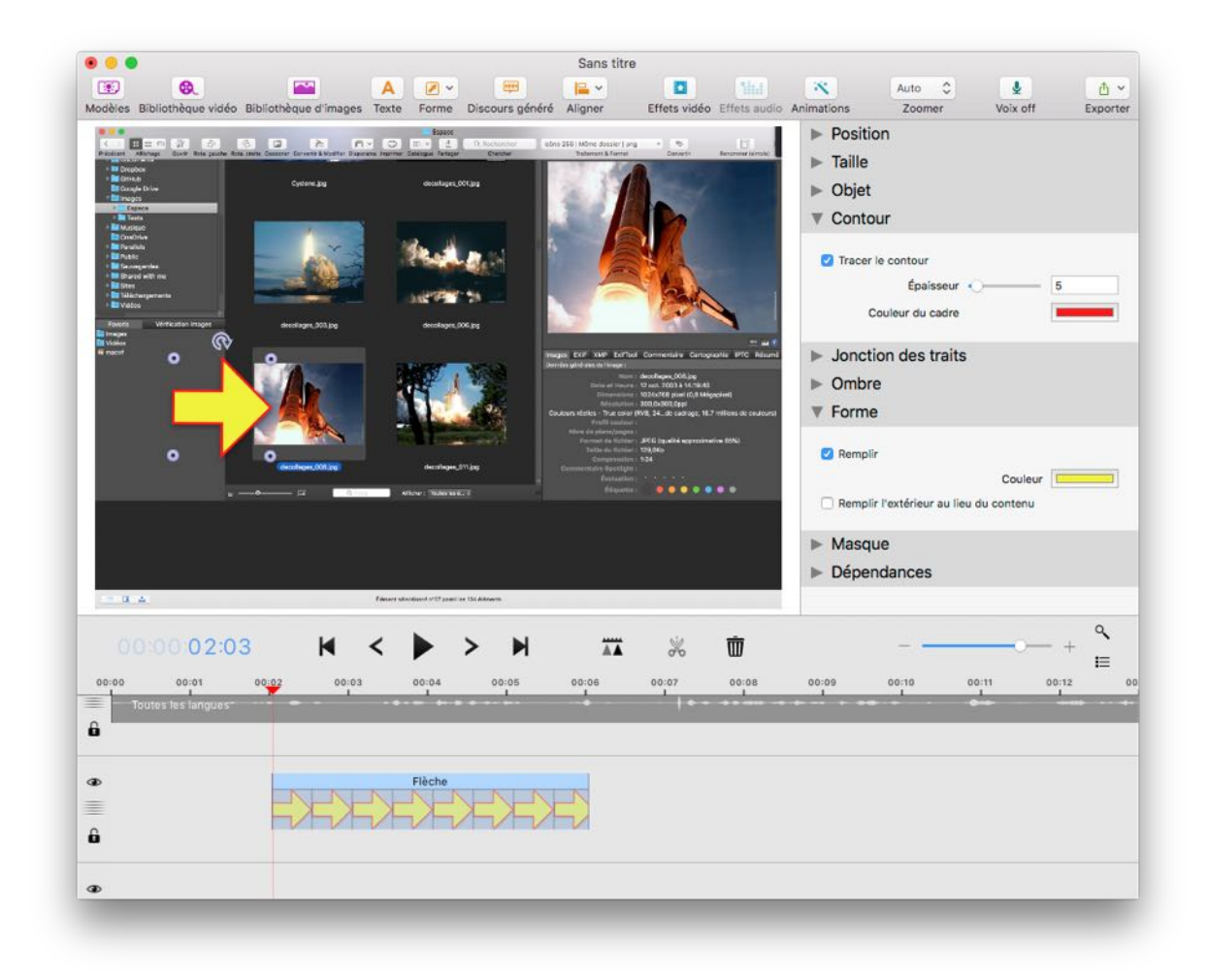

Les propriétés d'un objet sélectionné peuvent être visualisées et édités dans la barre latérale de l'inspecteur de propriété situé dans le panneau droit. Les attributs varient en fonction de l'objet sélectionné. Par exemple un objet représentant une forme comme dans l'exemple ci-dessus a des propriétés de contours et de remplissage alors qu'un objet texte aura des propriétés de couleur et de style de police.

Vous pouvez également positionner et redimensionner un objet directement dans le canevas. Cliquez et déplacez les points encadrant l'objet sélectionné pour le redimensionner librement ou déplacez l'objet afin de le positionner sur le canevas. Si vous disposez d'un Trackpad, vous pouvez également redimensionner et positionner les objets avec deux doigts.

#### 6.6.2. Animer des objets

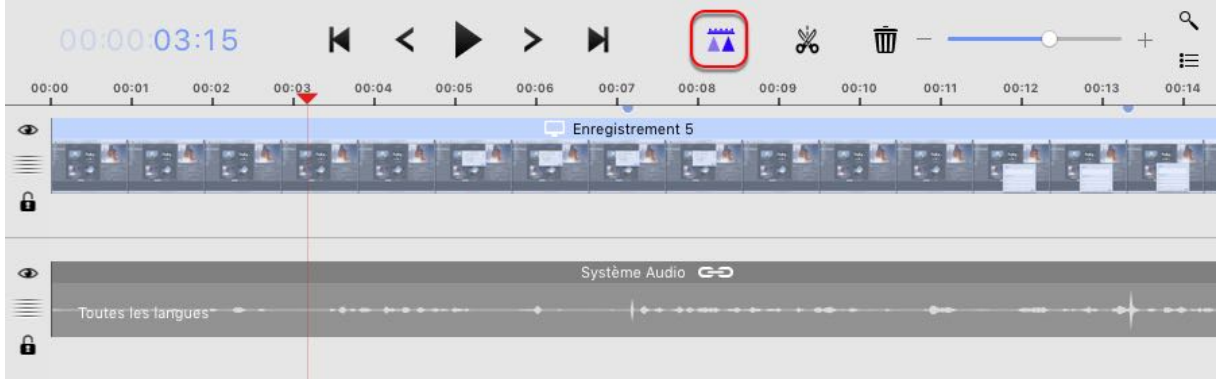

Si le mode animation n'est pas activé, modifier l'attribut d'un objet (par exemple sa position ou sa taille) va modifier l'intégralité de l'extrait. Cliquez sur l'icône d'animation dans la zone de contrôle pour activer le mode animation. Si l'icône s'affiche en bleu le mode animation est activé.

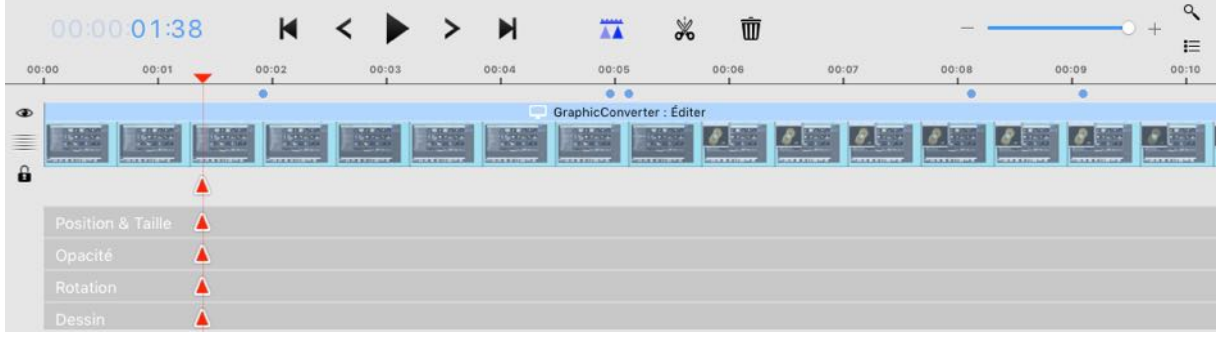

La ligne temporelle de chacun des attributs peut être affichée sous l'extrait vidéo. L'option permettant de masquer et d'afficher les lignes temporelles devient disponible si vous placez le curseur sous l'extrait.

Si vous modifiez une propriété alors que le mode animation est activé, une image clé sera définie dans la ligne temporelle des attributs à la position de la tête de lecture. Chaque attribut pouvant être animé est listé sur une ligne temporelle distincte. Vous pouvez aussi double-cliquer sur l'une des lignes temporelle pour définir une image clé pour l'attribut associé.

### 6.7. Tutoriel

Si une image clé est définie, la valeur de l'attribut est enregistrée à cette position. Si cette valeur est modifiée ultérieurement dans une autre image clé, Screenium va automatiquement générer les étapes de l'animation entre ces deux images clé. L'exemple suivant devrait permettre de clarifier le concept.

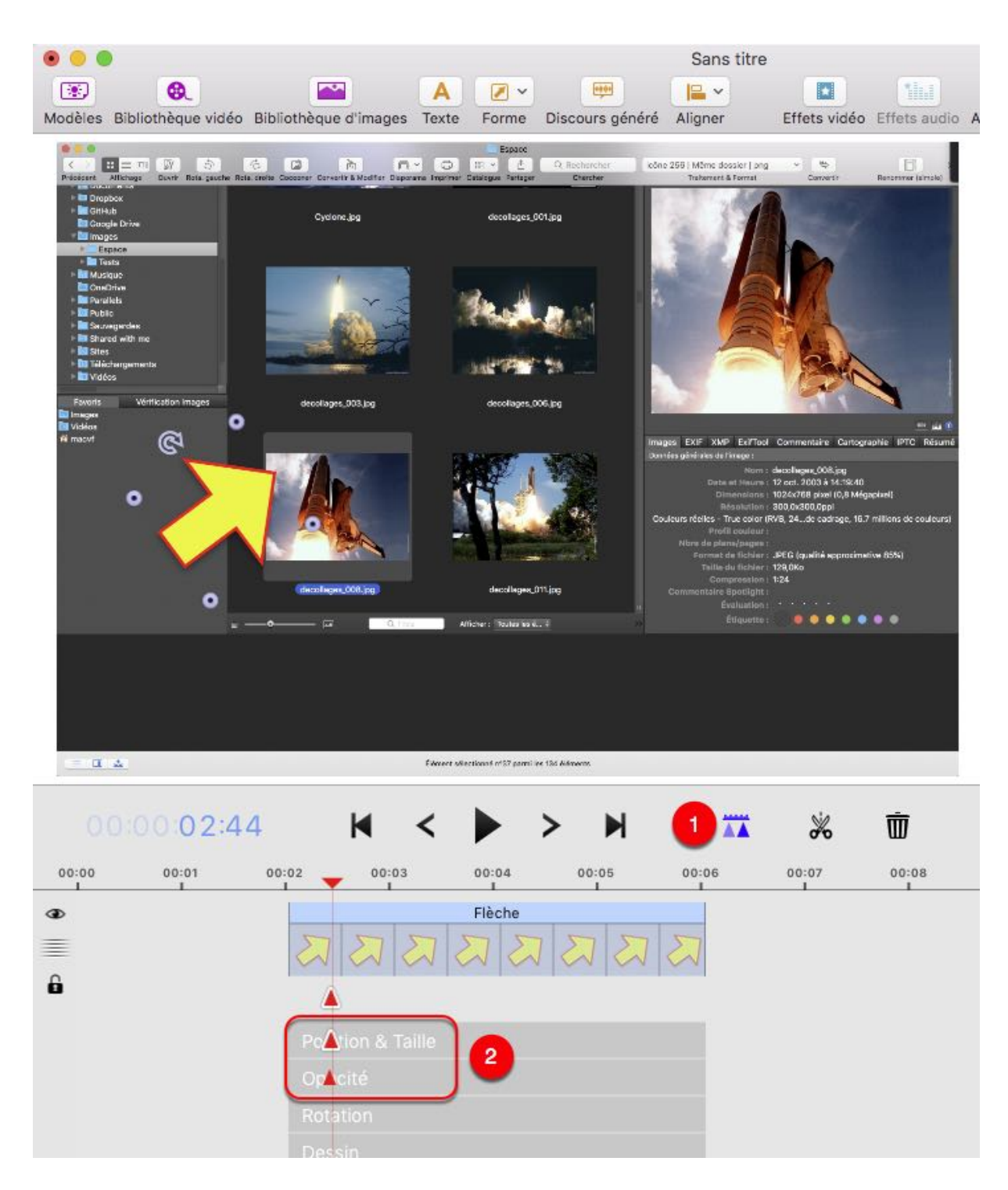

- 1. Assurez-vous que le mode animation est activé.
- 2. Ajoutez une forme et double-cliquez la ligne temporelle relative à la « Position & Taille" puis sur celle relative à l'' Opacité" pour ajouter les images clé initiales.

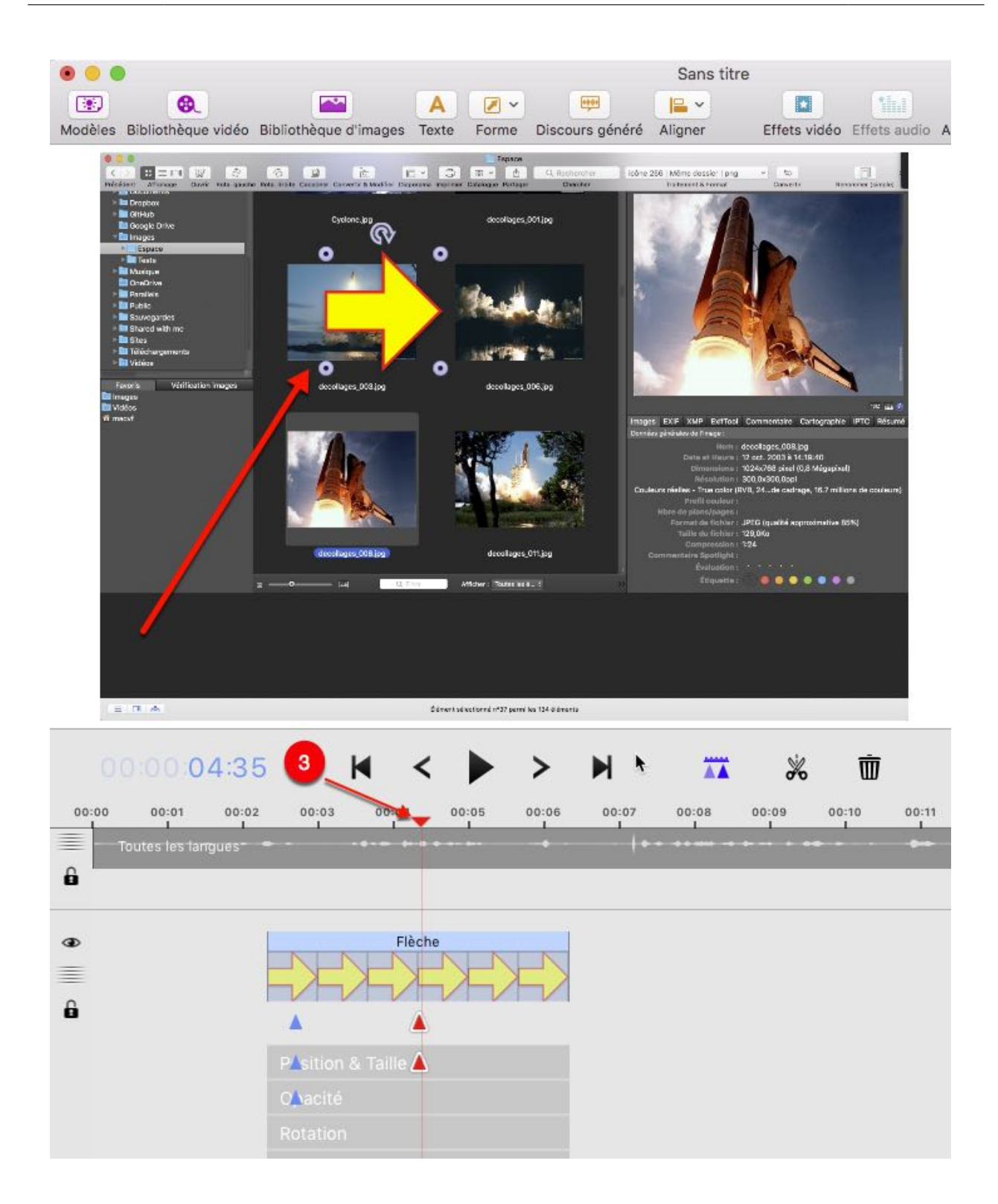

3. Déplacez la tête de lecture dans une autre image dans la ligne temporelle et déplacez l'objet à une autre position. Cela va automatiquement ajouter une image clé dans la ligne temporelle Position & Taille.

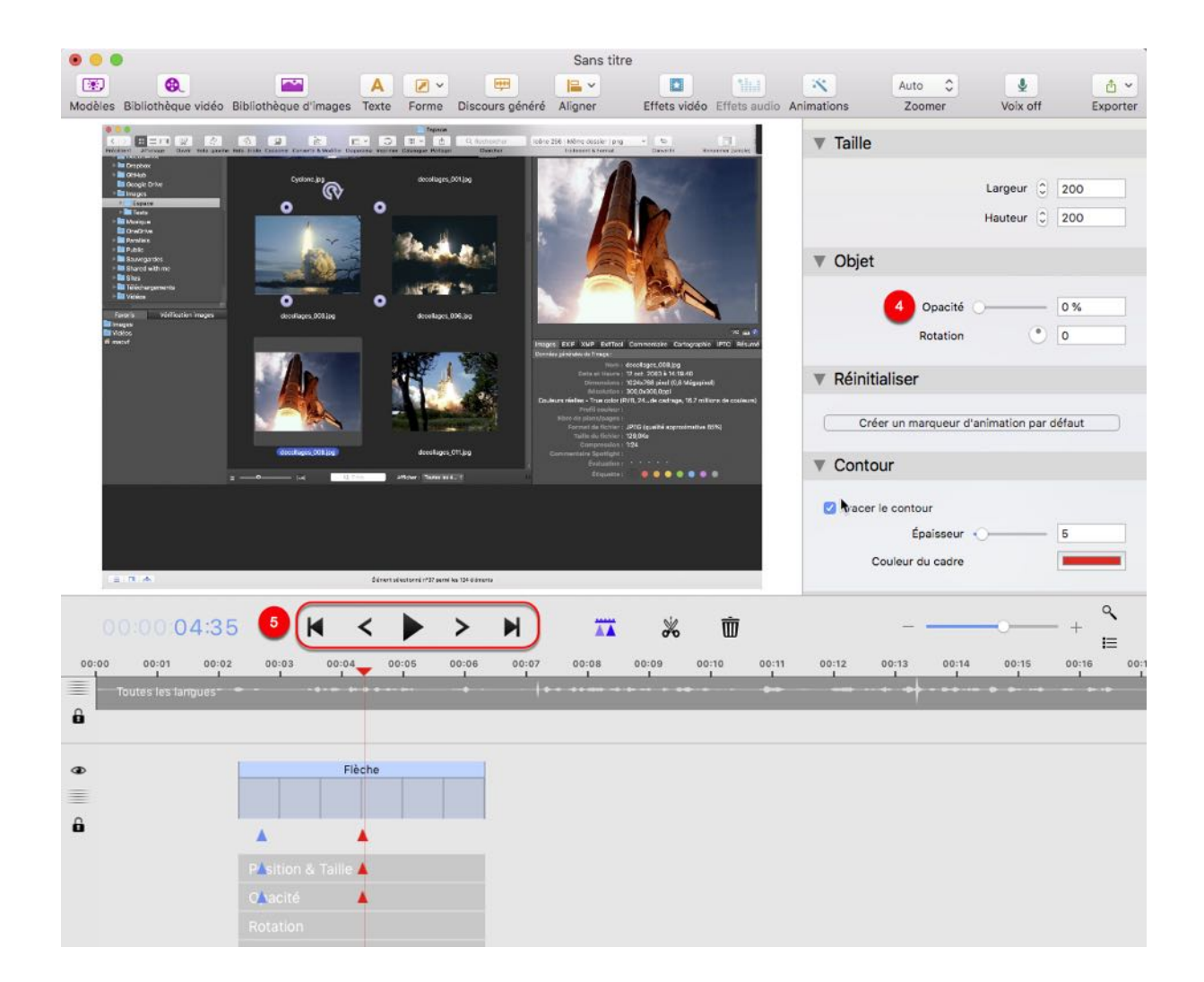

- 4. Ajustez le curseur d'opacité à 0% dans la barre latérale de l'inspecteur d'attributs. Cela va automatiquement ajouter une autre image clé dans la ligne temporelle "Opacité".
- 5. Ramenez la tête de lecture au début de l'animation et jouez l'animation en utilisant les touches de contrôle de l'éditeur.

Tous les attributs pouvant être animés, peuvent l'être de manière similaire.

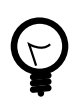

Sélectionnez une image clé et pressez la touche retour arrière ou cliquez l'icône de la Corbeille pour la supprimer.

## 6.8. Modèles

Si vous créez un screencast avec des animations multiples, vous pouvez vouloir réutiliser les mêmes animations à d'autres endroits. C'est là qu'intervient la fonction Modèles de Screenium.

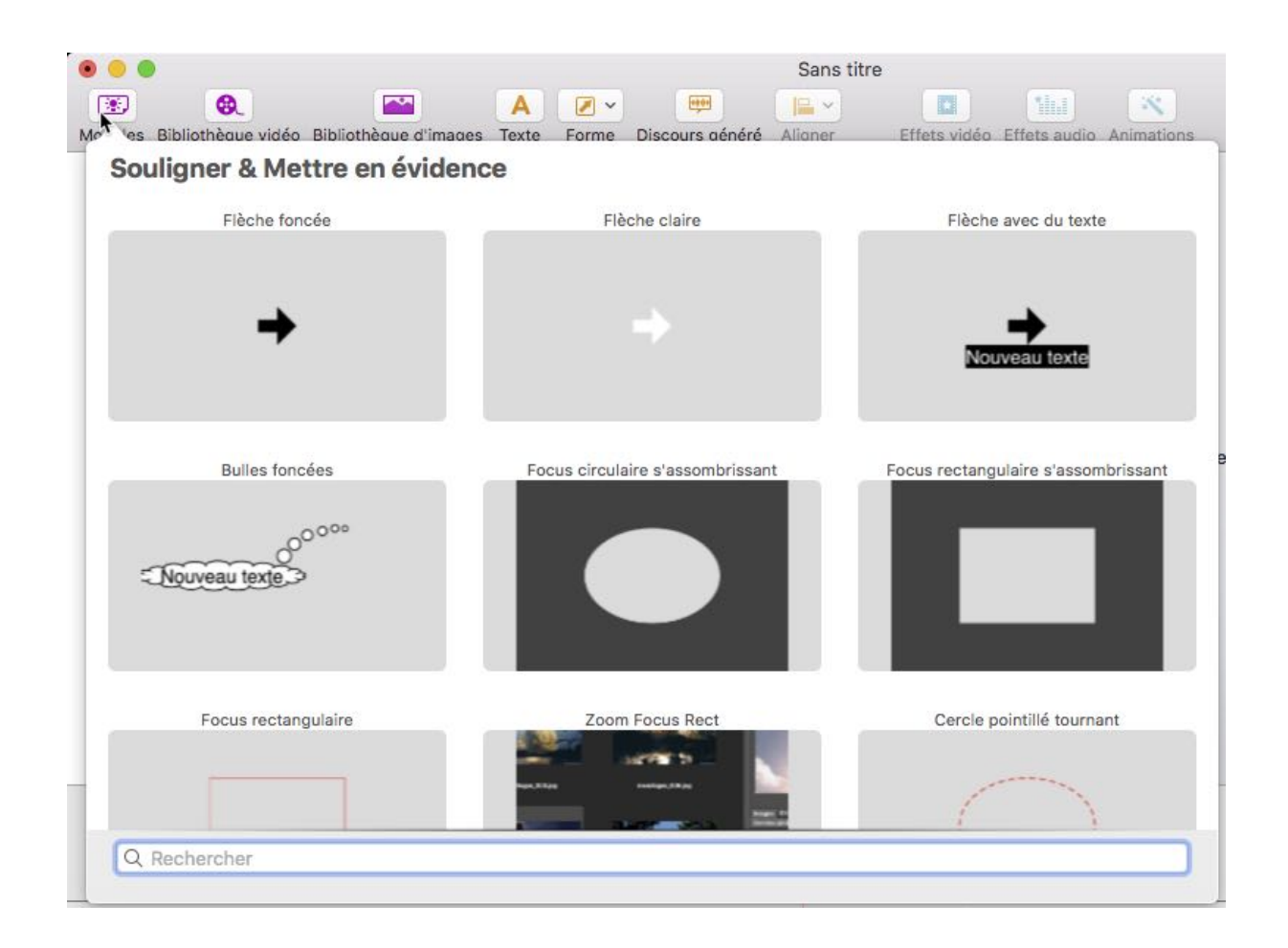

Cliquez l'icône "Modèles" dans la barre d'outils pour ouvrir le panneau de présentation des modèles. Sélectionnez un modèle pour ouvrir la fenêtre de l'Éditeur de modèles.

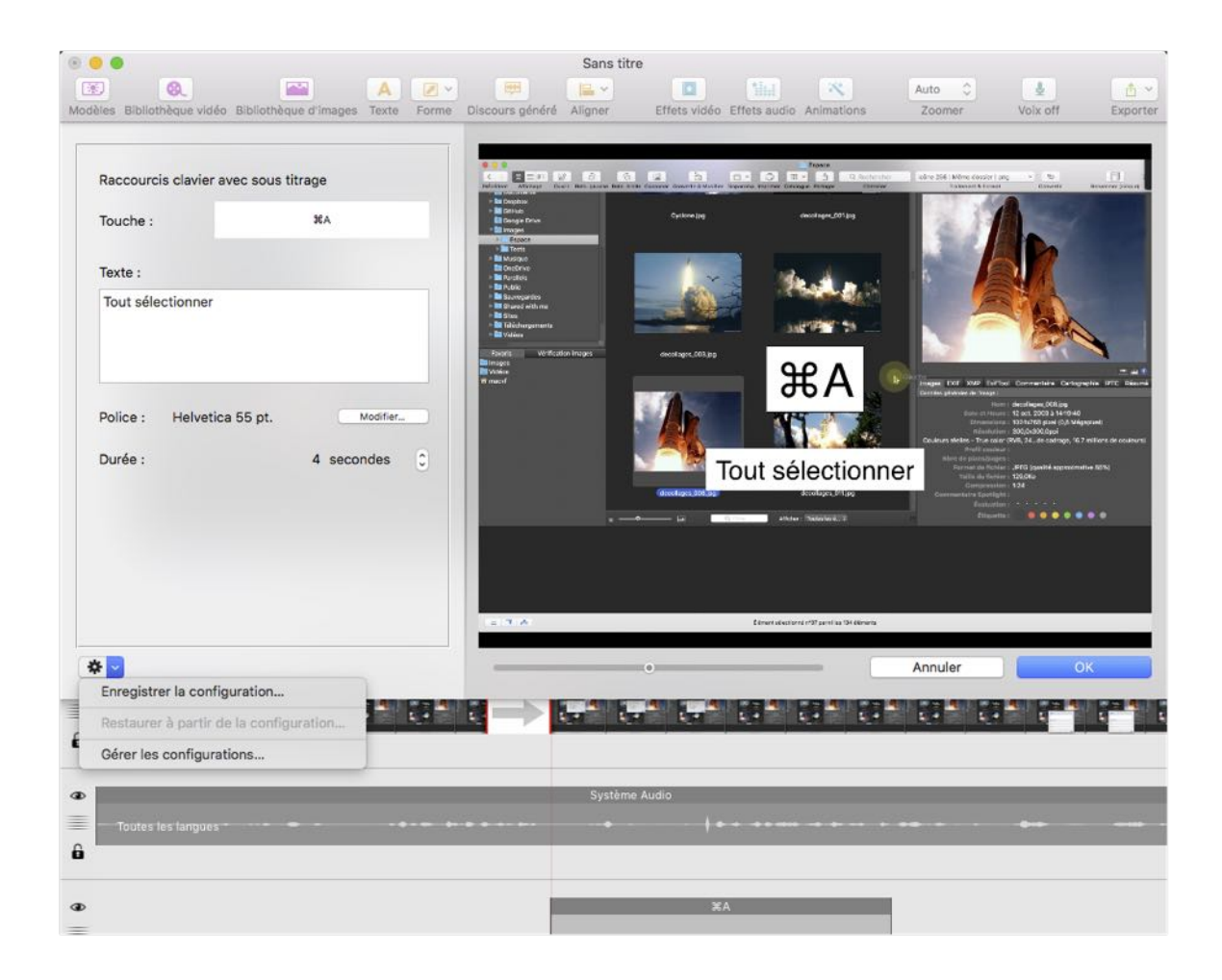

- Le panneau d'édition situé dans la partie gauche vous permet d'éditer certains attributs des objets contenus dans le modèle. En fonction du type de l'objet, différents attributs sont disponibles à l'édition. Pa exemple vous pouvez modifier le texte et la police d'un objet texte, comme dans l'exemple ci-dessus ou encore l'angle et la taille d'une forme.
- La configuration des modèles peut être enregistrée. Chaque modèle peut disposer de plusieurs configurations sélectionnables. Toutes les configurations disponibles sont listées dans les réglages de configuration sous "Restaurer à partir de la configuration". Cliquez sur l'icône de la roue dentée pour accéder à ces options. Sélectionnez "Gérer les configurations" pour accéder à la liste des configurations du modèle à partir de laquelle vous pouvez modifier la position des entrées dans la liste et supprimer des entrées.
- Vous pouvez visualiser les effets des réglages courants dans le panneau de prévisualisation dans la partie droite de la fenêtre. Le panneau de prévisualisation joue l'animation dans une boucle sans fin à la position de la tête de lecture dans le séquenceur. Cliquez OK pour ajouter le modèle à la position courante de la tête

de lecture. Le modèle sera ajouté dans une nouvelle piste vidéo sous celles des extraits existants.

#### 6.8.1. Modèles personnalisés

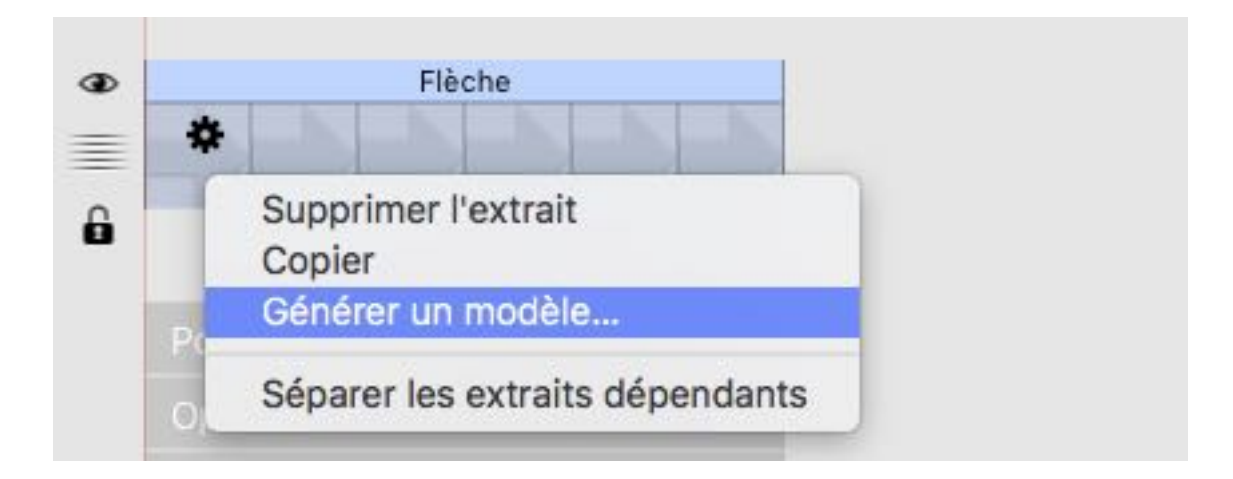

Vous pouvez également enregistrer la piste vidéo courante en tant que modèle afin de la réutiliser à d'autres endroits. Cliquez avec le bouton droit de la souris sur l'extrait animé et sélectionnez "Générer un modèle" afin de l'enregistrer en tant que modèle.

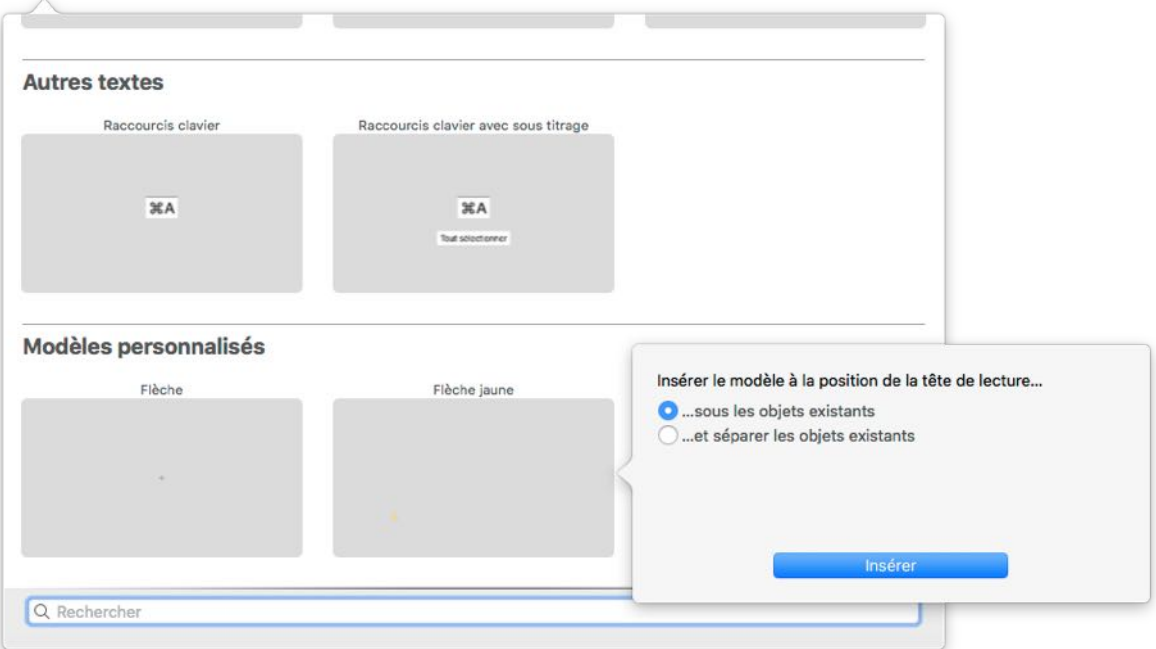

• Les modèles personnalisés sont disponibles dans la rubrique "Modèles personnalisés" de la vue Modèles. Si vous placez le curseur de la souris dans la zone d'aperçu du modèle, une roue dentée s'affichera, disposant d'options supplémentaires permettant de renommer ou de supprimer le modèle.

• Si vous cliquez dans la zone d'aperçu du modèle, vous pourrez sélectionner la manière dont devra être affiché le modèle d'extrait dans le séquenceur.

## 6.9. Effets vidéo

Screenium propose différents effets vidéo qui peuvent être ajoutés à un extrait vidéo ou sur un segment d'extrait vidéo. Chacun des effets vidéo dispose également d'attributs individuels qui peuvent être édités dans la barre latérale de l'inspecteur d'attribut. Les attributs d'effets peuvent aussi être animés.

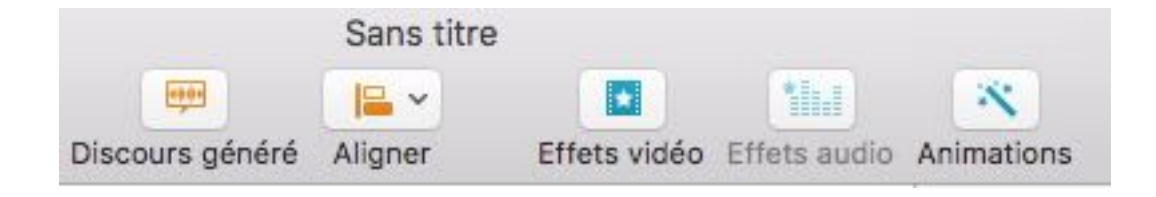

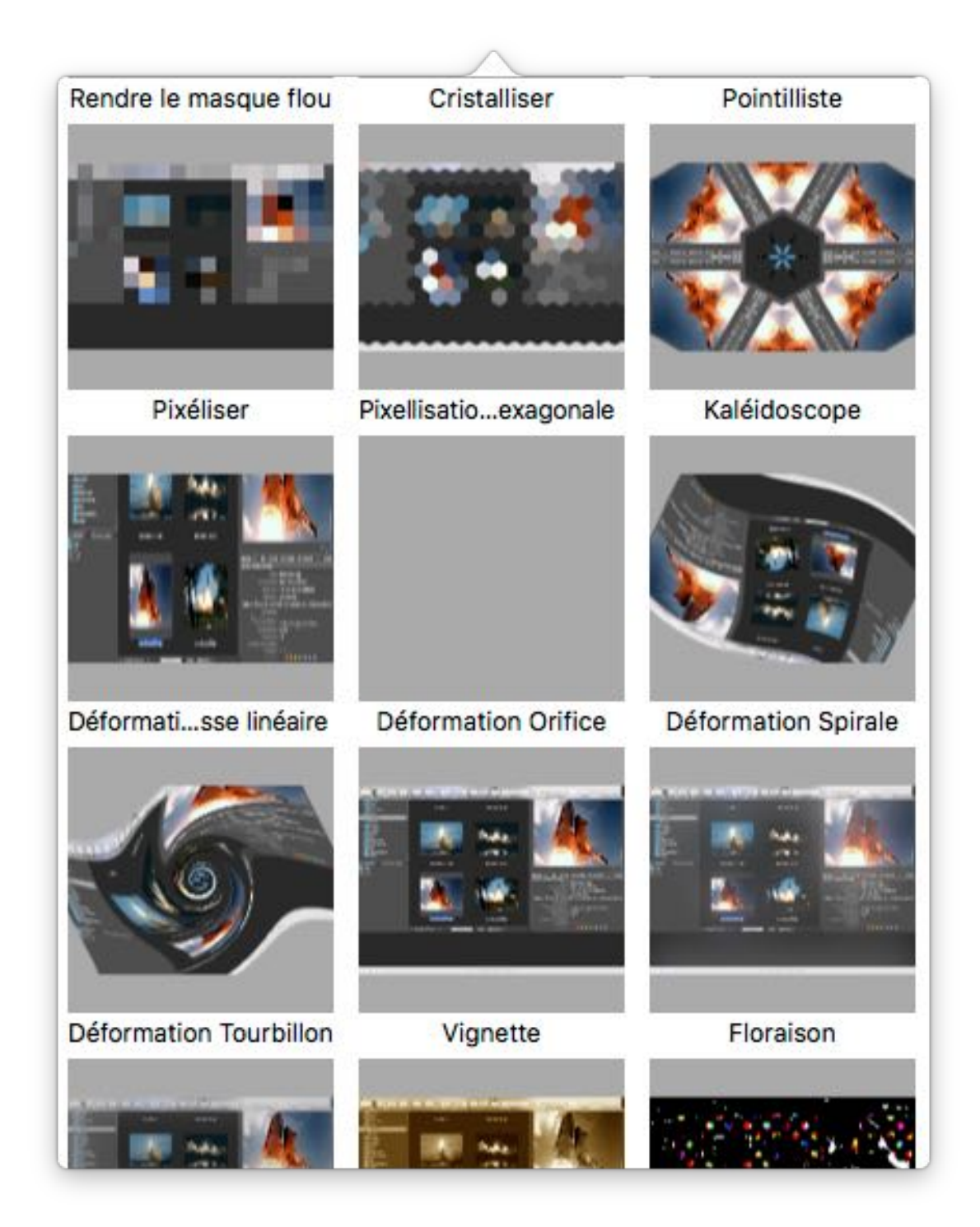

Les effets vidéo sont accessibles à partir de la barre d'outils depuis l'icône "Effets vidéo" de la barre d'outils. Cliquez sur le bouton et sélectionnez un effet. Si vous placez le curseur de la souris au-dessus d'un effet dans le panneau de sélection, une prévisualisation de l'animation va montrer l'effet produit. Les effets sont appliqués sur la totalité du segment. Si l'extrait n'est pas subdivisé en sections et qu'il n'a pas encore été coupé, l'effet sera appliqué à tout le segment. Le bouton n'est activé que si une

piste vidéo est sélectionnée. Si vous avez activé le mode animation, les effets seront insérés à la position de la tête de lecture.

#### 6.9.1. Tutoriel

Les attributs d'effets peuvent êtres animés comme tout autre objet pouvant être animé. Les étapes suivantes devraient clarifier ce principe.

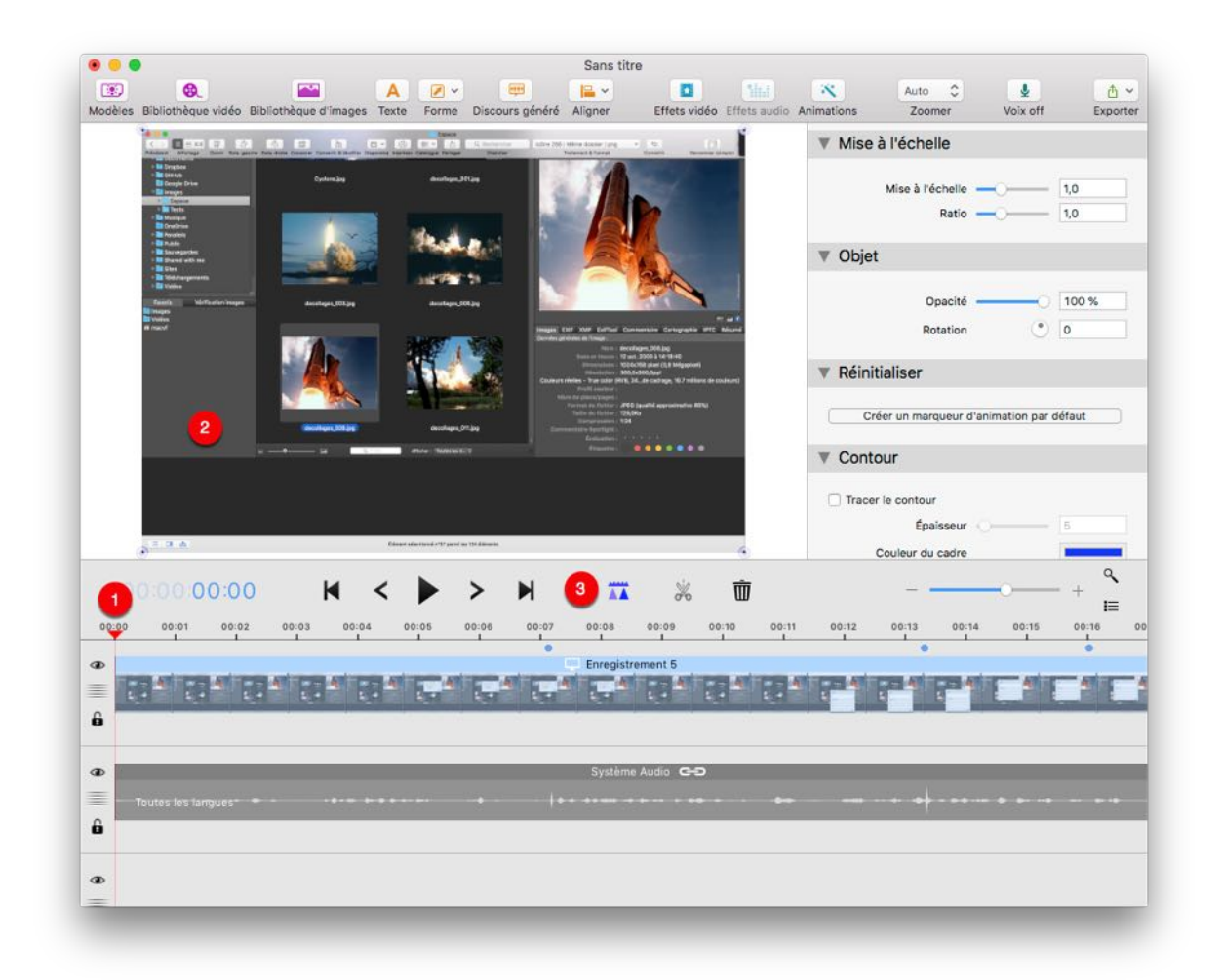

- 1. Nous souhaitons ajouter une simple animation d'effet de floutage au début de l'extrait vidéo. Déplacez la tête de lecture à cette position.
- 2. Cliquez dans le panneau de prévisualisation pour sélectionner l'extrait vidéo ou sélectionnez l'extrait vidéo dans la ligne temporelle.
- 3. Cliquez sur l'icône d'animation afin d'activer le mode animation.

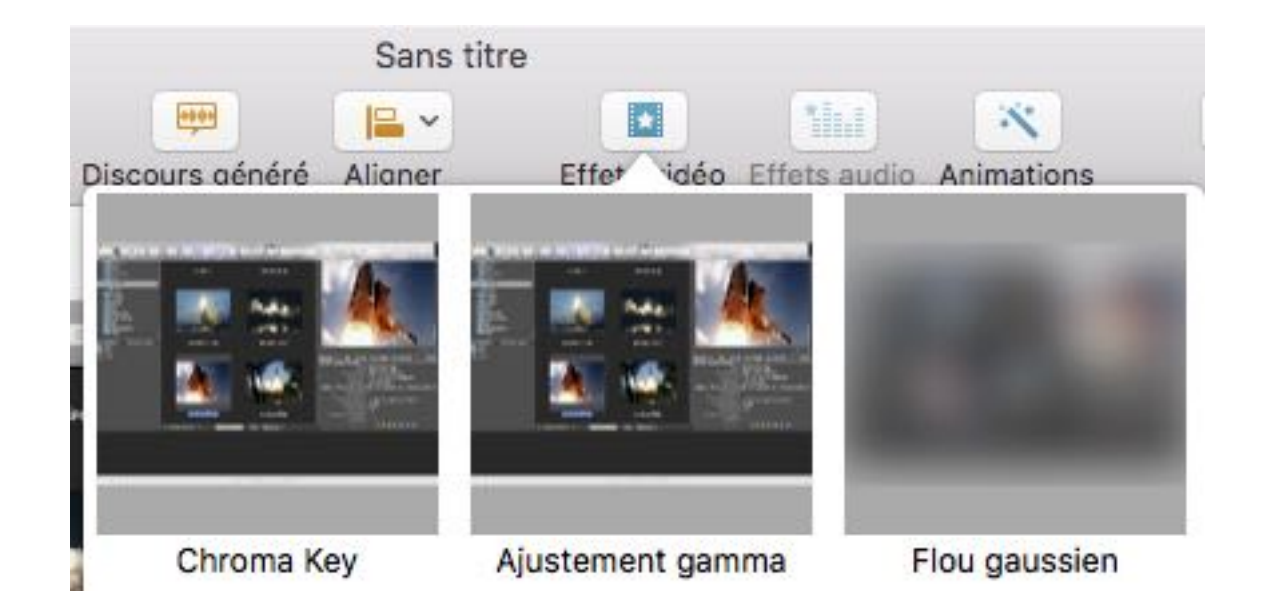

4. Cliquez l'icône Effets vidéo et sélectionnez "Flou Gaussien". Si vous rejouez la vidéo vous allez voir que l'effet est appliqué sur toute la vidéo. Cependant, Il n'y a encore aucune animation, cela en raison du fait que nous n'avons animé aucun attribut d'effet.

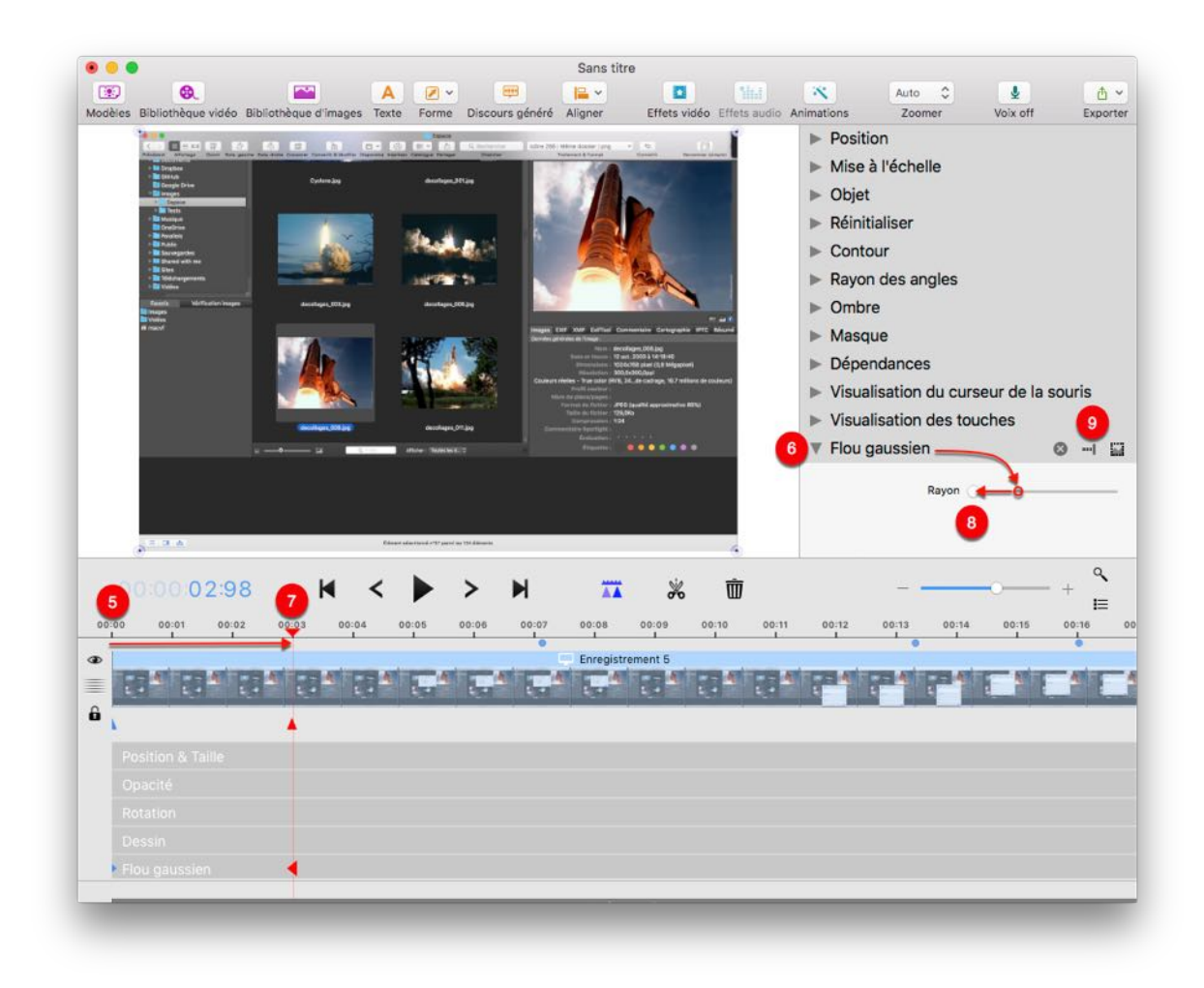

- 5. Déplacez la tête de lecture au début de l'extrait et développez la ligne temporelle d'animation des attributs sous l'extrait vidéo.
- 6. Allez dans la barre latérale de l'inspecteur d'attributs et descendez tout en bas à l'attribut d'effets. La rubrique des attributs de l'effet propose différentes commandes pour ajuster les attributs d'effet. Déplacez le curseur du Rayon de floutage vers la droite afin de l'augmenter.
- 7. Déplacez la tête de lecture à 00:03.
- 8. Réduisez la valeur du rayon de floutage à zéro. Cela définit à cette position une nouvelle image clé dans la ligne temporelle du Flou gaussien.
- 9. Enfin définissez une marque de fin d'effet à cette même position en cliquant sur l'icône de fin d'effet dans la zone de paramétrage du flou gaussien. Si vous rejouez l'animation vous allez voir comment est animé l'effet Flou gaussien.

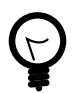

Si vous jouez l'animation vous allez voir l'animation de l'effet.

### 6.9.2. Supprimer les effets

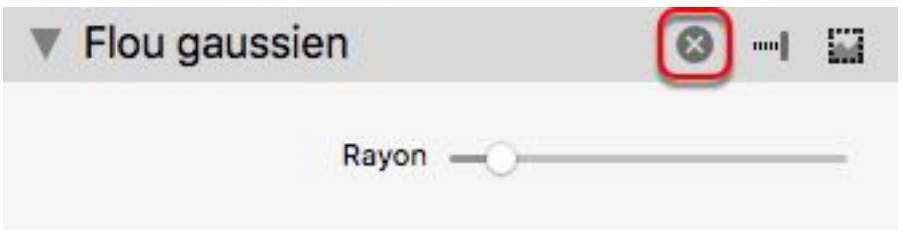

Si vous sélectionnez un segment sur lequel est appliqué un effet. Tous ses attributs seront affichés dans le panneau latéral de droite. Vous pouvez supprimer les effets en cliquant sur l'icône marquée d'une croix.

#### 6.9.3. Options supplémentaires pour les effets

Selon l'effet sélectionné, des options supplémentaires sont proposées par la barre latérale de l'inspecteur d'attributs. Par exemple dans le cas de la Déformation Bosse linéaire vous pouvez ajuster les options suivantes :

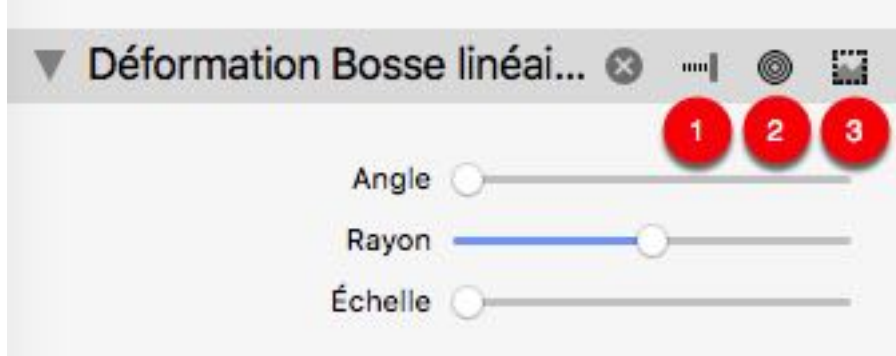

- 1. Définis la fin de l'effet à la position courante de la tête de lecture.
- 2. Ajuste la position du centre de l'effet. Après avoir cliqué ce bouton un point rouge est affiché dans le panneau de prévisualisation. Déplacez ce point à une autre position afin de modifier le centre d'application de l'effet. Cet attribut peut aussi être animé.
- 3. Définis une zone (masque) de l'image dans laquelle l'effet est appliqué. Après avoir cliqué ce bouton vous pouvez redimensionner la zone en déplaçant les poignées rouges dans la fenêtre de prévisualisation. Cet attribut peut aussi être animé.

## 6.10. Marques de chapitre

Les marques de chapitre peuvent être ajoutées sur la ligne temporelle afin de scinder un extrait vidéo en chapitres. Après l'exportation les marques de chapitre sont également disponibles dans la plupart des lecteurs vidéo tel que QuickTime Player à des fins de navigation pour les spectateurs uniquement intéressés par certaines rubriques spécifiques.

#### 6.10.1. Ajouter des marques de chapitre

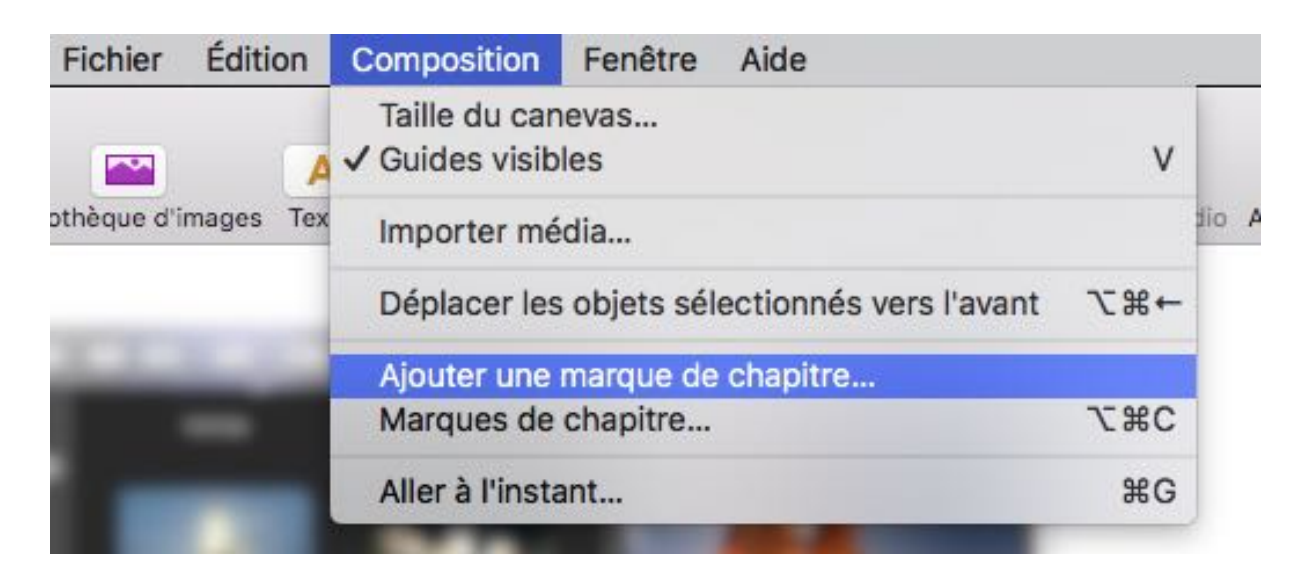

Double-cliquez sur la ligne temporelle ou sélectionnez "Ajouter une marque de chapitre" dans le menu Composition pour ajouter une marque de chapitre.

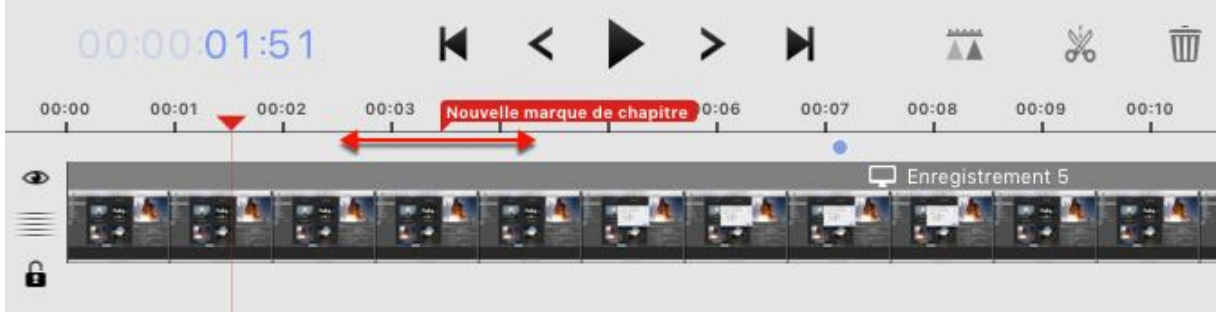

Cliquez et maintenez le bouton de la souris pressé pour déplacer la marque de chapitre à une autre position dans la ligne temporelle.

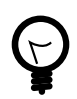

Double-cliquez sur une marque de chapitre pour modifier son titre.

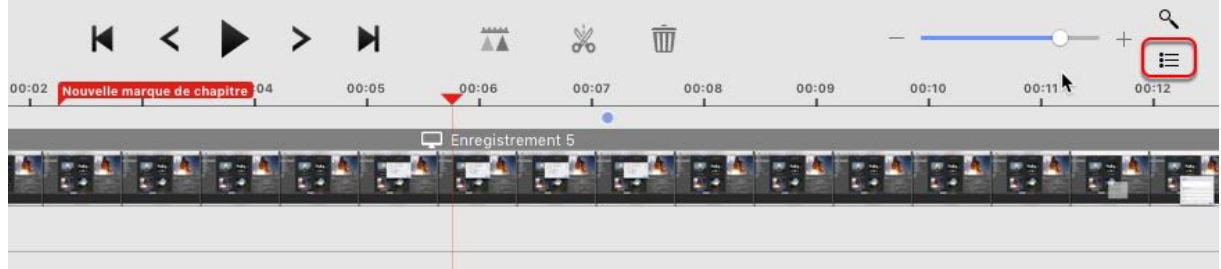

Une liste de tous les chapitres est accessible via l'icône Liste située dans la barre de commandes de l'Éditeur vidéo.

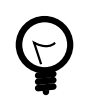

Cliquez sur "Supprimer la marque de chapitre" pour supprimer la marque de chapitre sélectionnée.

# 7. Éditer la visualisation du curseur souris

Si l'option de visualisation correspondante du clic sur le bouton de la souris a été activée dans la zone de configuration de l'enregistrement pendant la capture, Screenium va également capturer l'activité son activité, y compris les clics sur le bouton de la souris. La visualisation de l'activité de la souris peut également être éditée dans l'Éditeur vidéo plus loin dans ce document. La visualisation du curseur de la souris peut être paramétrée dans la configuration Curseur de l'Éditeur vidéo. Pour plus d'information à ce sujet veuillez vous reporter au chapitre Section 3.5, "Curseur"

## 7.1. Paramétrer la visualisation du curseur de la souris

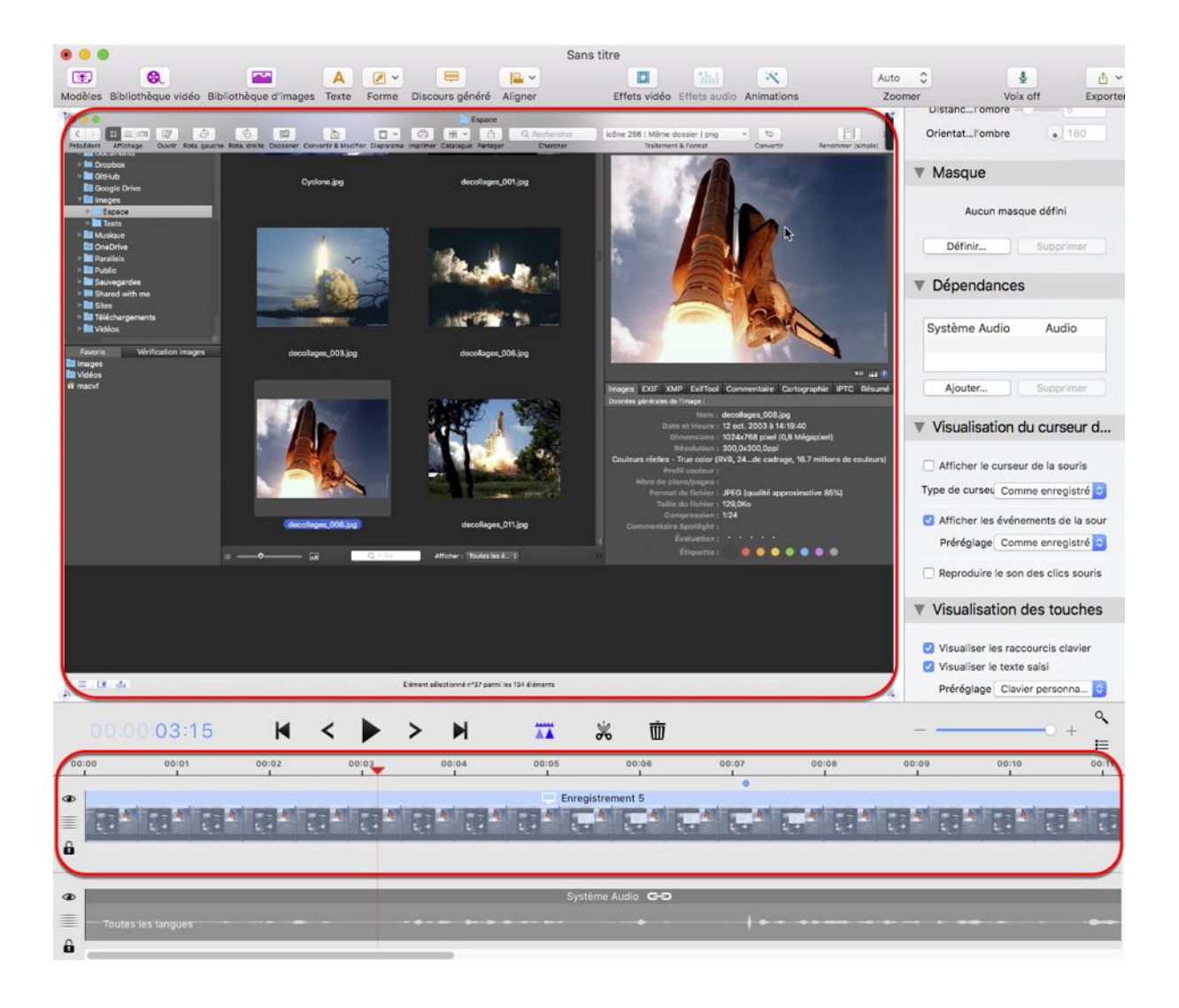

Cliquez sur l'objet dans le panneau de prévisualisation afin de sélectionner l'extrait vidéo ou le segment séparément.

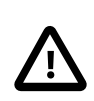

Afin d'avoir un effet actuel, l'extrait vidéo sélectionné ou segment doit avoir capturé des clics souris.

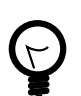

Les clics souris sont représentés par des points bleus au-dessus de l'extrait.

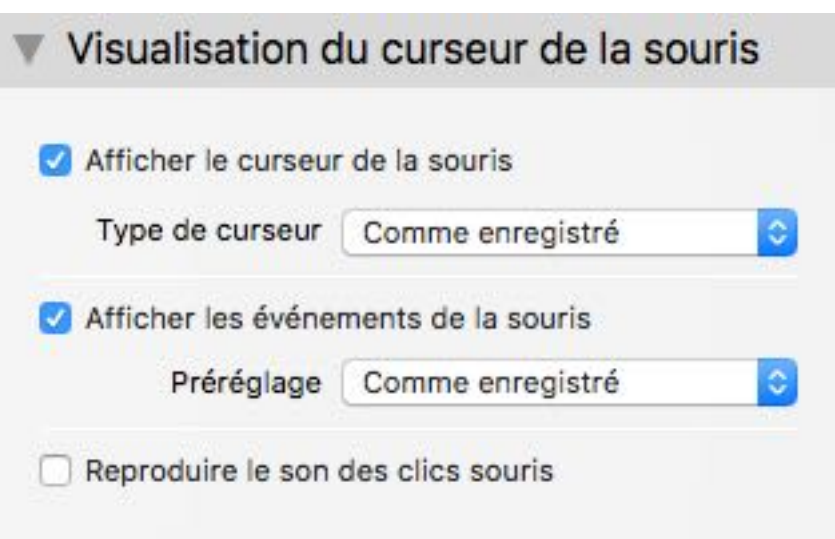

Les options de visualisation du curseur de la souris sont disponibles dans la barre latérale de l'inspecteur d'attributs. Vous pouvez sélectionner un type de curseur et des préréglages pour la visualisation du curseur de la souris. Le réglage du type de curseur "Comme enregistré" fait référence aux réglages de configuration initiaux de la configuration d'enregistrement du curseur.

## 7.2. Visualisation des clics souris personnalisés

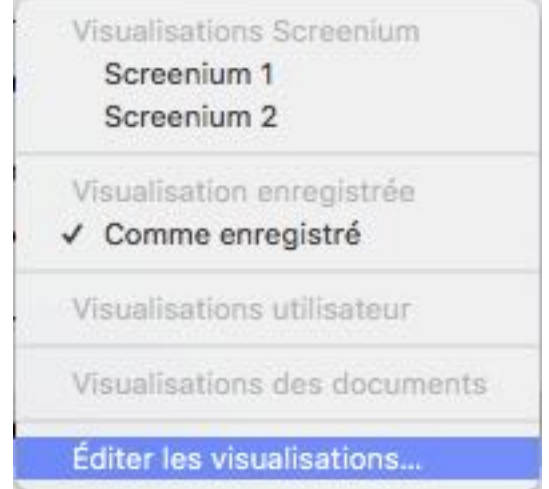

Vous pouvez également créer des préréglages personnalisés pour la visualisation des clics sur le bouton de la souris. Sélectionnez Éditer les visualisations pour ouvrir l'éditeur de visualisation des clics souris.

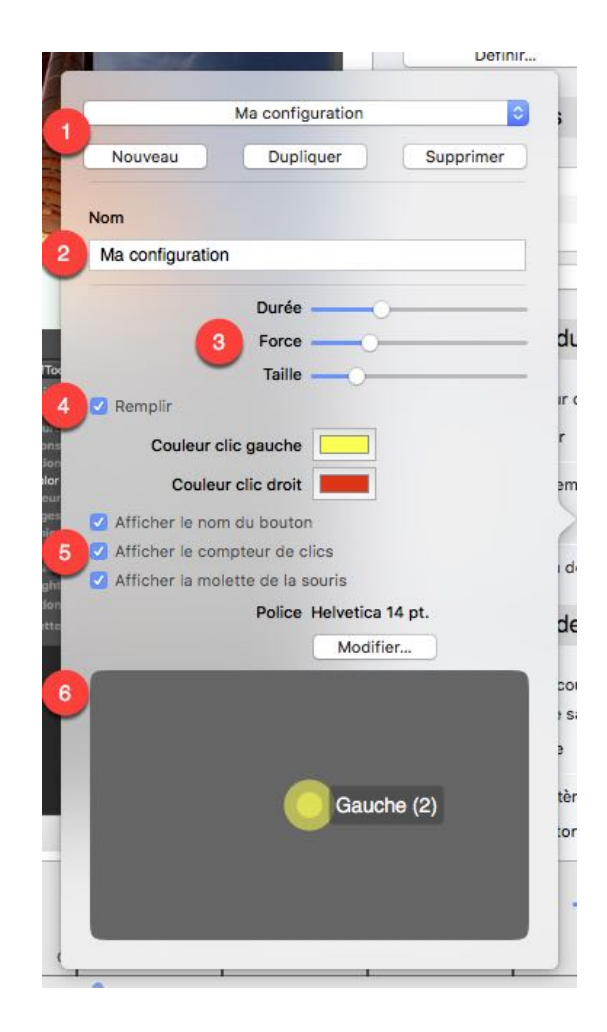

- 1. Sélectionnez une visualisation préexistante à éditer ou ajoutez une nouvelle visualisation en cliquant le bouton "Nouveau". Les réglages par défaut de Screenium ne peuvent pas être édités. Cependant, vous pouvez cliquer sur Dupliquer pour obtenir une copie de la visualisation avec ses réglages courant pour continuer son édition.
- 2. Saisissez le nom qu'aura le préréglage listé sous "Affichage utilisateur" lorsque vous cliquerez le champ de sélection correspondant.
- 3. Ajuster la durée, la force et la taille de l'effet du clic.

souris.

- 4. Il est également possible de remplir la visualisation du clic souris en cochant la case Remplir. Sélectionnez la couleur de visualisation du clic pour chacun des boutons de la
- 5. Sélectionnez d'autres propriétés de visualisation selon les indications données par les libellés des options correspondantes. Cliquez sur "Modifier" pour choisir la police et les propriétés texte du nom des boutons et cliquez l'option Afficher le compteur de clics.
- 6. Dans le panneau de prévisualisation de la souris vous pouvez voir une vue dynamique des réglages courants.

## 8. Visualisation des touches du clavier

Les réglages relatifs à la visualisation des touches se trouvent dans l'éditeur vidéo. Afin de pouvoir modifier les réglages, vous devez donner la permission à Screenium de pouvoir le faire dans les préférences Système.

Veuillez vous référer au chapitre [Section 3.6, "Clavier"](#page-11-0) pour plus d'informations sur les préférences Système.

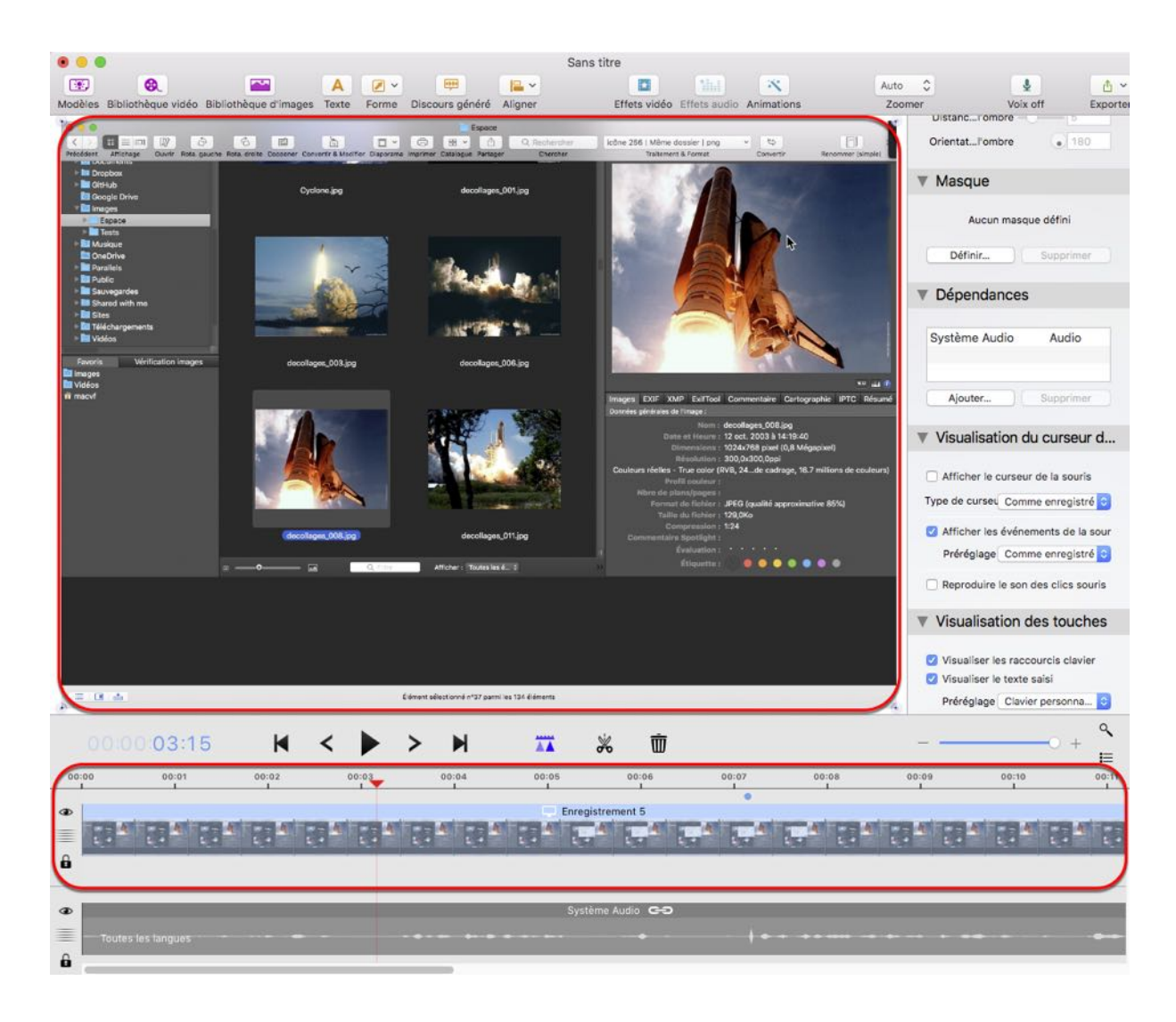

## 8.1. Réaliser des modifications dans l'éditeur

Cliquez sur l'aperçu ou sur la piste vidéo pour sélectionner l'élément correspondant et faire les modifications adéquates.

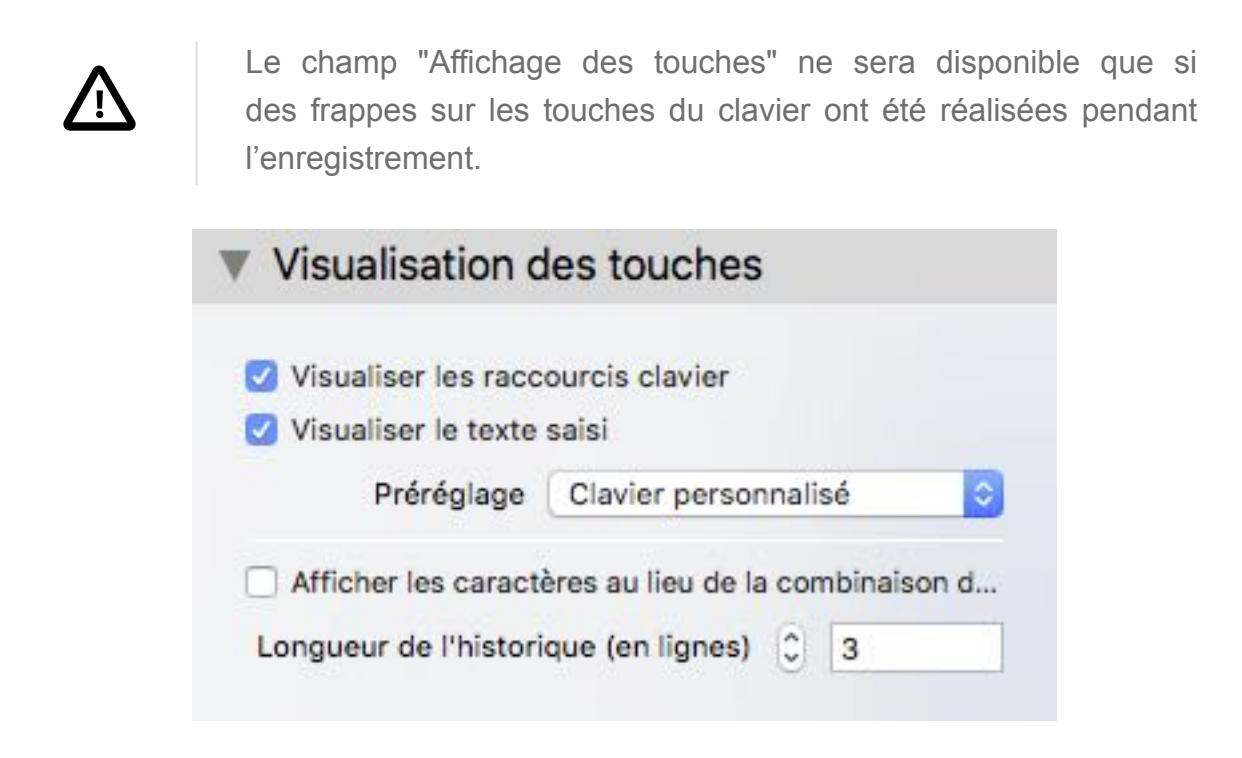

Les réglages de visualisation peuvent être accédés via l'inspecteur d'attribut dans le panneau de droite.

La visualisation des touches permet de spécifier si vous souhaitez voir les commandes de raccourci seulement, la saisie intégrale ou les deux à la fois. Si vous activez le réglage "Afficher les caractères au lieu de la combinaison de touches", Screenium va afficher le symbole correspondant au lieu de la combinaison de touches.

## 8.2. Éditer les visualisations

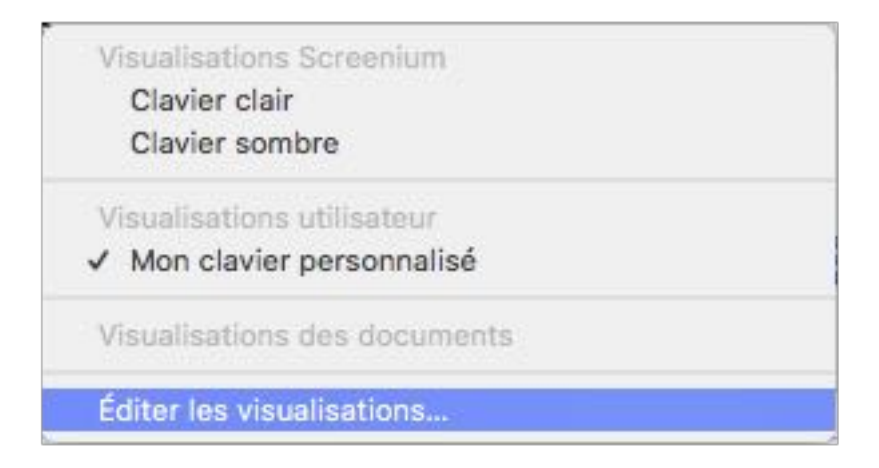

La fonction de visualisation des touches du clavier vous permet de définir vos propres réglages personnalisés. Pour cela, cliquez sur "Éditer les visualisations" dans les préréglages.

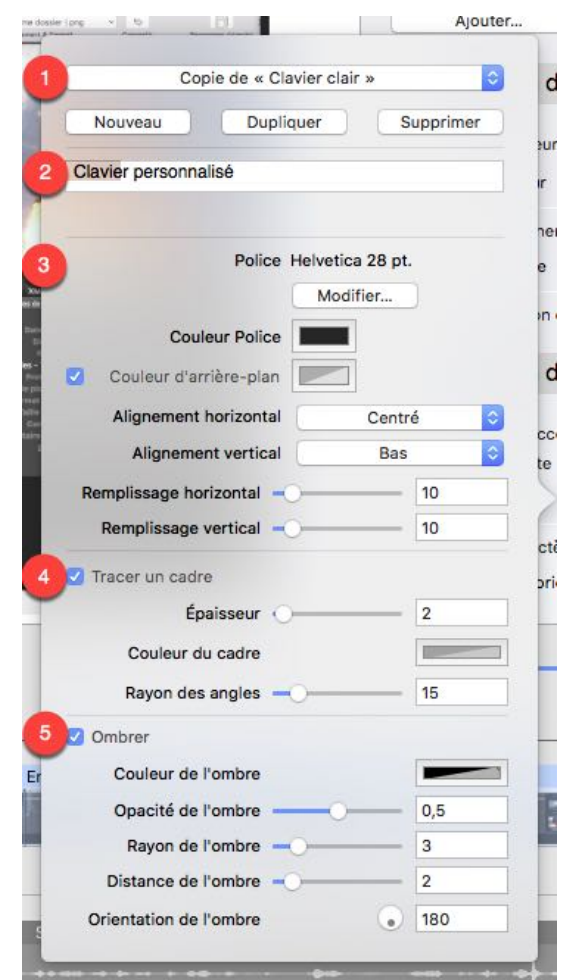

1. Sélectionnez la visualisation existante ou ajoutez une nouvelle visualisation en cliquant sur "Nouveau".

Les réglages par défaut ne peuvent pas être édités. Cliquez sur "Dupliquer" pour créer et éditer une copie identique.

- 2. Saisissez un nom qui sera affiché dans la liste "Visualisations utilisateur" lorsque vous ouvrez le menu des réglages par défaut.
- 3. Définissez la police et la taille de la police ainsi que les couleurs et les alignements.
- 4. Modifiez ces réglages si vous souhaitez qu'un cadre soit tracé autour des actions au clavier dans le screencast.
- 5. Vous pouvez également ajouter une ombre autour des actions au clavier.

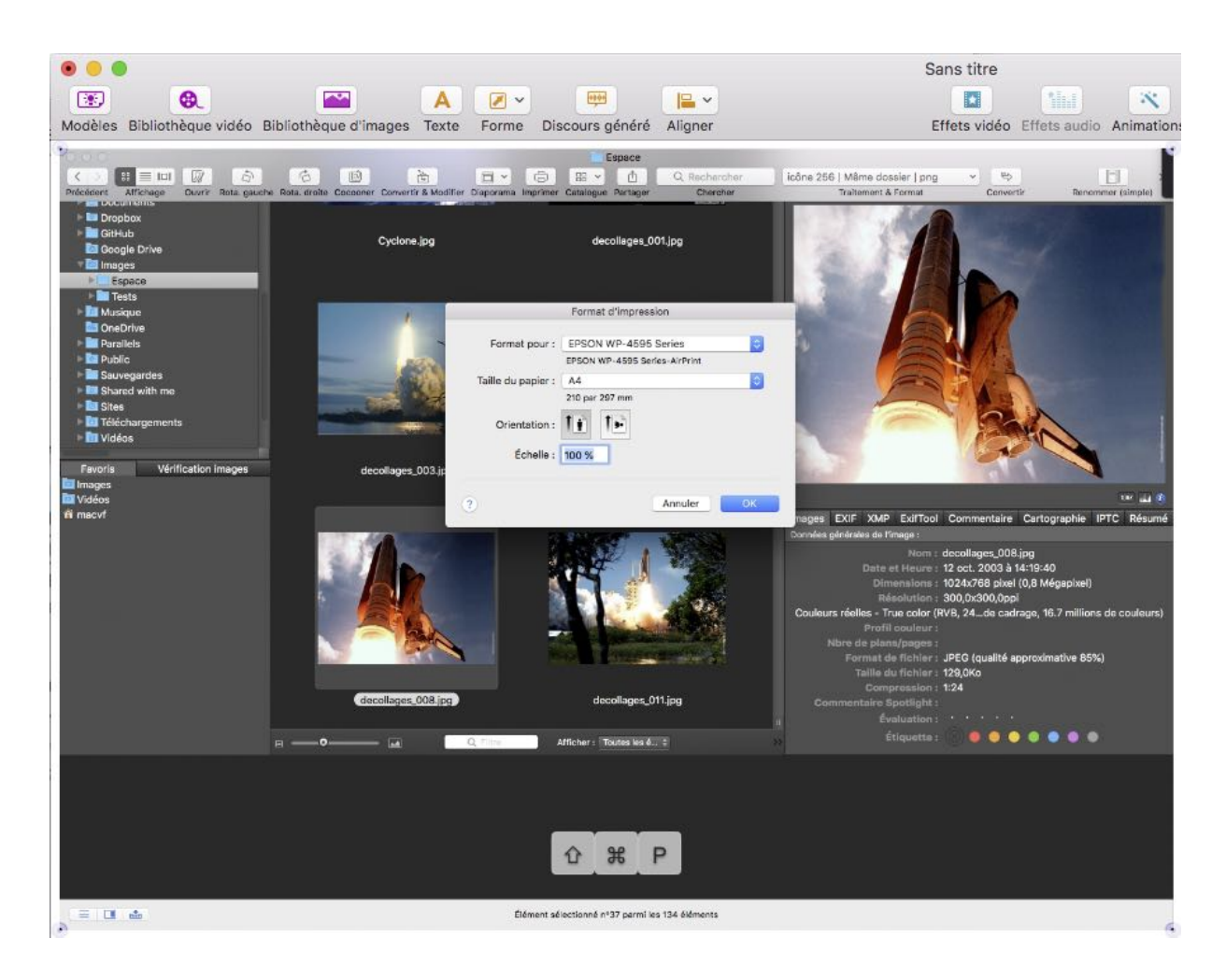

Exemple

# 9. Éditer l'audio

Screenium propose différentes options d'édition audio.

Par exemple, vous pouvez ajouter différents effets audio, attribuer des langues, générer des discours ou retraiter l'audio existante.

## 9.1. Réglages généraux

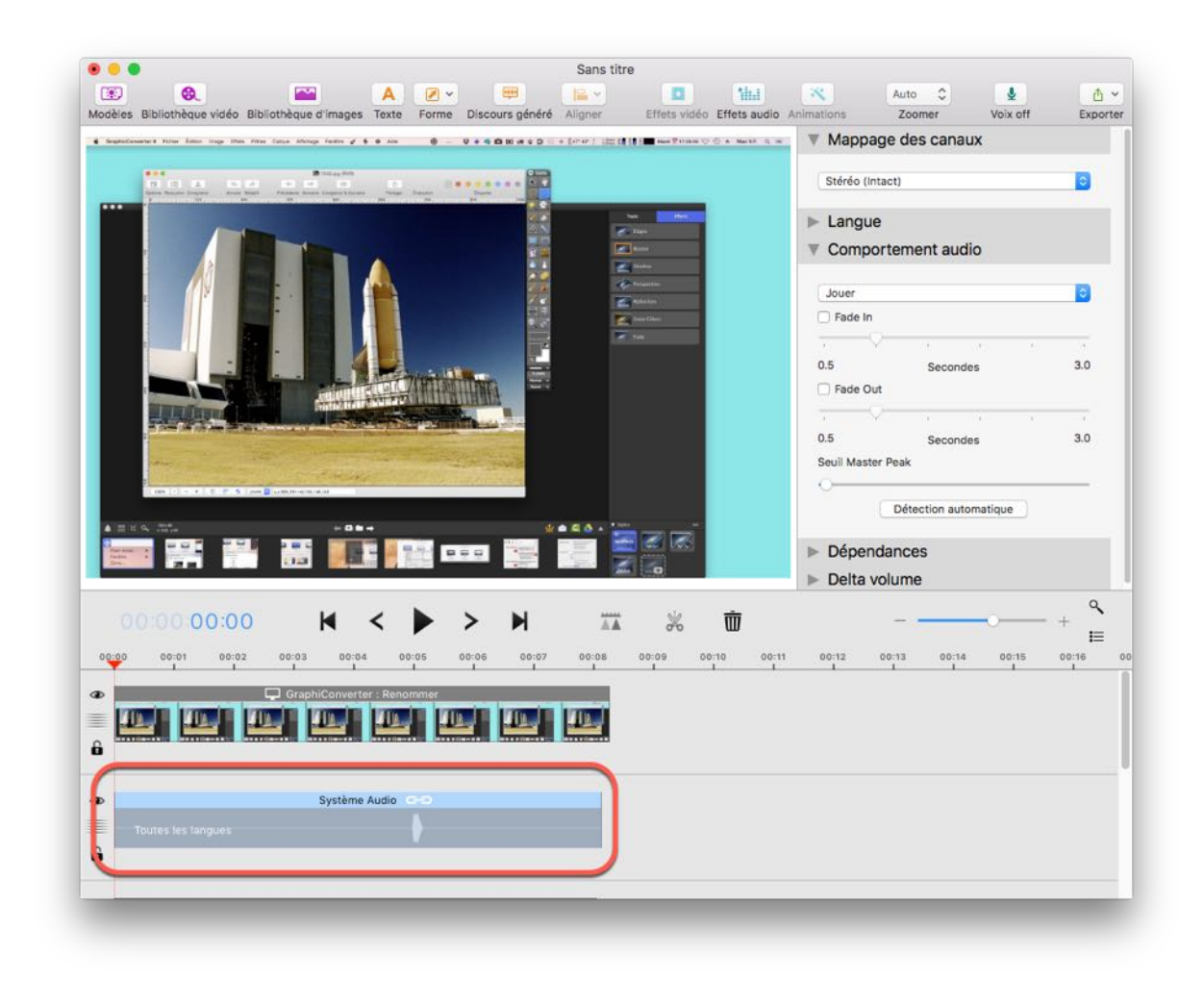

Si vous avez enregistré de l'audio pour votre screencast, le segment audio correspondant apparaîtra dans le séquenceur. Cliquez sur la piste audio pour afficher les propriétés dans le panneau de droite.

#### 9.1.1. Mappage des canaux

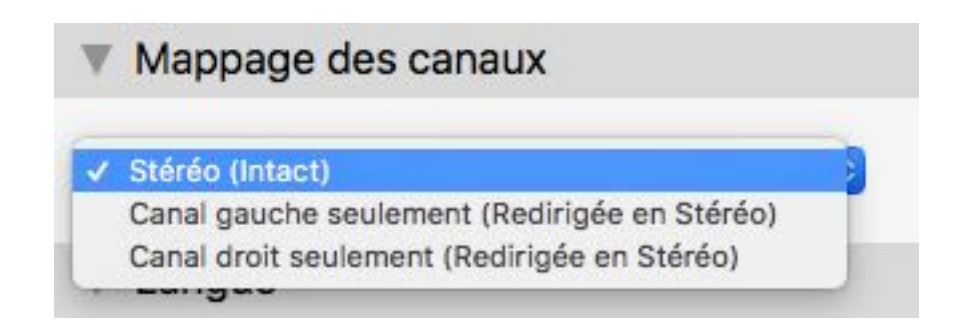

Selon le microphone utilisé, l'entrée audio enregistrée peut être mono, ce qui exclut la possibilité d'une sortie stéréo.

Vous pouvez utiliser la fonction de mappage des canaux pour compenser cela et assurer une sortie audio optimale.

### 9.1.2. Assigner une langue à des objets audio

Les pistes audio peuvent être assignées à différentes langues. Lorsque vous rejouez le screencast dans QuickTime ou un autre lecteur vidéo qui prend en charge cette fonction, vous serez en mesure de sélectionner la langue à utiliser pour l'audio associée uniquement.

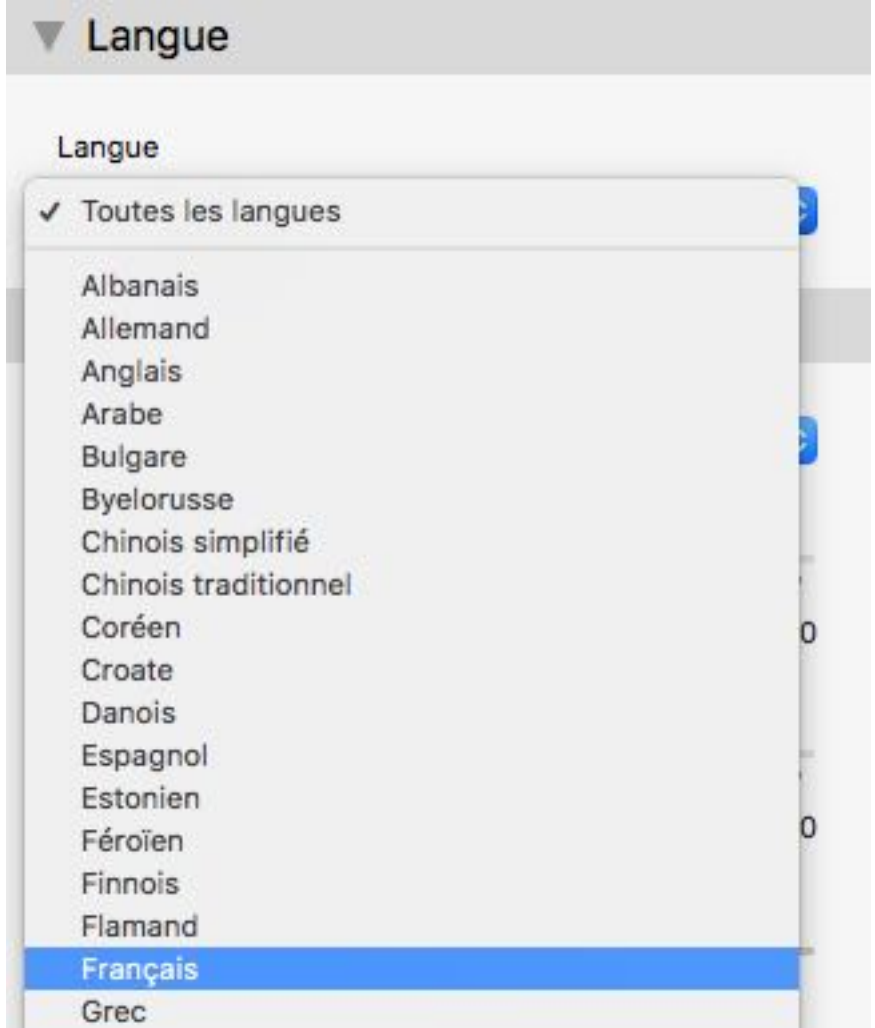

Sélectionnez une piste audio et assignez-lui une langue dans la rubrique "Langue" de l'inspecteur d'attributs. L'option "Toutes les langues" activera la piste pour toutes les langues.

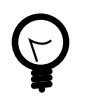

Lorsque vous rejouez la vidéo exportée dans QuickTime ou un autre lecteur prenant en charge cette fonction, vous serez en mesure de permuter entre les différentes langues.

#### 9.1.3. Comportement audio

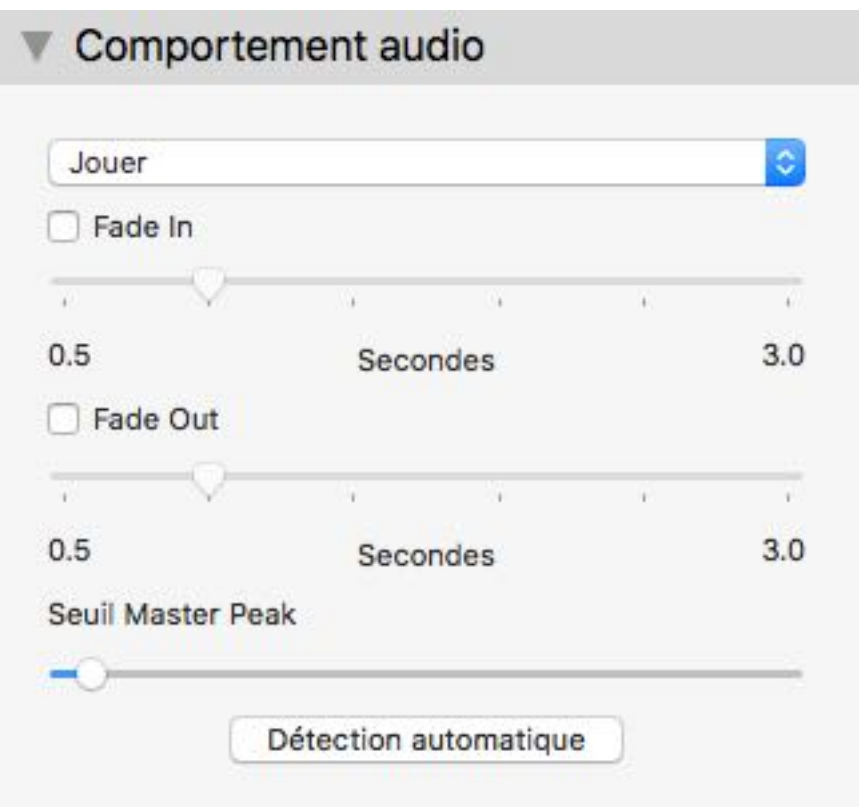

Dans cette rubrique vous pouvez définir le comportement de votre segment audio. Par exemple, vous pouvez définir une piste comme maître ou esclave. Cela est particulièrement utile si vous travaillez sur plusieurs pistes audio différentes.

- Activer "Fade in" et/ou "Fade out" pour créer un effet de fade-in/fade-out.
- Vous pouvez définir le temps de latence en ajustant le curseur de contrôle.
- Le seuil principal (master threshold) définit la balance du volume. Utilisez le bouton "Détection Auto" afin de déterminer automatiquement la valeur de seuil.

#### 9.1.4. Dépendances

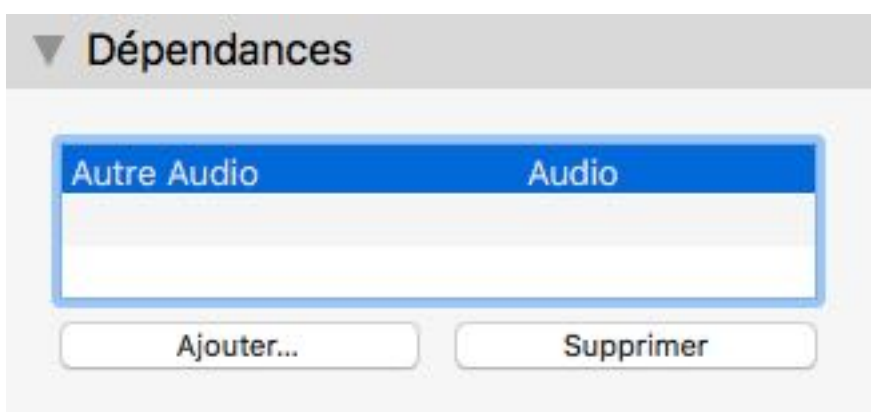

Les segments audio et vidéo correspondants sont interconnectés par défaut.

Ces dépendances entre les segments peuvent être supprimées ou associées à d'autres segments.

Pour plus d'informations : [Section](#page-29-0) 6.3, "Pistes Vidéo et Audio"

#### 9.1.5. Delta volume

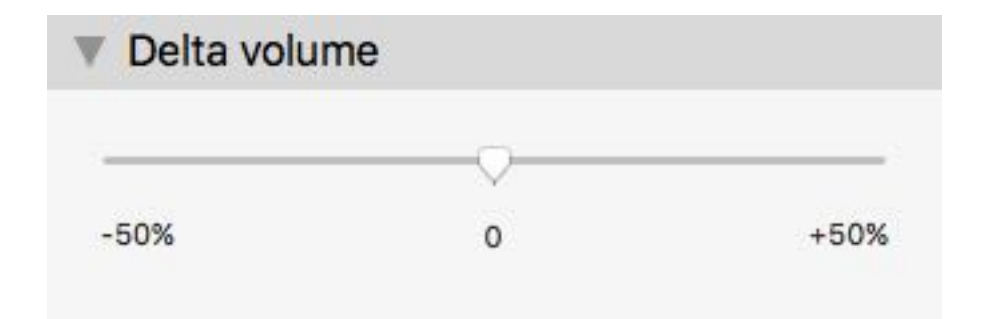

La fonction delta volume permet d'ajouter des contrôles de volume manuels supplémentaires.

## 9.2. Effets audio

Screenium propose différents effets audio qui peuvent facilement être appliqués à un segment audio.

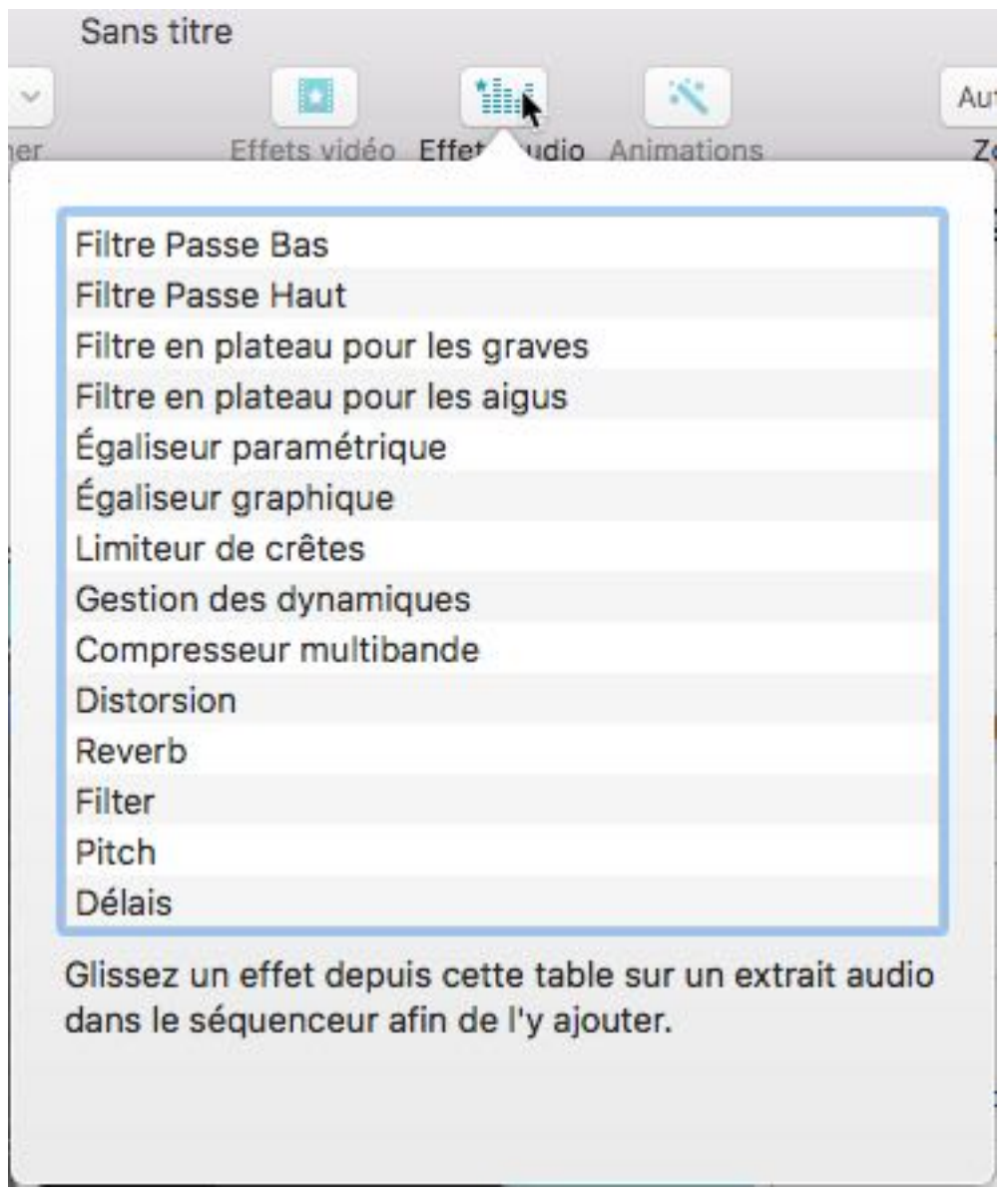

- Cliquez l'icône Effets audio dans la barre d'outils supérieure.
- Double-cliquez sur un effet audio pour l'ajouter au segment sélectionné ou à l'extrait.

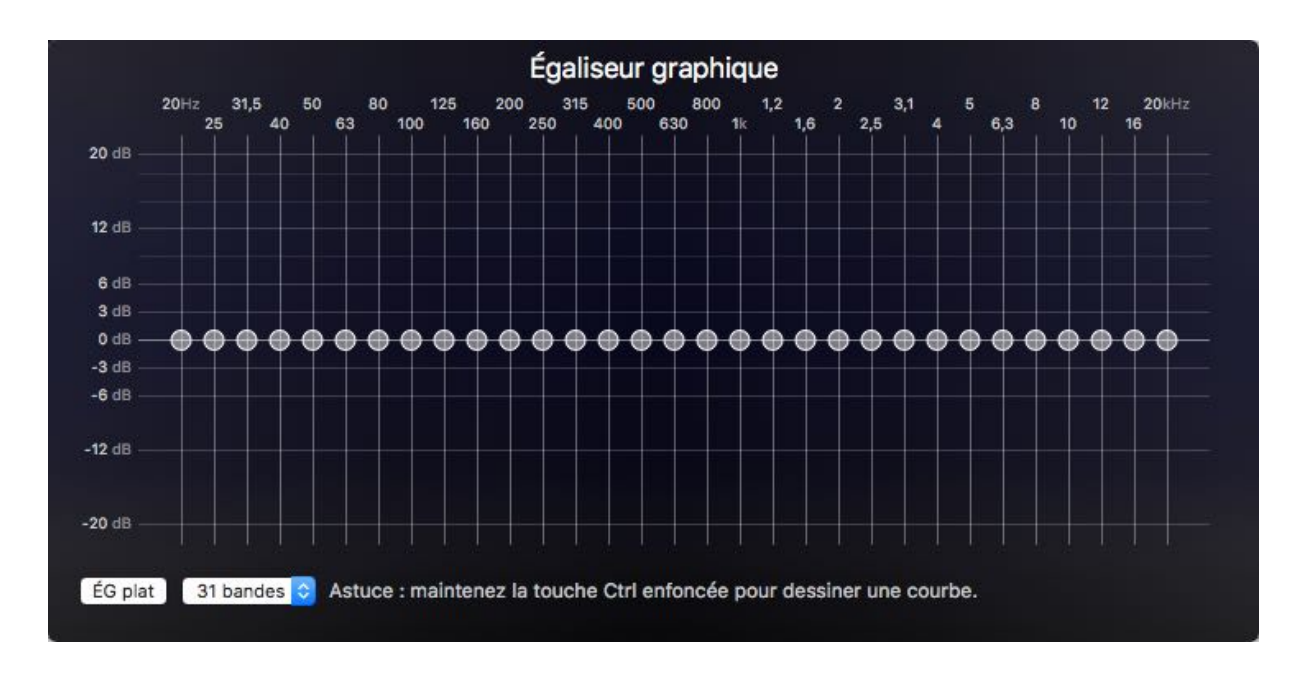

Les attributs d'effets de tous les effets audio sont accessibles via l'inspecteur d'attributs dans le panneau de droite dans la fenêtre. Les effets disponibles varient en fonction de l'effet sélectionné.

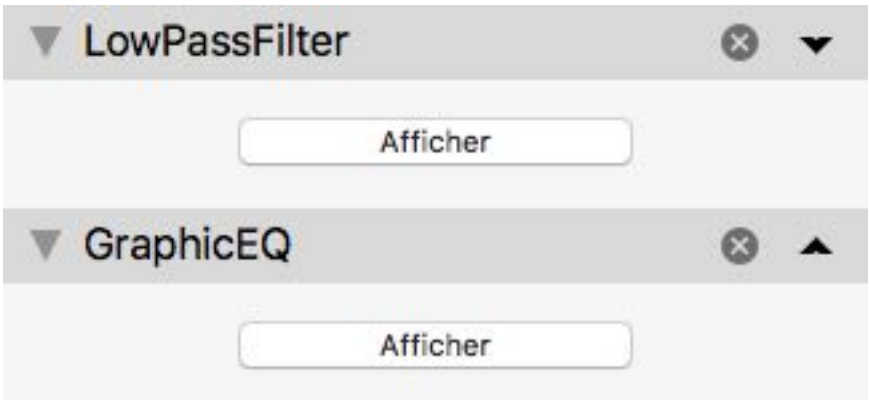

Cliquez sur l'icône marquée d'une croix pour supprimer l'effet audio.

## 9.3. Générer un discours

La fonction de génération de discours permet d'ajouter un texte à lire dans votre vidéo. OS X propose différentes voix pour lire les textes dans différentes langues. Un extrait de texte à lire peut contenir un texte pouvant être lu dans plusieurs langues. Après l'exportation vous pourrez sélectionner la langue souhaitée dans les lecteurs vidéo ou de rejeu de la vidéo.

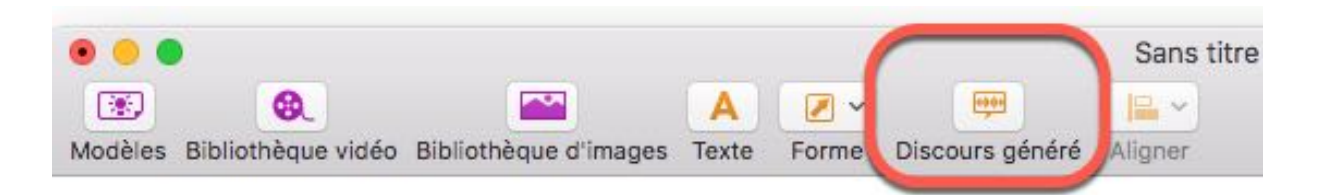

Allez dans la barre d'outils et cliquez sur l'icône "Discours généré" pour ajouter une entrée de discours qui sera lu partir de la position courante dans la ligne temporelle.

Sélectionnez l'extrait audio du discours généré dans le séquenceur.

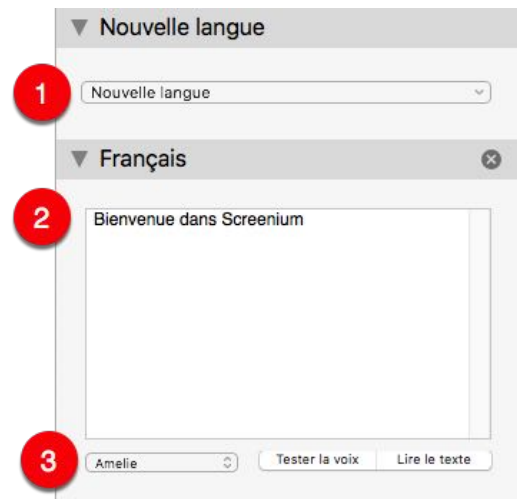

- 1. Sélectionnez une nouvelle langue à ajouter. Cela va permettre d'ajouter un nouveau champ texte à la liste.
- 2. Saisissez le contenu du texte à lire dans le champ texte.
- 3. Sélectionnez la voix qui lira le texte.

Testez la voix ou le texte courant dans la langue sélectionnée.

### 9.4. Voix Off

Vous pouvez également enregistrer la voix ou l'audio système du système dans l'éditeur après avoir capturé la vidéo du screencast.

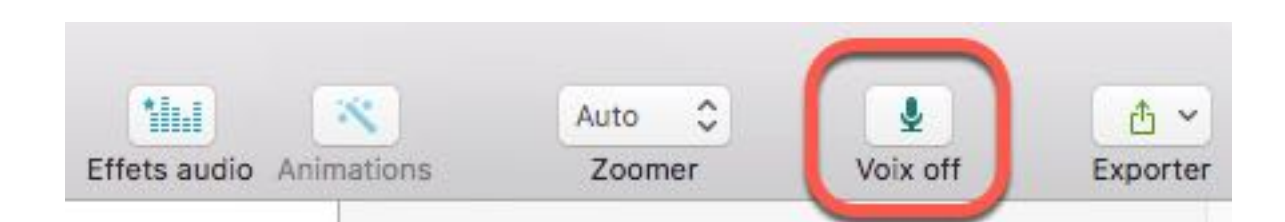

Cliquez sur l'icône "Voix off" de la barre d'outils supérieure de l'Éditeur vidéo pour capturer un nouvel extrait voix off.

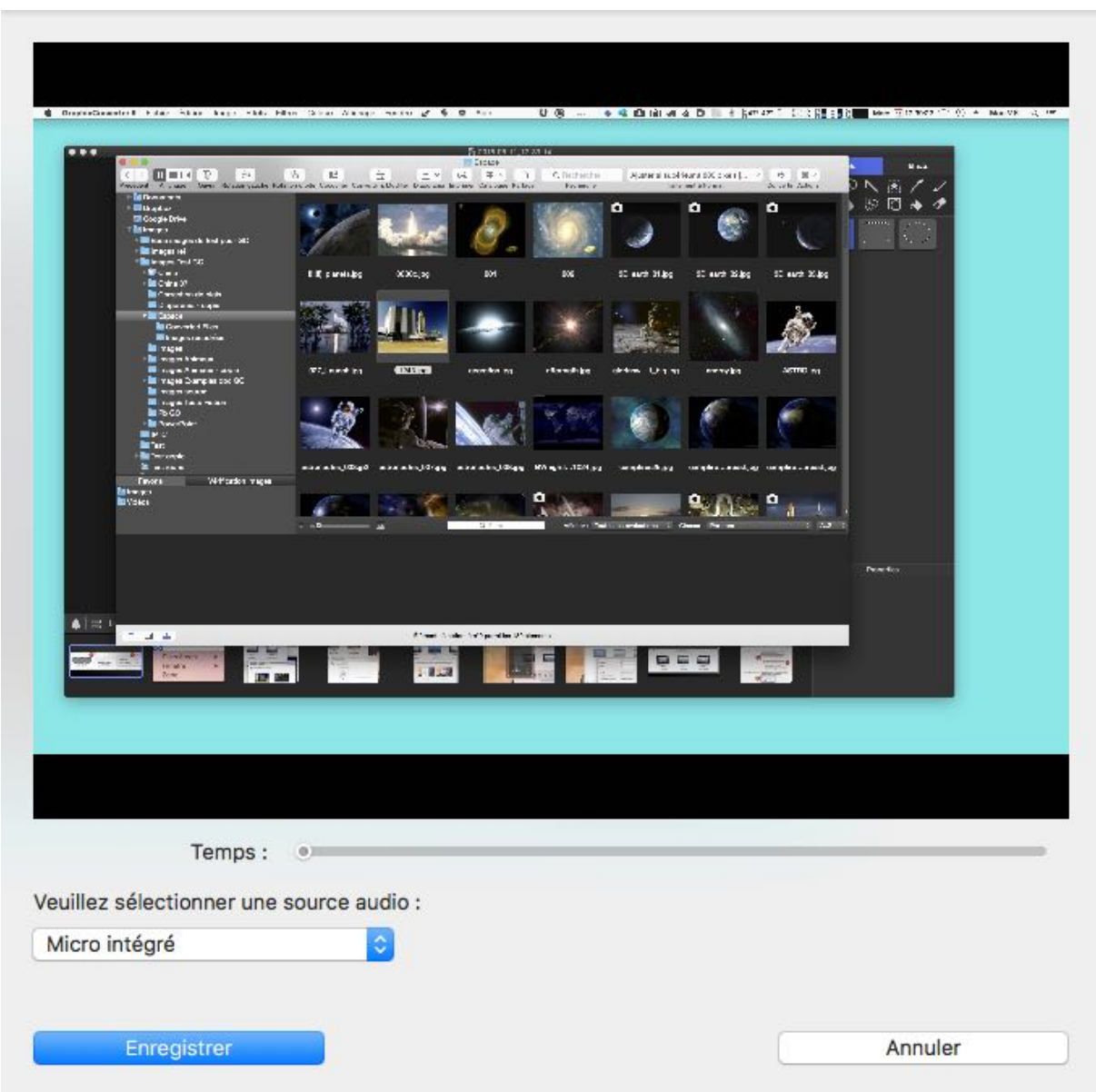

Sélectionnez une source audio et cliquez sur Enregistrer pour démarrer l'enregistrement.

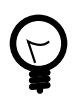

Sélectionnez l'extrait Voix off dans le séquenceur et sélectionnez la langue dans le panneau de l'inspecteur d'attributs. Lorsque vous rejouez la vidéo exportée dans QuickTime ou un autre lecteur prenant en charge cette fonction, vous serez en mesure de permuter entre les différentes langues.

## 10. Fonctions d'exportation

Screenium propose différents réglages de qualité pour l'exportation dans un fichier.

## 10.1. Exporter un screencast dans un fichier

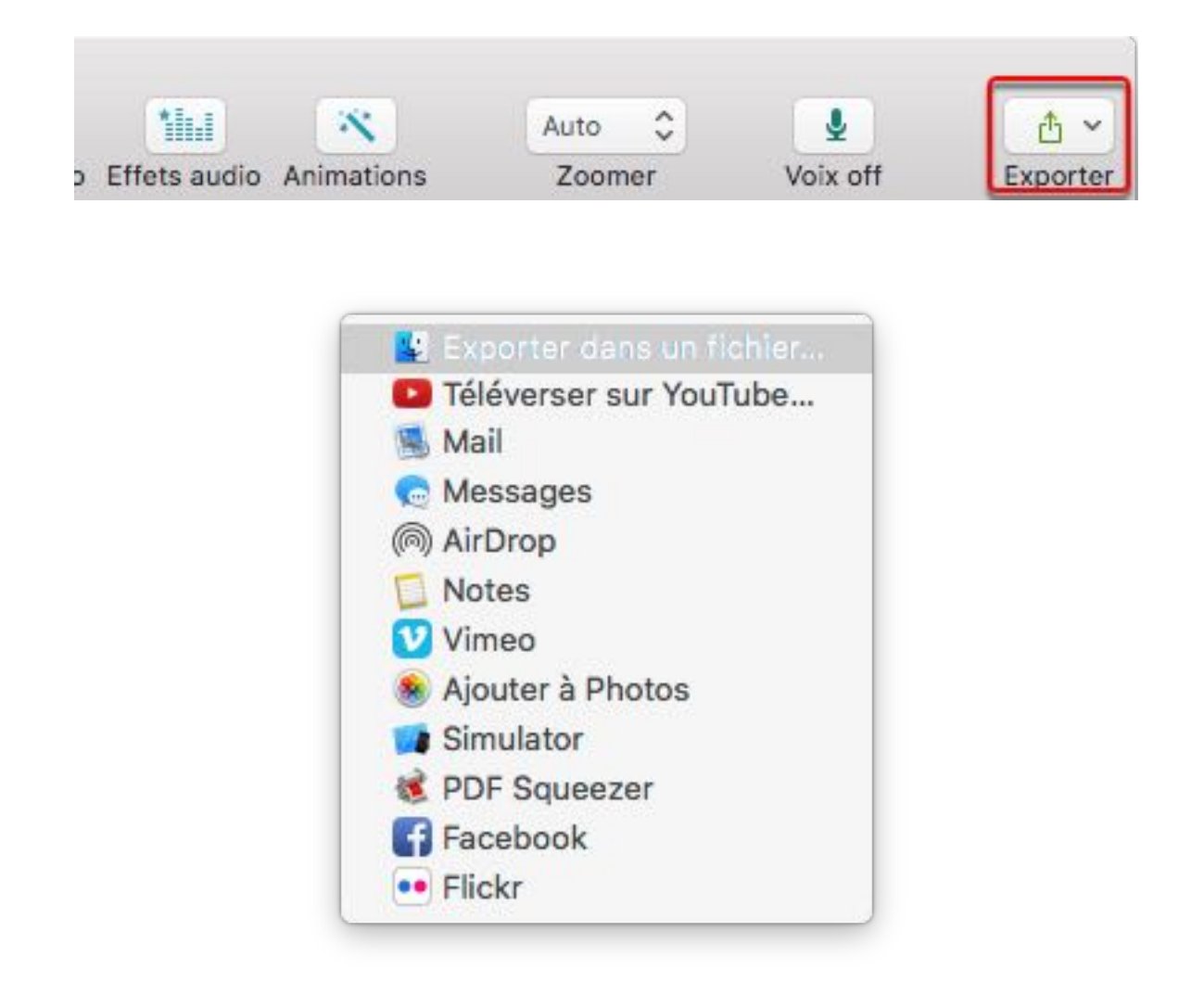

Les options d'exportation sont disponibles via l'icône "Exporter" de la barre d'outils supérieure de l'Éditeur vidéo. Sélectionnez "Exporter dans un fichier" pour ouvrir le dialogue d'exportation.

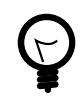

Vous pouvez également débuter l'exportation en cliquant sur un enregistrement dans la zone présentant les précédents enregistrements réalisés, puis sélectionnez le bouton "Exporter en tant que Film"".

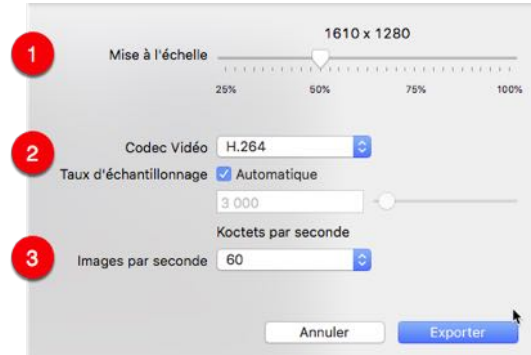

- 1. Définissez l'échelle de la vidéo exportée.
- 2. Sélectionnez un mode de codage vidéo.

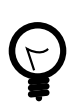

H.264 est un codage compressé qui est adapté dans la plupart des cas. Si vous souhaitez publier ou envoyer des vidéos à d'autres personnes, laissez cette option comme elle est.

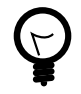

HEVC est un mode de codage compressé qui permet d'exporter votre vidéo en haute qualité. Cependant le fichier exporté ne sera pas forcément compatible avec tous les appareils et l'exportation peut prendre du temps.

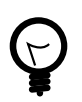

ProRes 422 et ProRes 4444 sont des modes de codages non compressés qui sont destinés à du post-traitement professionnel dans d'autres logiciels. Dans la mesure où le codage ProRes est non compressé, la taille du fichier deviendra également plus grande.

Par défaut le taux d'échantillonnage est réglé sur "Automatique", qui est le réglage recommandé. Si vous souhaitez avoir un contrôle plus fin, vous pouvez décocher la case "Taux d'échantillonnage" afin de saisir cette valeur manuellement ou pour l'ajuster à l'aide du curseur.

3. Sélectionnez le nombre d'images par seconde maximum. Plus ce nombre est élevé, meilleure sera la vidéo, toutefois cela nécessitera plus d'espace disque.
### 10.2. Publier des screencasts sur l'internet

Vous pouvez directement téléverser les screencasts sur Youtube, Vimeo et d'autres sites de partage vidéo sur internet. Les vidéos seront automatiquement exportées avec des réglages adaptés.

Les options d'exportation sont toutes accessibles via l'icône Exporter de la barre d'outils supérieure de l'Éditeur vidéo.

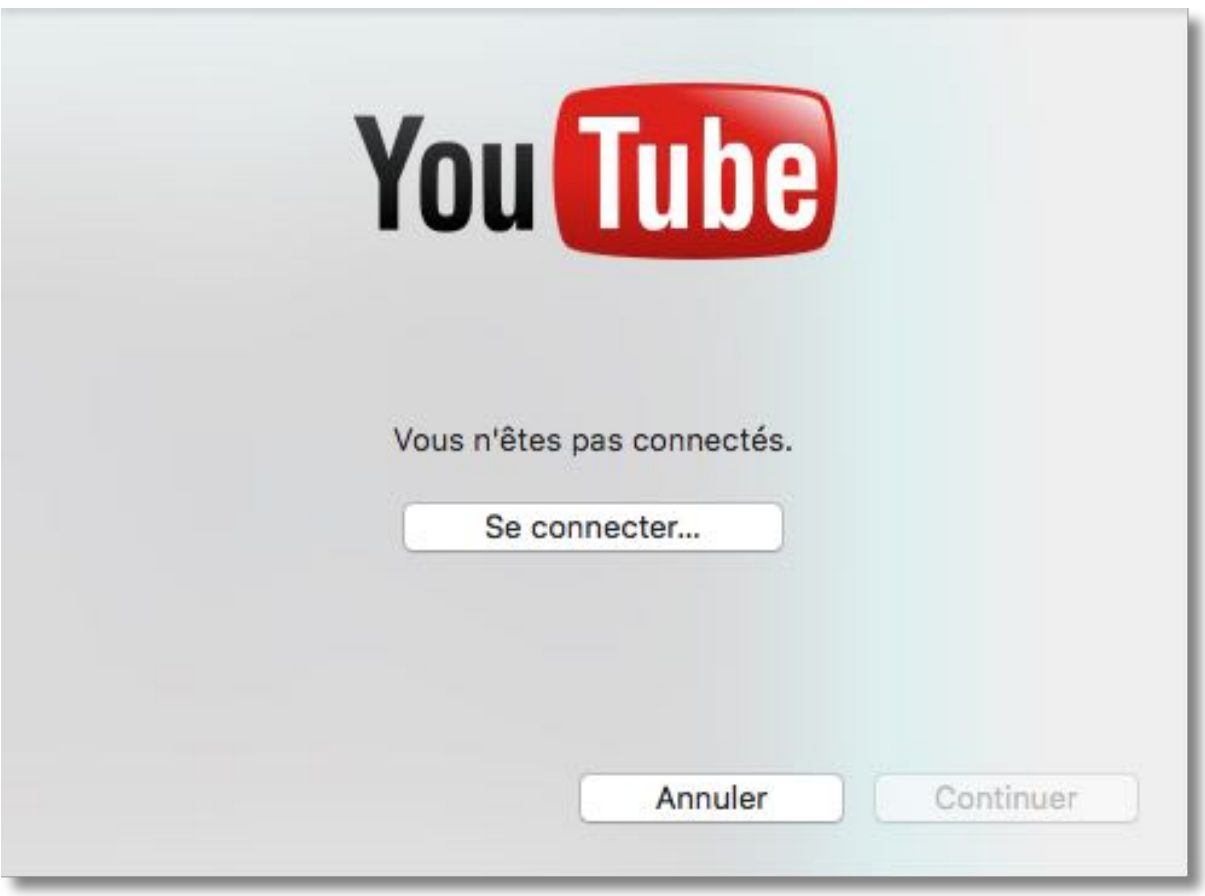

Connectez-vous service de partage vidéo.

Différentes options sont disponibles pour l'exportation, selon le site internet de partage vidéo utilisé.

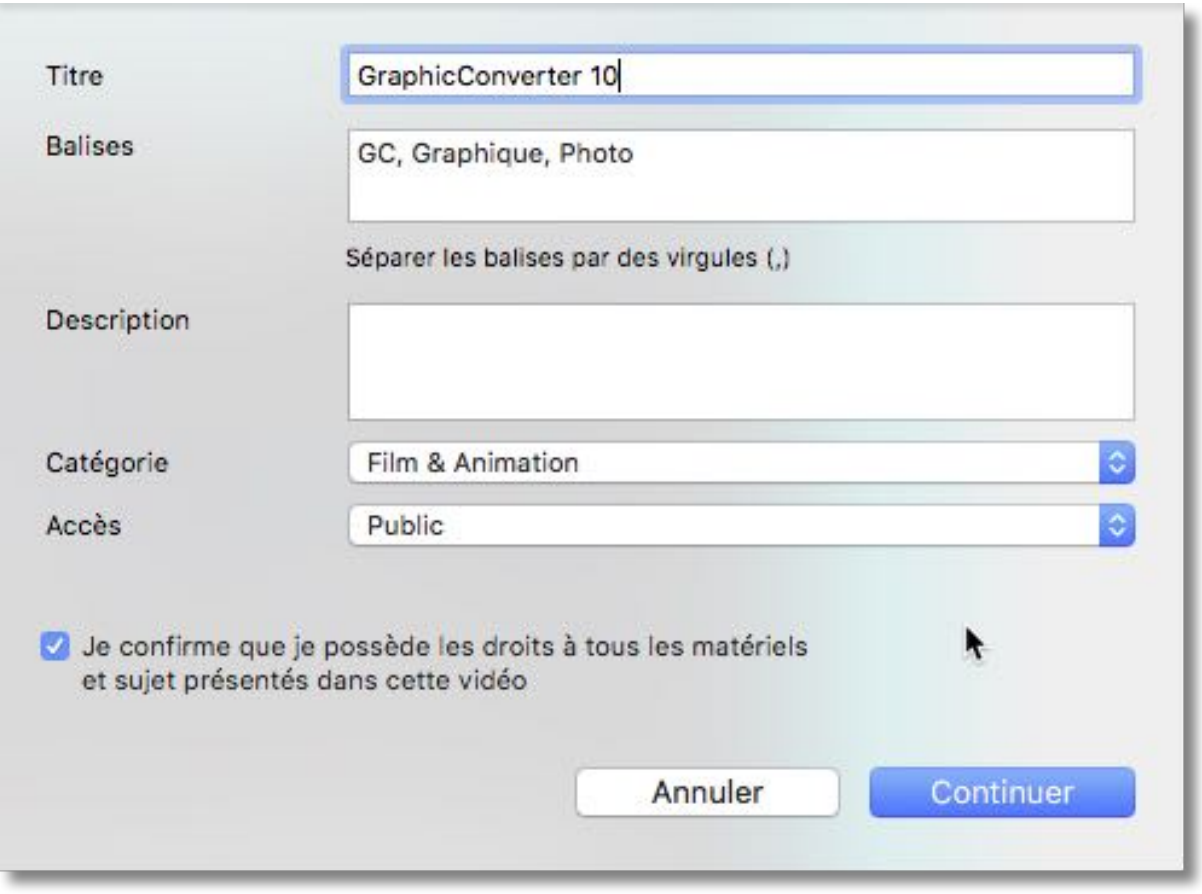

Exemple : Youtube Pour téléverser une vidéo sur Youtube vous devez définir au moins une balise. Le réglage Accès permet de définir si la vidéo sera directement diffusée publiquement ou si elle ne sera accessible qu'à partir d'un compte privé. Après avoir cliqué Continuer, l'exportation débutera automatiquement avec des réglages optimisés pour Youtube (ou le site internet de partage vidéo sélectionné).

#### 10.3. Envoyer un screencast avec Mail

Vous pouvez également envoyer directement un screencast en tant que pièce jointe par Mail ou Messages. Dans ce cas, le screencast sera exporté dans un fichier de petite taille avec des paramètres d'exportation adaptés.

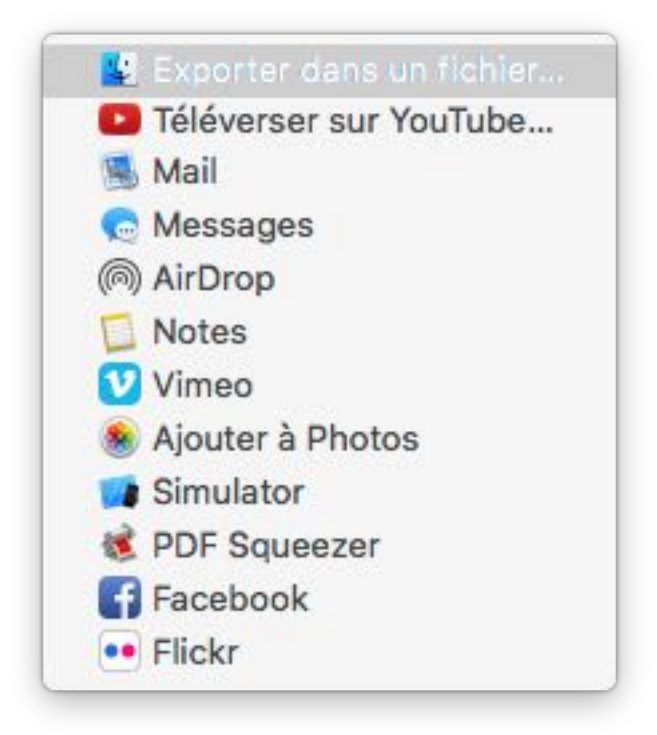

Les options "Mail" et "Messages", ainsi que d'autres services similaires sont accessibles via l'icône Exporter de la barre d'outils supérieure de l'Éditeur vidéo. Lorsque l'exportation est terminée, une fenêtre de courriel ou de message va s'ouvrir dans laquelle sera jointe la vidéo.

# 11. Préférences

Dans les préférences de Screenium vous pouvez paramétrer des raccourcis clavier et définir l'endroit où est enregistrée la bibliothèque des vidéos de Screenium qui stocke les vidéos capturées.

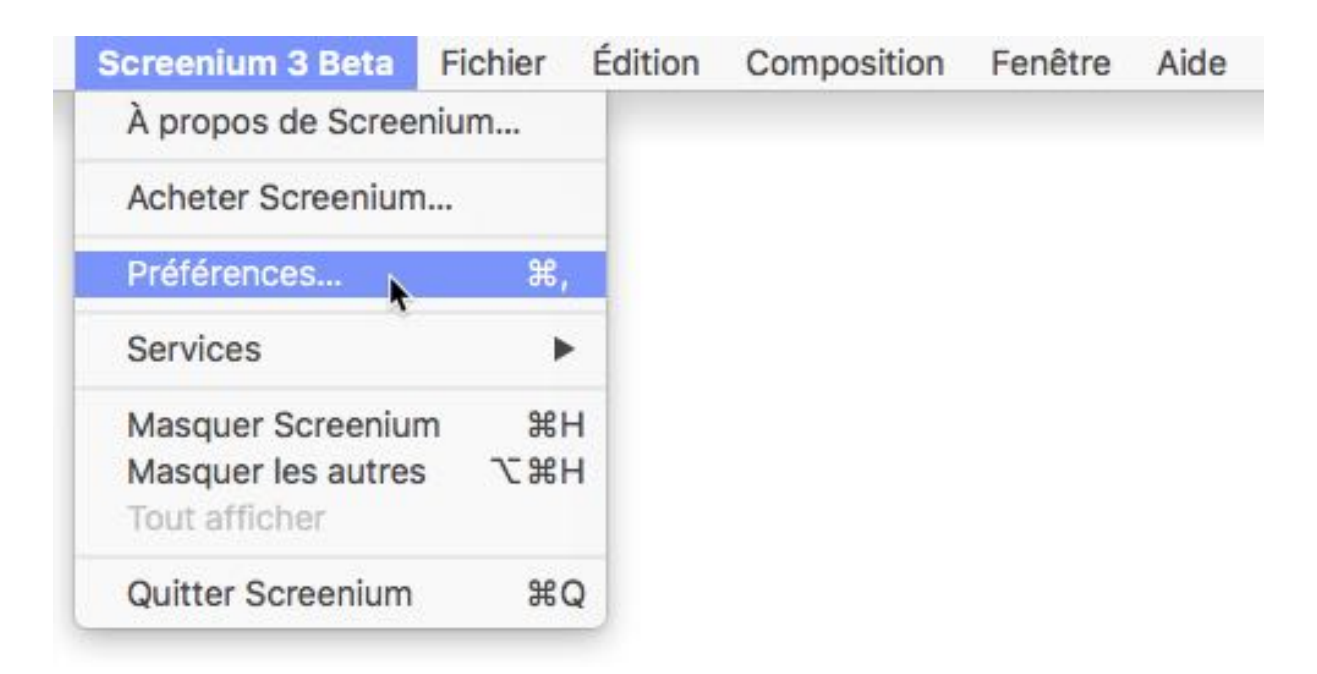

Allez dans la barre de menu et cliquez "Screenium 3" #"Préférences" ou pressez "CMD" + "," pour ouvrir le panneau des préférences.

#### 11.1. Définir des raccourcis clavier

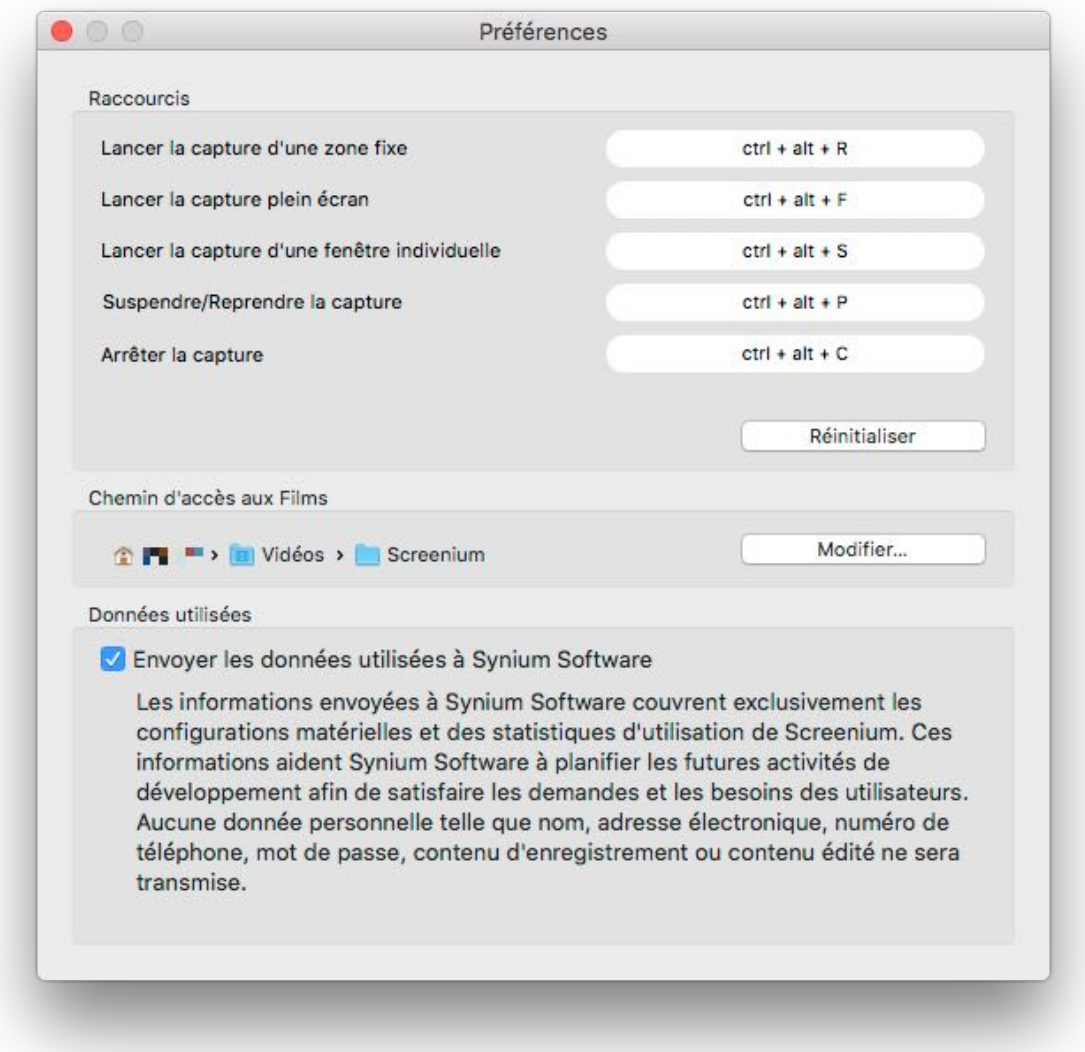

Dans Screenium un certain nombre d'actions peuvent être affectées à des combinaisons de touches.

- Cliquez dans le champ de la combinaison de touche et pressez les touches de la nouvelle combinaison pour la modifier.
- Cliquez le bouton "Réinitialiser" pour restaurer les combinaisons de touches à leur valeur par défaut.

### 11.2. Emplacement de stockage des vidéos capturées

Par défaut les vidéos capturées sont stockées dans le dossier de la bibliothèque des vidéos située dans ~/Vidéos/Screenium. Pour changer d'emplacement, cliquez le bouton "Modifier"".

En modifiant l'emplacement de stockage, vous pouvez également sélectionner un disque externe pour stocker les données de l'enregistrement vidéo. Par défaut Screenium capture le contenu vidéo non compressé ou avec une légère compression seulement, afin de conserver la meilleure qualité et vitesse d'enregistrement possible. Les screencasts enregistrés avec Screenium peuvent rapidement devenir très gros. Assurez-vous de disposer d'assez d'espace de stockage lorsque vous prévoyez de procéder à de longs enregistrements. Si votre ordinateur ne dispose que d'un petit disque dur interne, nous vous recommandons de modifier le chemin d'accès à la bibliothèque des vidéos afin de le rediriger vers un gros disque externe.

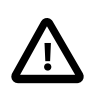

Veuillez vous assurer de disposer d'assez de place avant d'effectuer la capture vidéo.

Si vous souhaitez utiliser un disque externe, veuillez garder à l'esprit que la vidéo capturée est envoyée vers le disque à une certaine vitesse et avec un certain taux de transfert. Le taux de transfert en écriture des données dépend du contenu capturé. (Nombre de fois où le contenu de l'écran est modifié, nombre d'éléments déplacés à l'écran). L'enregistrement d'un jeu vidéo, par exemple, nécessite en général beaucoup plus de place et il a donc besoin d'un taux de transfert plus élevé que celui d'un tutoriel. Si vous utilisez un disque externe, veuillez vous assurer qu'il est connecté en USB 3.0 ou Thunderbolt.

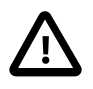

L'USB 2.0 pourra s'avérer être trop lent pour maintenir un débit constant et pourra ralentir, voire bloquer, l'enregistrement.

Certains jeux comportant des animations et des effets très rapides à l'écran ne pourront probablement pas être enregistrés au nombre d'images par seconde maximum vers un disque externe à cause de sa connexion qui ne pourra maintenir un débit de données suffisant.

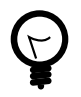

Si vous souhaitez enregistrer ce type de jeu, vous pouvez soit diminuer le nombre d'images par seconde et la qualité, soit l'enregistrer sur votre disque dur interne. Si vous capturez un jeu sur

votre disque interne, vous choisirez probablement de supprimer la vidéo capturée après l'avoir exporté dans un autre format.

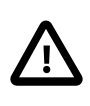

De longs screencasts de jeu au nombre d'images par seconde et à la qualité maximum peuvent facilement atteindre les 10 Giga-octets. Rappelez-vous que vous avez la possibilité de limiter le nombre d'images par seconde dans Configurer l'enregistrement de la vidéo.

# 12. Support technique

Retrouvez la dernière version du manuel ici : <http://www.syniumsoftware.com/en/manuals>

Retrouvez les dernières nouvelles de Synium Software ici : <http://www.syniumsoftware.com/de/news>

Au cas où vous ne seriez pas en mesure de résoudre un problème avec l'aide du manuel, veuillez nous contacter via notre formulaire de contact en Anglais ou en Allemand :

<http://www.syniumsoftware.com/de/contact>

ou via le formulaire de contact de Mac V.F. en Français <https://www.macvf.fr/support/supportmacvf.html>

#### **Contributeurs**

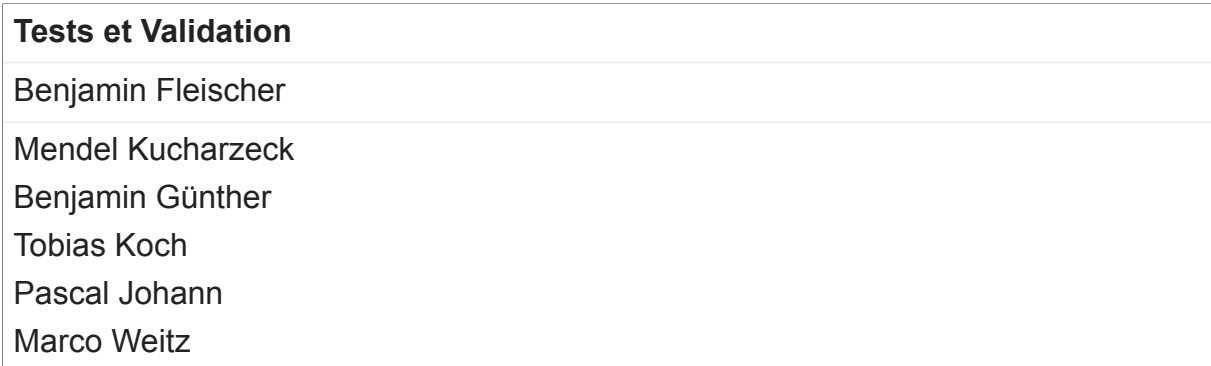

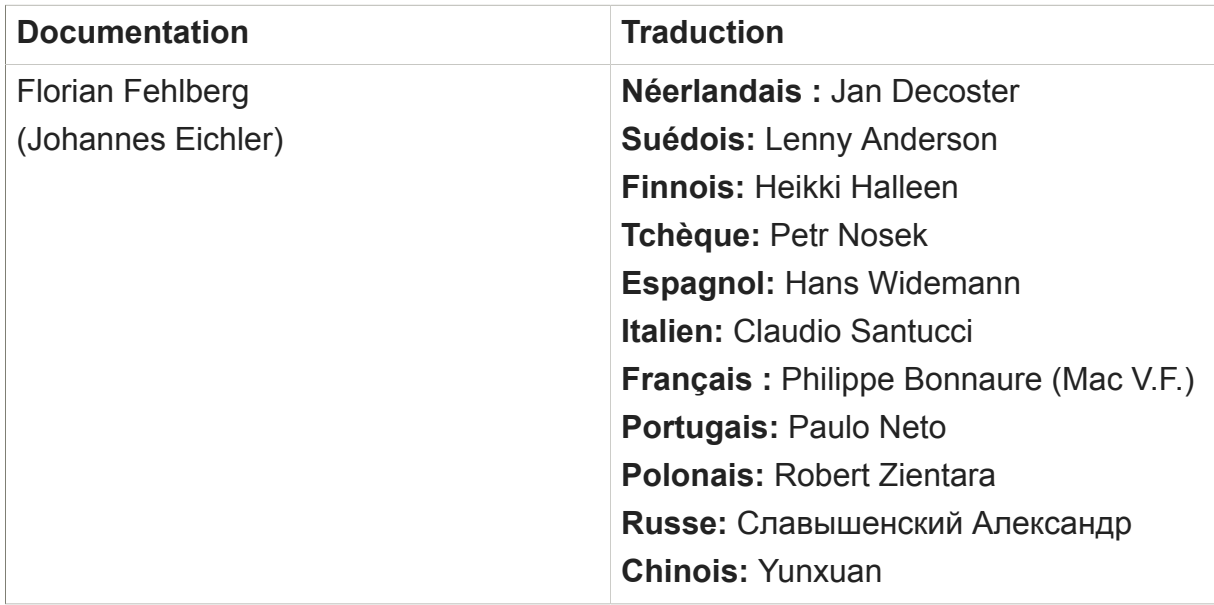

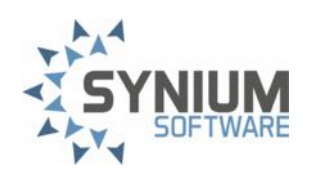